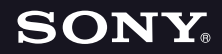

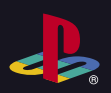

# PLAYSTATION.3

**Quick Reference Aide-mémoire Referencia rápida**

#### **About the PS3™ system documentation**

The PS3™ system documentation includes the following:

**• Safety and Support**

Before using the product, carefully read this document first. It contains safety information<br>related to use of the PS3™ system, troubleshooting, specifications and other information.

**• Quick Reference (this document)**

This document contains information on setting up the PS3™ system, preparing for use and basic hardware operations.

#### **• User's Guide (http://manuals.playstation.net/document/)**

This online document is accessed through the Internet and contains detailed information related to the use of the PS3™ system software.

Check that you have all of the following items. If any items are missing, contact SCEA Consumer Services at 1-800-345-7669.

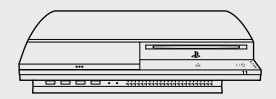

□ PLAYSTATION®3 system

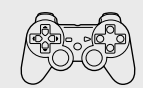

 $\square$  Wireless controller

 $\Box$  Printed materials

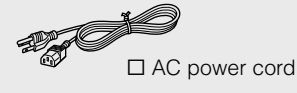

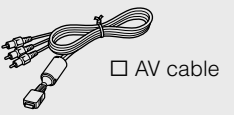

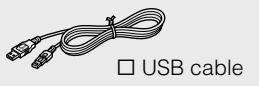

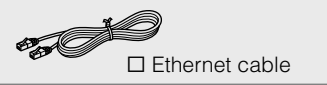

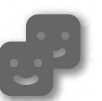

#### **Friends**

Chatting and exchanging messages

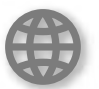

#### **Network**

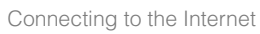

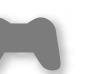

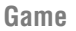

Playing games

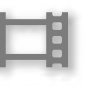

#### **Video**

Playing video

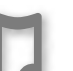

#### **Music**

Playing music

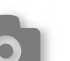

#### **Photo**

Displaying images

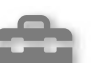

#### **Settings**

**Users**

Adjusting PS3™ system settings

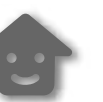

Selecting users to log in to the PS3™ system

 $\mathcal{P}$ 

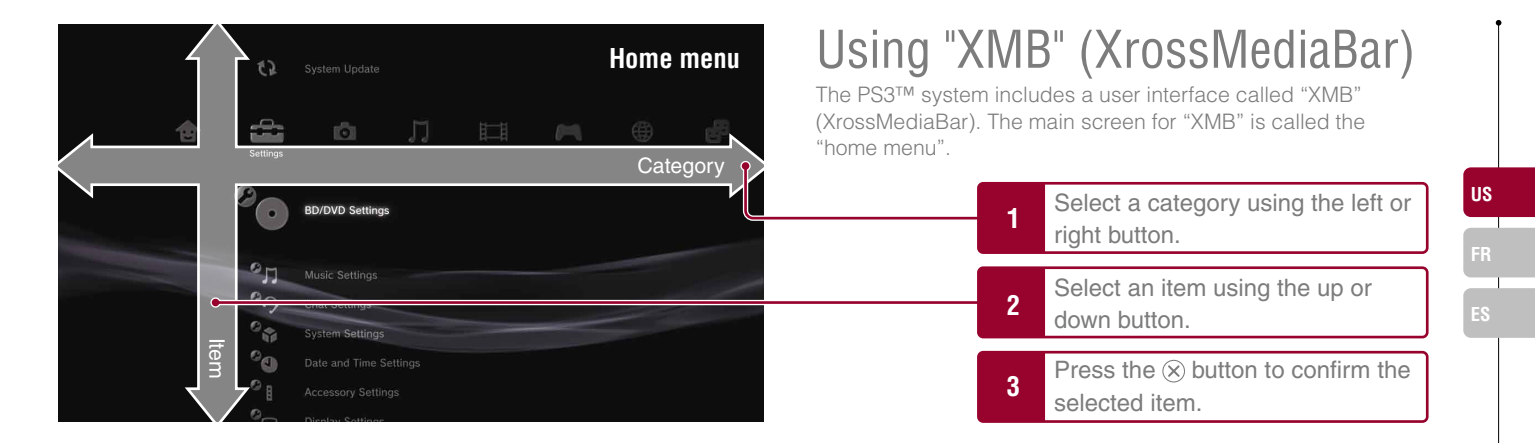

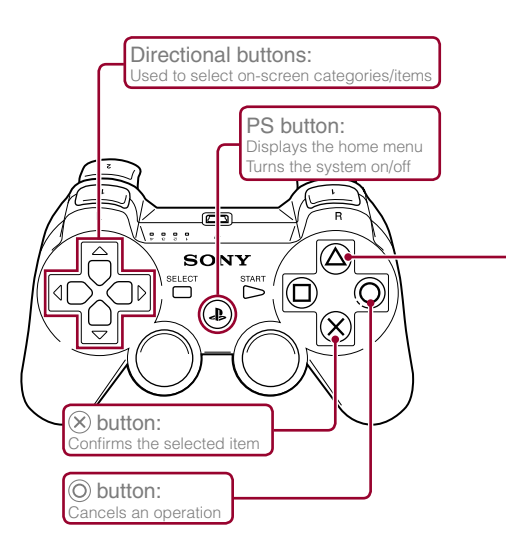

#### **button: Displays the options menu/control panel**

Selecting an icon and pressing the  $\overline{a}$  button will display the options menu.

Pressing the  $\textcircled{a}$  button during content playback will display the control panel.

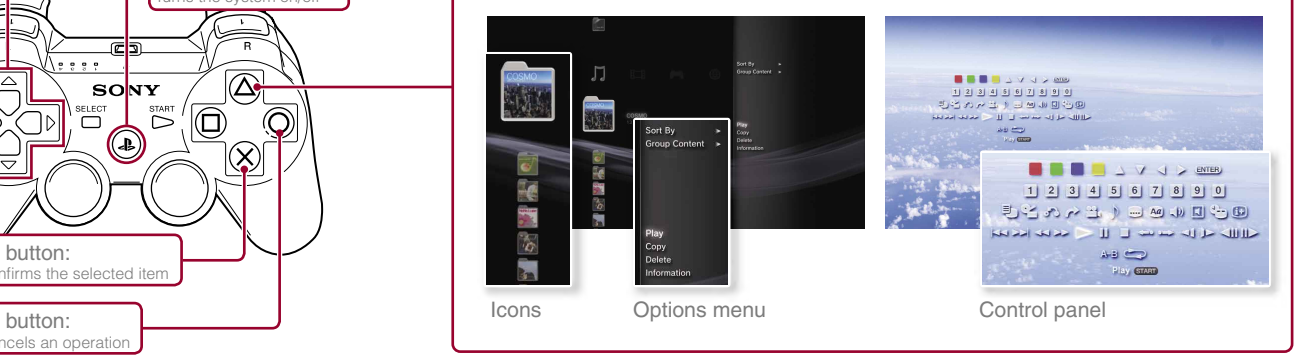

# Getting started<br>**Part names**

#### **System front**

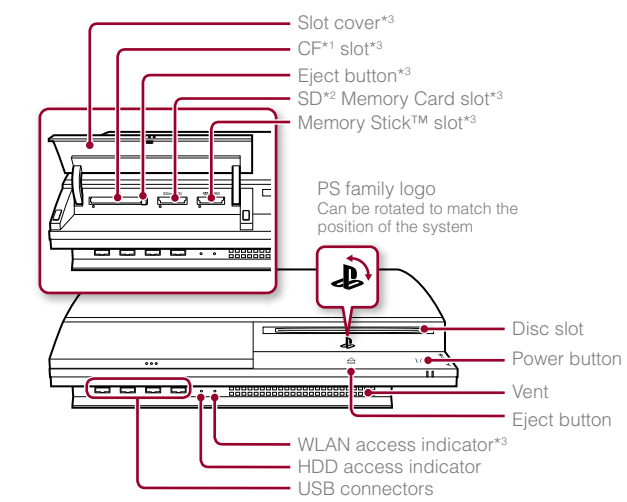

#### **System rear**

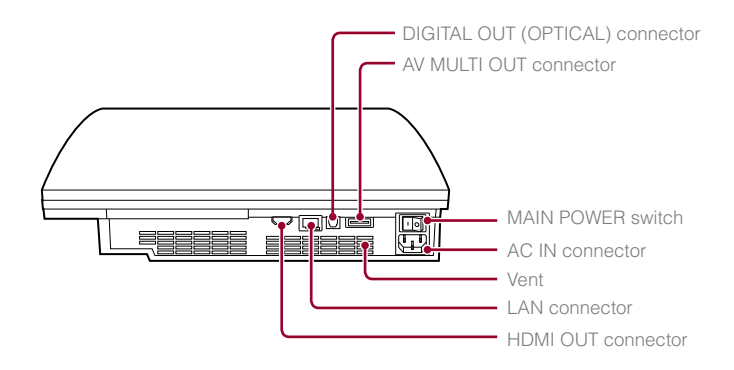

#### \*1 CompactFlash®

- \*2 Secure Digital
- \*3 On equipped models only

#### **Caution**

- Do not use the system in a closed cabinet or other locations where heat may build up. Doing so may cause the system to overheat and may lead to fire, injury or malfunction.
- If the system's internal temperature becomes elevated, the power indicator will flash alternately in red and green. In this case, turn off the system
- ( $\rightarrow$  page 13) and leave it unused for a while. After the system cools down, move it to a location with good ventilation, and then resume use.

#### **Hint**

The system can be set in a horizontal or vertical position. Set as shown in the diagram at right when setting in the vertical position.

#### **Notice**

Do not place the system in an area subject to excessive dust or cigarette smoke. Dust build-up or cigarette smoke residue on the internal components (such as the lens) may cause the system to malfunction.

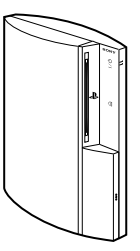

4

### Part names

**US**

**FR**

#### **Wireless controller**

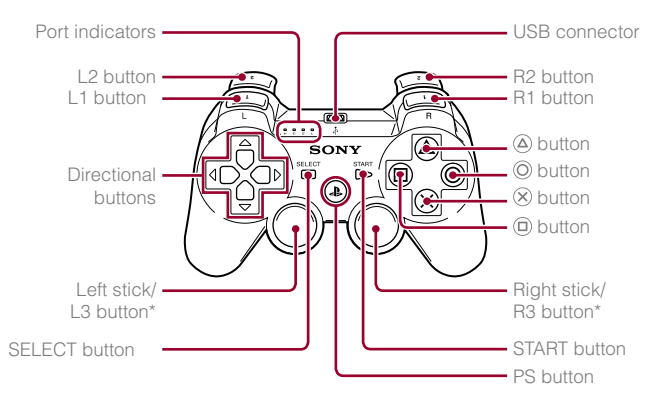

\* The L3 and R3 buttons function when the sticks are pressed.

#### **Hint**

For details on the wireless controller, see "Using the wireless controller"  $\leftrightarrow$  page 14).

#### **Notice**

Some PlayStation<sup>®</sup>/PlayStation<sup>®</sup>2 peripherals such as the analog controller (DUALSHOCK®) and analog controller (DUALSHOCK®2) are not compatible with the PS3™ system. For details, visit http://www.us.playstation.com.

# **02** Setting started Setting up the PS3™ system

**Procedure flow for setting up the system**

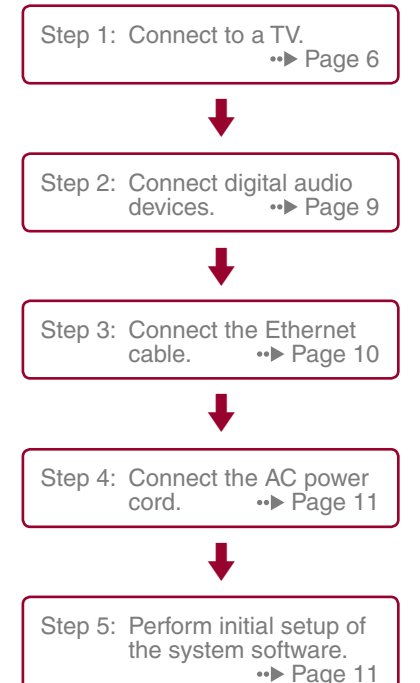

# **Step 1: Connect to a TV**

# **Video output on the PS3™ system**

The PS3™ system can output two types of resolution: HD and SD. Refer to the instruction manual for the TV in use to check which video mode is supported.

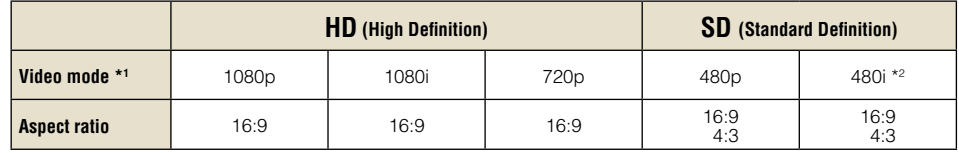

\*1 This number indicates the number of scan lines. Note that "i" stands for "interlace" and "p" stands for "progressive". Using progressive results in high-quality video with minimal flickering.

\*2 The video output setting on the system will display as "Standard (NTSC)".

# **Screens showing the difference in resolution**

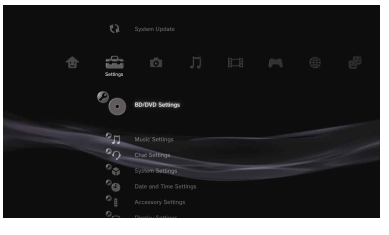

HD screen SD screen

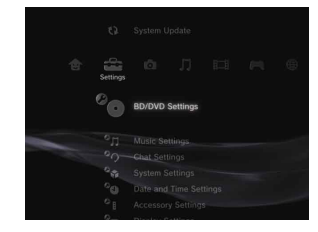

**US**

#### **Video output cable types**

The resolution displayed on the TV varies depending on the input connectors on the TV and the type of cable in use. Select a cable to match the TV in use.

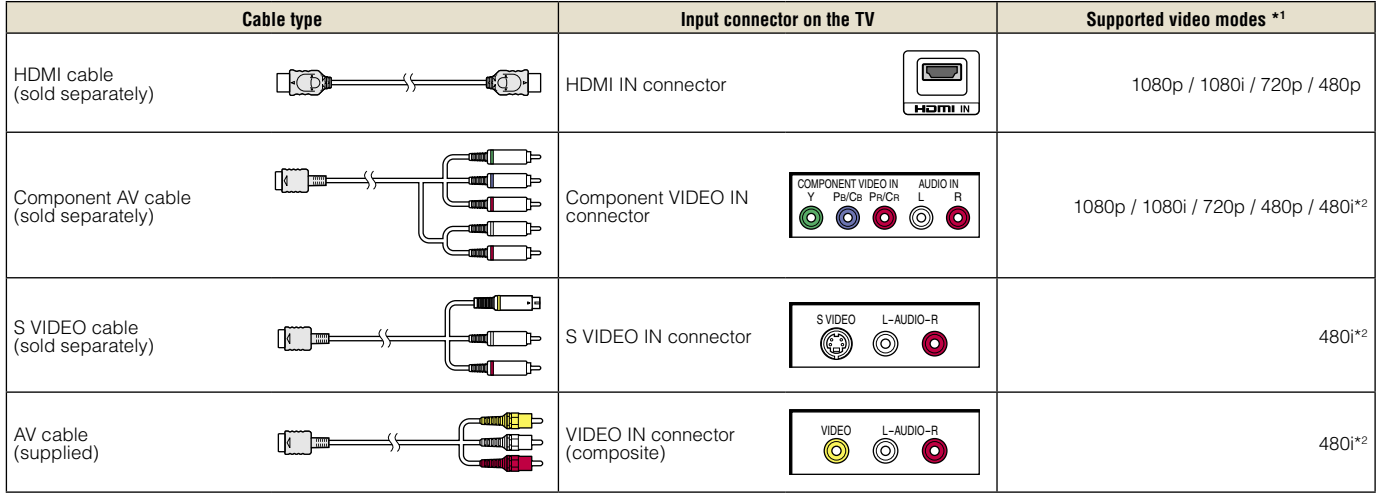

\*1 Depending on the type of TV or content to be played, some video modes may not be supported.

If a device that is not compatible with the HDCP (High-bandwidth Digital Content Protection) standard is connected to the system using an HDMI cable, video and/or audio cannot be output from the system.

Copyright-protected Blu-ray video discs can only be output at 1080p using an HDMI cable connected to a device that is compatible with the HDCP (Highbandwidth Digital Content Protection) standard.

\*2 The video output setting on the system will display as "Standard (NTSC)".

# Setting up the PS3™ system

#### **Connection methods**

#### **Caution**

- Do not plug the AC power cord for the system into an electrical outlet until you have made all other connections.
- The socket-outlet shall be installed near the equipment and shall be easily accessible.

#### **Connecting to a TV using an HDMI cable**

Connect the system to the TV using an HDMI cable (sold separately). An HDMI cable can output both video and audio and enables you to enjoy digital-quality video and audio with minimal loss of picture quality.

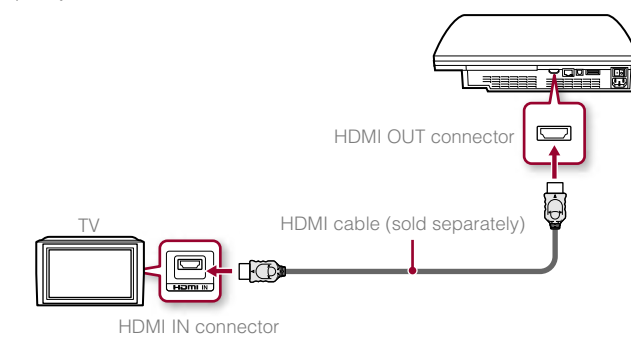

### **Connecting with other types of cables**

Connect cables other than the HDMI cable to the AV MULTI OUT connector on the system.

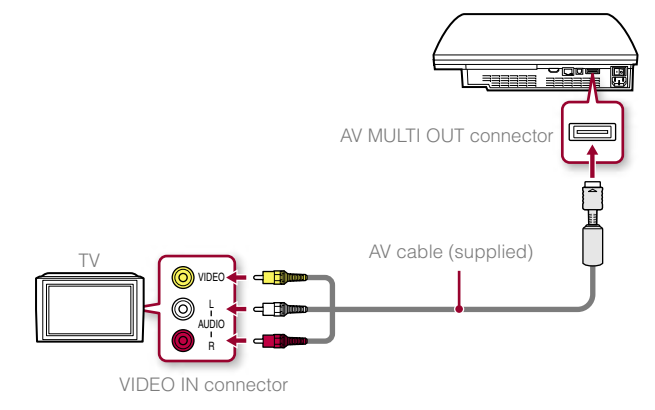

Example: When using the supplied AV cable

**US**

**FR**

Setting up the PS3™ system

### **Step 2: Connect digital audio devices**

You can connect audio devices that support digital audio output, such as an AV receiver for home entertainment use.

#### **Hint**

When connecting a digital audio device to the system, go to  $\bigoplus$  (Settings)  $\Rightarrow$   $\alpha$ , (Sound Settings)  $\Rightarrow$  "Audio Output Settings", and adjust the settings as necessary for the audio device.

#### **Audio output on the PS3™ system**

The supported channels may vary depending on the output connector to be used.

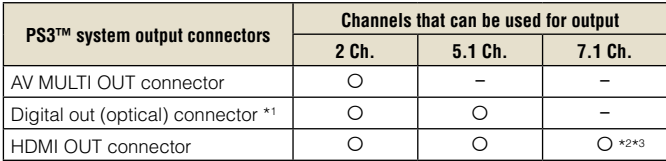

- \*1 Audio from a Super Audio CD cannot be output from the digital out (optical) connector. Multi-channel content from Super Audio CDs can only be output from the HDMI OUT connector.
- \*2 A device compatible with Linear PCM 7.1 Ch. is required to output 7.1 Ch. audio from the HDMI OUT connector.
- \*3 This system does not support output from the DTS-HD 7.1 Ch. DTS-HD 7.1 Ch audio is output from a 5.1 or lower channel.

#### **Connecting with an optical cable**

The audio will be output from the optical cable. The picture will be output from the video output cable.

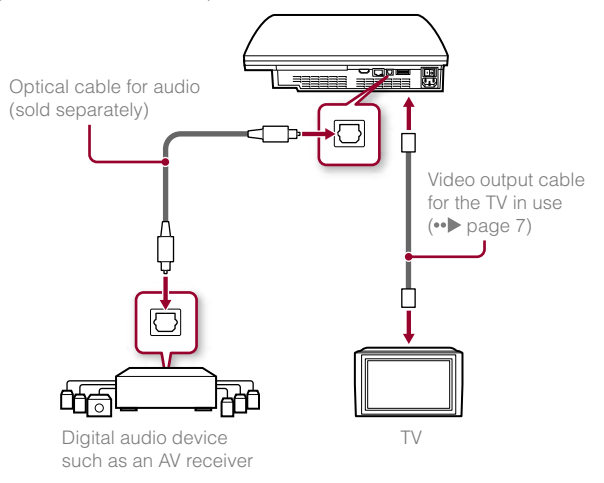

# Setting up the PS3™ system

### **Connecting with an HDMI cable**

Both audio and video will be output from the HDMI cable. You can output the TV picture via an audio device.

# - HDMI cable (sold separately) Digital audio device such as an AV receiver क्ति HDMI cable (sold separately) ŀФ TV

#### **Hints**

- If your TV is not equipped with an HDMI input connector, use a video output cable of the correct type for your TV (••▶ page 7) to connect it to the PS3™ system directly.
- If a device is connected to the PS3™ system via an HDMI cable, do not turn off the device while the PS3™ system is turned on (power indicator is lit green). Doing so may cause sound distortions or produce abnormal sounds.

#### **Step 3: Connect the Ethernet cable**

Using an Ethernet cable, you can connect the system to the Internet. For details on network settings, see "Adjusting network settings"  $\leftrightarrow$  page 22).

#### **Caution**

The system supports 10BASE-T, 100BASE-TX and 1000BASE-T networks. Do not connect a standard telephone line or other types of cords or cables that are not compatible with the system, as this may cause heat build-up, fire or malfunction.

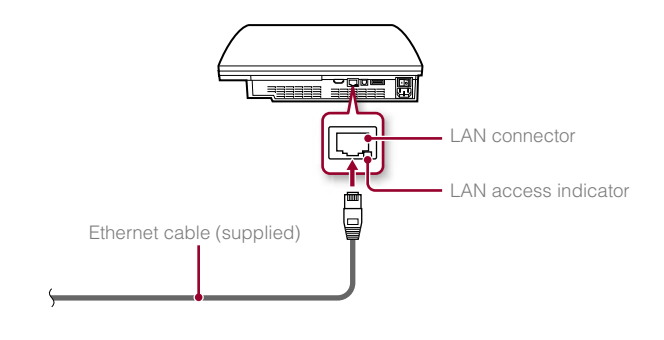

#### **Hint**

If using a PS3™ system that is equipped with the wireless LAN feature, you can connect to the Internet without using an Ethernet cable. For details, see "Using a wireless connection" (•• page 23).

**US**

**FR**

# Setting up the PS3™ system

# **Step 4: Connect the AC power cord**

Connect the AC power cord.

#### **Caution**

- Do not plug the AC power cord for the system into an electrical outlet until you have made all other connections.
- The socket-outlet shall be installed near the equipment and shall be easily accessible.

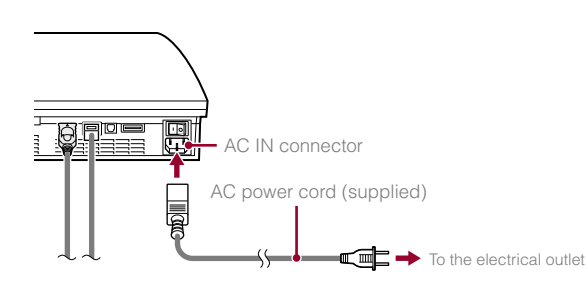

# **Step 5: Perform initial setup of the system software**

After turning on the system, perform initial setup.

- **1 Turn on the TV.**
- **2 Turn on the main power switch.**

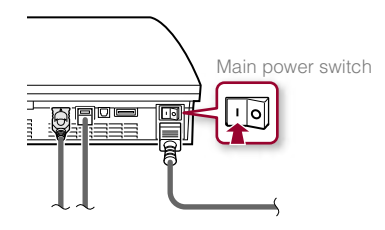

The power indicator will turn solid red to indicate that the system has entered standby mode.

#### **3 Touch the power button.**

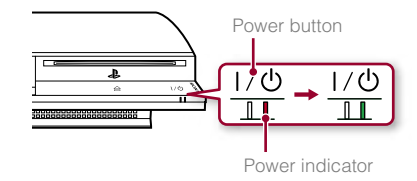

The power indicator turns green and the picture is displayed on the TV screen.

# Setting up the PS3™ system

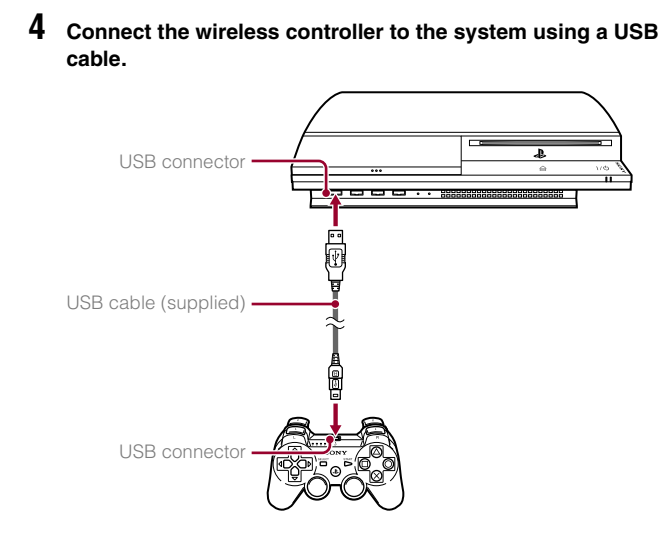

#### **5 Press the PS button on the controller.**

The system will recognize the wireless controller. After it has recognized the controller, the initial setup screen will be displayed.

#### **6 Perform initial setup.**

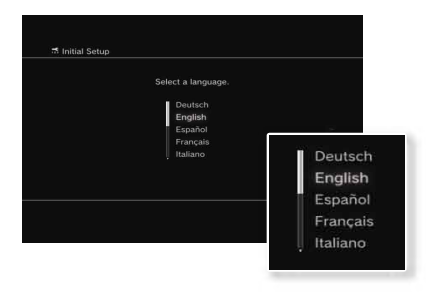

Follow the on-screen instructions to enter settings for system language, time zone, date and time and user name. After initial setup is completed, the home menu  $\left(\bullet\right)$  page 3) will be displayed on the TV screen.

#### **Hints**

- For details on entering text, see "Using the on-screen keyboard"  $\leftrightarrow$  page 29).
- Settings entered during initial setup can be changed under  $\pm$  (Settings) or  $\bigoplus$  (Users). For details, refer to the online user's quide  $\cdots$  page 27).

#### **Adjusting video output settings**

Depending on the connector and the type of cable used, video output settings may need to be adjusted to display HD resolution on the TV screen  $\cdots$  page 6).

Go to  $\bigoplus$  (Settings)  $\Rightarrow$   $\bigcirc$  (Display Settings)  $\Rightarrow$  "Video Output Settings" and follow the on-screen instructions to adjust the settings.

# **03** Basic operations **13** Turning the PS3™ system on and off

#### **Using the system button**

#### Touch the power button.

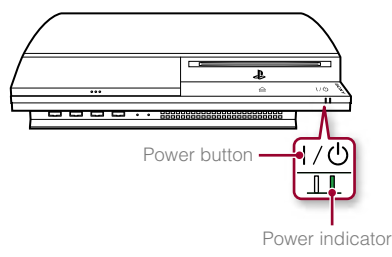

#### **Power indicator status**

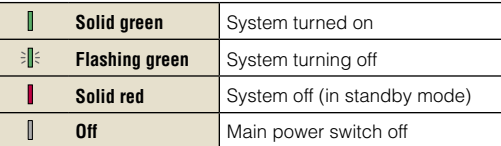

#### **Turning off the system**

Touch the power button for two seconds or longer.

#### **Notice**

Check that the system is in standby mode (power indicator red) before turning it off using the main power switch on the system rear. If you turn off the system using the main power switch while the power indicator is green, it may cause the system to malfunction.

#### **Using a wireless controller**

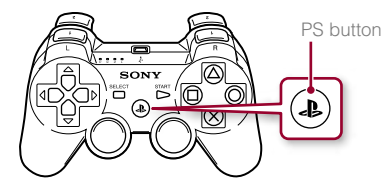

# Press the PS button. **Turning off the system**

Press and hold down the PS button for two seconds or longer. When the message "Turn off the system." is displayed on the screen, select it and then press the  $\otimes$  button.

**ES**

# Basic operations<br>
Using the wireless controller

#### **Preparing for use**

To use a wireless controller, you must first register or "pair" the controller with the PS3™ system and assign a number to the controller.

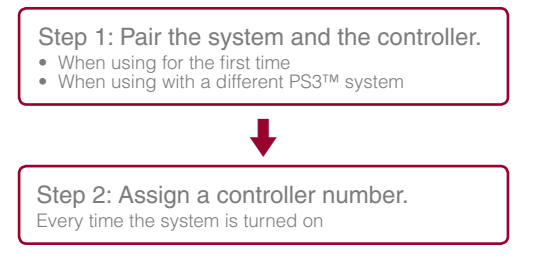

# **Step 1: Pair the system and the controller**

When using the controller for the first time or when using with a different PS3™ system, you must first pair the devices. If you turn on the system and connect the controller using a USB cable, the pairing will be completed automatically.

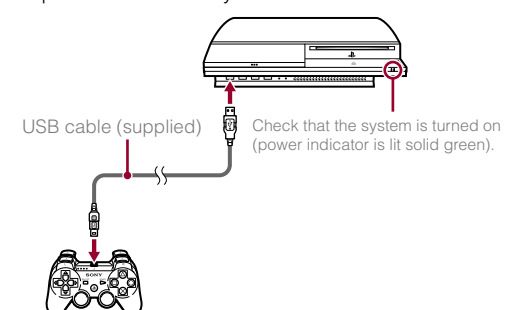

### **Step 2: Assign a controller number**

Each time you turn on the system, a number must be assigned to the controller.

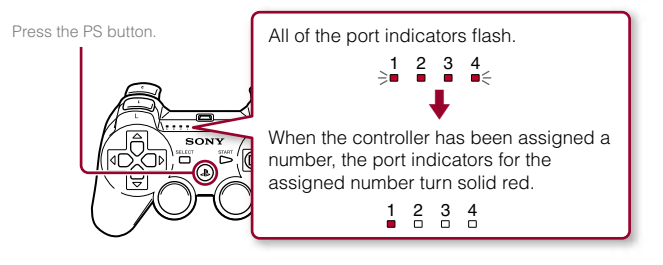

You can connect up to 7 controllers at one time. The controller number is shown by the number above the port indicators. For numbers 5-7, add the numbers of the lit indicators.

> Example: Controller number 5 has been assigned.

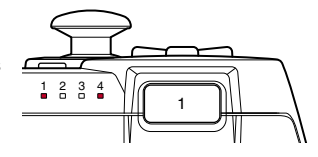

#### **Hints**

- Pairing and assigning controller numbers can only be done when the system is turned on (when the power indicator is lit solid green).
- When a paired controller is used with another PS3™ system, the pairing with the original system is cleared. Pair the controller with the system again if the controller has been used with another system.
- If the controller or the system is turned off, the port indicators on the controller will turn off and the assigned number will be cleared.

# Basic operations

**US**

**FR**

Using the wireless controller

# **Using the controller wirelessly**

If you disconnect the USB cable, you can use the controller wirelessly. To use it wirelessly, the controller's battery must be charged.

#### **Hint**

The USB cable can be connected or disconnected while the controller and the system are turned on.

#### **Charging the controller**

With the system turned on (power indicator is lit green), connect the controller to the system using a USB cable. The port indicators of the controller flash slowly and charging begins.

When charging has completed, the port indicators stop flashing.

#### **Hints**

- The controller can be used while charging.
- Charge in an environment where the temperature range is between 10°C - 30°C (50°F - 86°F). Charging may not be as effective when performed in other environments.
- The battery has a limited lifespan. Battery duration will gradually decrease with repeated usage and age.
- Battery life also varies depending on the storage method, usage state, environment and other factors.

#### **Battery charge level**

If you press and hold down the PS button for more than two seconds. you can check the battery charge level on the screen.

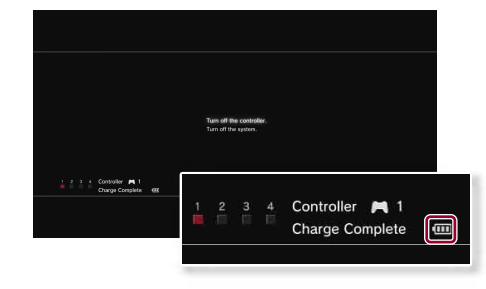

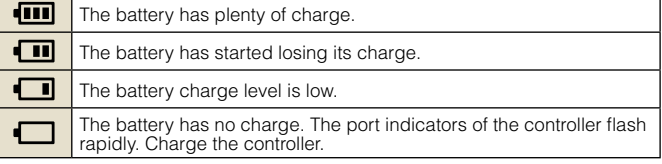

#### **Hint**

Depending on the environment or the conditions of use, the remaining charge level may not display correctly and the battery duration may vary.

# **05** <u>Playing content</u>

### **Blu-ray Disc (BD)/DVD/CD**

#### **1 Insert the disc.**

An icon is displayed in the home menu.

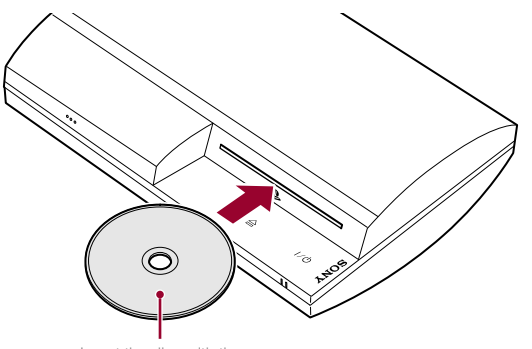

Insert the disc with the label side facing up.

**2** Select the icon, and then press the  $\otimes$  button.

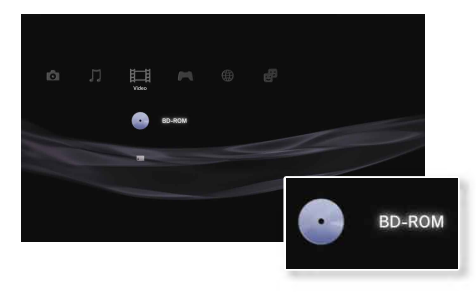

Playback begins. Depending on the disc, a list of playable content may be displayed.

# **Ejecting a disc**

Stop playback, and then touch the eject button.

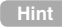

For instructions on how to quit games, see "Playing games" (••) page 19).

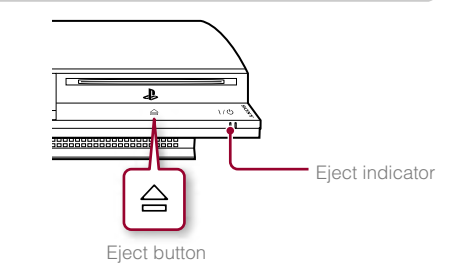

# Basic operations

# Playing content

**US**

**FR**

# **Memory Stick™/SD Memory Card/CompactFlash® (equipped models only)**

#### **1 Insert the storage media.**

An icon is displayed in the home menu.

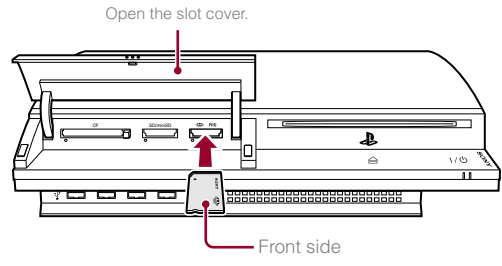

Example: When inserting a Memory Stick™

**2** Select the icon, and then press the  $\otimes$  button.

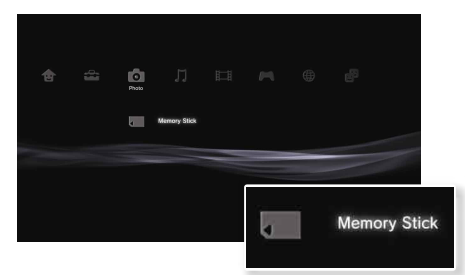

A list of playable content is displayed.

**Hint**

When using a Memory Stick Duo<sup>™</sup>/miniSD<sup>™</sup> card with the PS3™ system, you can insert the media without using an adaptor.

#### **Ejecting media**

Check that the access indicator is not flashing, and then eject.

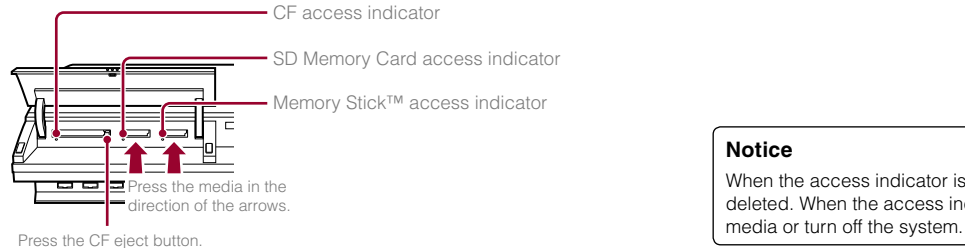

#### **Notice**

When the access indicator is flashing, data is being saved, loaded or deleted. When the access indicator is flashing, do not remove the storage

# Basic operations

# Playing content

#### **USB devices**

You can connect external devices, such as devices that are compatible with USB Mass Storage Class using a USB cable. Devices can be connected while the system is turned on. Refer also to the instructions supplied with the external device to be connected.

#### **1 Connect the USB device.**

An icon is displayed in the home menu.

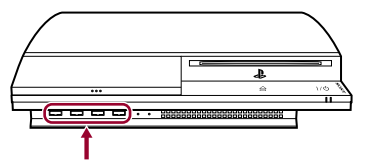

External device such as a digital camera

#### Select the icon, and then press the  $\widehat{\mathsf{x}}$  button.

A list of playable content is displayed.

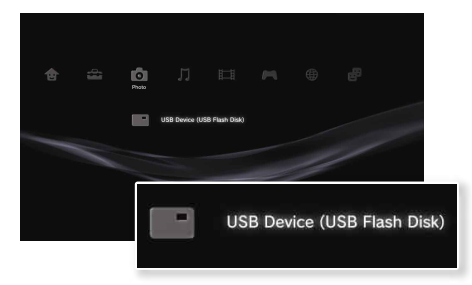

#### **Notices**

- Do not remove USB devices or turn off the system while data is being saved, loaded or deleted. Doing so may cause data loss or corruption.
- When using a USB flash drive with a write-protect switch, do not operate the switch when the device is connected to the PS3™ system. Doing so may cause data loss or corruption.

#### **File formats that can be played or viewed**

File formats that can be played or viewed on this system include ATRAC, MP3, AAC, JPEG and MPEG-4. For the latest information, refer to the online user's quide  $\left(\bullet\right)$  page 27).

**Hints**

- Only files that are playable or viewable on the PS3™ system are displayed in the column for the compatible category (Example: Image data is displayed in the Photo category).
- Depending on the storage media, only a subset of the folders on the media may be displayed. If you select "Display All" from the options menu  $\leftrightarrow$  page 3), all folders saved on the media will be displayed.

#### **Notice**

For information on backing up files saved on the hard disk, refer to the Safety and Support document.

# **6** Game<br>**D** Playing games

### **Starting/quitting a game**

### **Starting a game**

Insert a disc, select the icon, and then press the  $\otimes$  button.

# **Quitting a game**

During gameplay, press and hold down the PS button of the wireless controller for at least 2 seconds. Then select "Quit Game" from the screen that is displayed.

When you start or quit PlayStation®2 format software, the assigned controller number is cleared. Follow the steps listed below to assign a controller number.

- After starting a game: Press the PS button when content from the game software is displayed on the screen.
- After quitting a game: Press the PS button when the home menu is displayed on the screen.

**Hint**

To save PlayStation®2/PlayStation® format software data, you must create internal memory cards  $\left( \cdot \right)$  page 20).

### **Controller settings**

You can adjust controller settings during gameplay. Press the PS button for at least 2 seconds, and then select a settings item from the screen that is displayed.

## **Switching analog mode**

When playing PlayStation®2/PlayStation® format software, you can change the mode of the controller. Switch to the mode supported by the software. With some software, the mode is switched automatically.

### **Changing controller numbers**

You can change the number assigned to a controller. When the controller port for use is specified by the software, change to the supported controller number.\*

\* You cannot assign controller port 2-D using the PS3™ system.

**Hint**

You can check the currently assigned controller number by pressing the PS button for at least 2 seconds.

#### **Saved data for PS3™ format software**

Saved data for PS3™ format software is saved on the system's hard disk. The data is displayed under  $\blacksquare$  (Game)  $\blacktriangleright \blacksquare$  (Saved Data Utility).

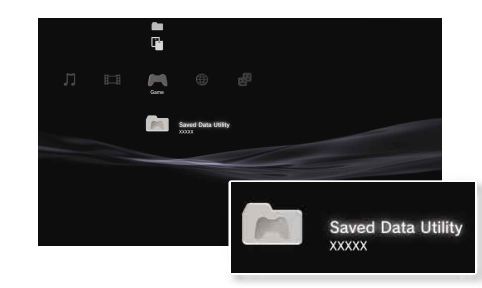

# Game

# Playing games

#### **Saved data for PlayStation®2/PlayStation® format software**

To save data from PlayStation®2/PlayStation® format software. vou must create internal memory cards on the hard disk and assign the cards to slots.

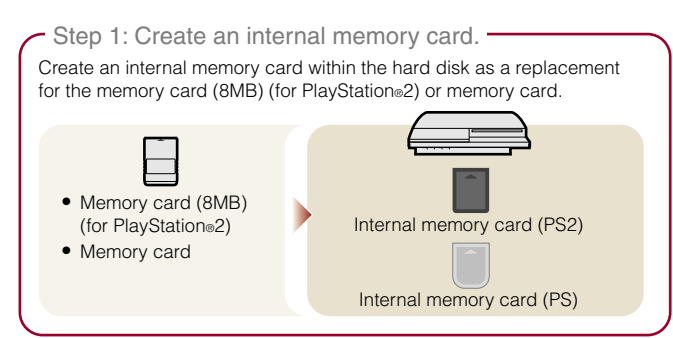

Step 2: Assign a slot.

Insert the internal memory card in the internal slot on the hard disk instead of a memory card slot on the PlayStation<sup>®</sup> 2 or PlayStation<sup>®</sup> console.

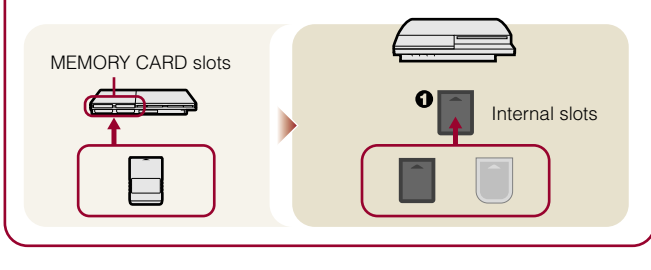

#### **Step 1: Create an internal memory card**

**1 Select (Memory Card Utility (PS/PS2)) under (Game) in**  the home menu, and then press the  $\circledR$  button.

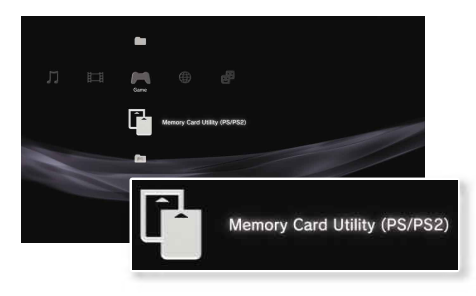

**2** Select  $\overline{1}^+$  (New Internal Memory Card), and then press the  **button.**

Follow the on-screen instructions to create the internal memory card.

#### **Internal memory card types**

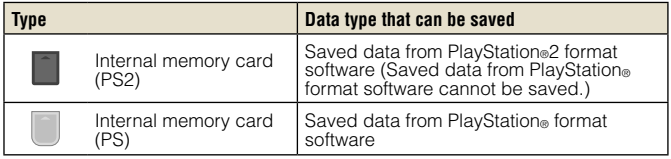

# Game

**US**

**FR**

**ES**

# Playing games

#### **Step 2: Assign a slot**

- **1** Select  $\overline{G}$  (Memory Card Utility (PS/PS2)) under  $\overline{G}$  (Game) in the home menu, and then press the  $\widehat{X}$  button.
- **2 Select the internal memory card that you want to use, and**  then press the  $\textcircled{a}$  button.

Assign a slot.

#### **Hints**

- Depending on the software, slots may be preassigned. For details, refer to the instructions supplied with the software.
- You can assign slots during gameplay. Press the PS button of the wireless controller for at least 2 seconds, and then select "Assign Slots" from the screen that is displayed.

#### **Using saved data on a memory card (8MB) (for PlayStation®2) or a memory card**

To use saved data on a memory card (8MB) (for PlayStation<sup>®2</sup>) or a memory card, you must copy the data to an internal memory card within the hard disk. You must use a memory card adaptor (sold separately) to copy the data.

#### **Select <b>F** (Memory Card Utility (PS/PS2)) under  $\mathbf{F}$  (Game) in the home menu, and then press the  $\circledR$  button.

- **2 Connect the memory card adaptor to the system.**
- **3 Insert the memory card that you want to copy in the adaptor.**

The icon for (Memory Card (PS)) or (Memory Card (PS2)) is displayed.

#### **Select the icon, and then press the**  $\widehat{X}$  **button.**

Follow the on-screen instructions to copy the data.

#### **Hints**

• Depending on the type, saved data from a memory card (8MB) (for PlayStation®2) or a memory card is copied to an internal memory card as shown below.

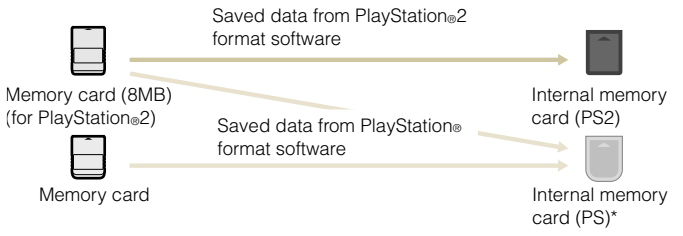

- \* If the amount of saved data to copy is large, the system will automatically create multiple internal memory cards (PS).
- You cannot copy data saved on the hard disk to a memory card (8MB) (for PlayStation®2) or a memory card.

# Network Adjusting network settings **07**

#### **Using a wired connection**

The following instructions explain how to connect to the Internet using an Ethernet cable.

### **Example of a wired network configuration**

The network configuration and connection method may vary depending on the equipment in use and the network environment.

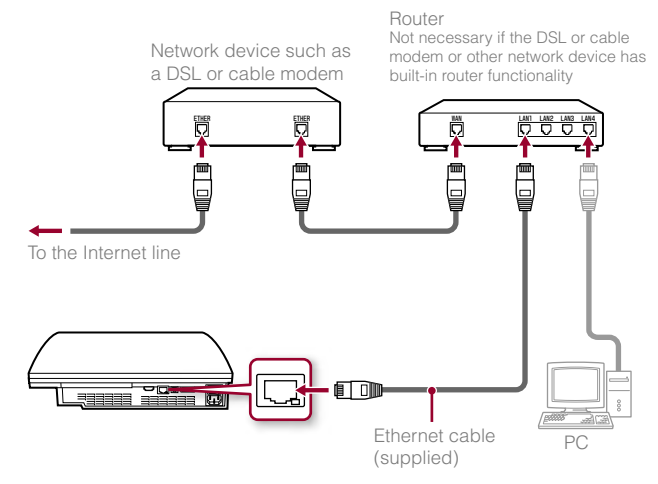

#### **Hint**

A router is a device that enables multiple devices to be connected to one Internet line. A router is necessary if a PC and the PS3™ system will be connected to the Internet at the same time.

#### **Preparing the required items**

The following items are required for a wired connection to the Internet.

- Subscription to an Internet service provider (ISP)
- Network devices, such as a DSL or cable modem, and a router
- Ethernet cable (supplied)

#### **Hint**

User is responsible for Internet service fees.

#### **Setting up the Internet connection**

When making a wired connection to the Internet, usually you do not need to adjust any of the default settings. If you cannot use the default settings to connect, follow the instructions below to adjust the settings.

**1** Select  $^{\circ}$  (Network Settings) under **1** (Settings) in the home menu, and then press the  $\widehat{X}$  button.

#### **2 Select "Internet Connection Settings", and then press the button.**

When a message stating that the Internet connection will be terminated is displayed, select "Yes", and then press the  $\circledR$  button.

#### **3 Select "Wired Connection", and then press the right button.**

# Network

**US**

**FR**

Adjusting network settings

#### **4 Select "Easy" or "Custom" and adjust settings as necessary.**

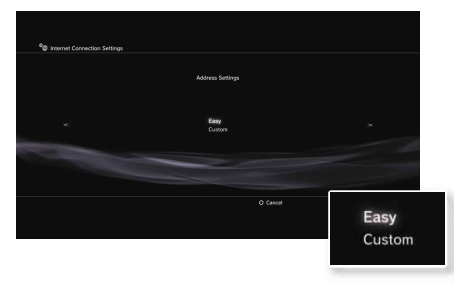

Follow the on-screen instructions to adjust the required settings.

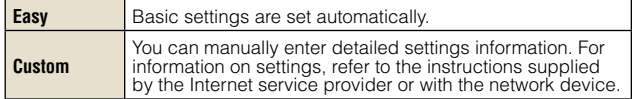

For detailed information on network settings, refer to the online user's guide  $\leftrightarrow$  page 27).

#### **Using a wireless connection (wireless LAN feature-equipped models only)**

The following instructions explain how to connect to the Internet using a wireless connection.

#### **Example of a wireless network configuration**

The network configuration and connection method may vary depending on the equipment in use and the network environment.

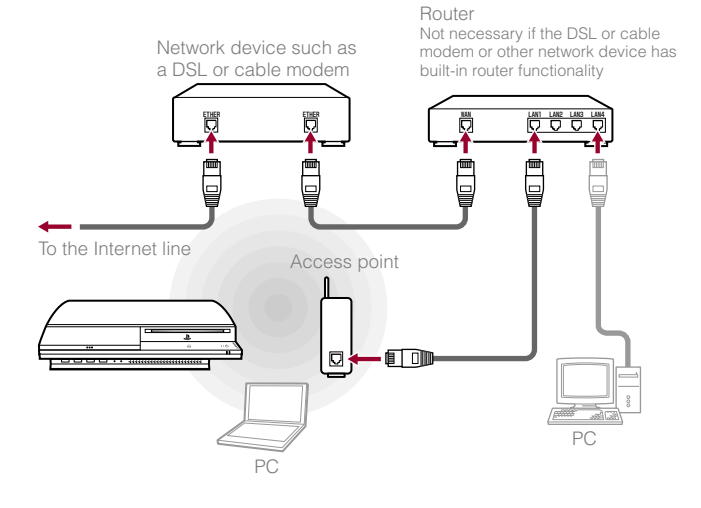

**Hint**

An access point is a device that enables network connectivity without using a physical cable.

# Network

## Adjusting network settings

#### **Preparing the required items**

The following items are required to set up the system to connect wirelessly to the Internet.

- Subscription to an Internet service provider (ISP)
- Network devices, such as a DSL or cable modem, and a router
- An access point\*
- Settings information for the access point (SSID, WEP key, WPA key)
- \* Not necessary if using a wireless router with built-in wireless functionality

#### **Hints**

- When connecting to the Internet wirelessly, signal interference may occur depending on the usage condition of the wireless network devices. If Internet data transfer speed is decreased or the wireless controller does not function properly, use an Ethernet cable to establish a wired connection.
- Depending on the access point in use, you may need the MAC address for your system when connecting to the Internet. You can find the MAC address for the system by going to  $\bigoplus$  (Settings)  $\Rightarrow$   $\circ$  (System Settings)  $\Rightarrow$  "System" Information".
- User is responsible for Internet service fees.

#### **Setting up the Internet connection**

When connecting wirelessly to the Internet, you must first adjust network settings.

Network settings may vary depending on the type of access point and the network environment. The following instructions explain the most common network configuration.

**1** Select  $^{\circ}$  (Network Settings) under **1** (Settings) in the home menu, and then press the  $\widehat{X}$  button.

#### **2 Select "Internet Connection Settings", and then press the button.**

When a message stating that the Internet connection will be terminated is displayed, select "Yes", and then press the  $\widehat{\mathsf{x}}$  button.

#### **3 Select "Wireless", and then press the right button.**

#### **4 Select "Scan", and then press the right button.**

The system will search for access points within range and display them as a list.

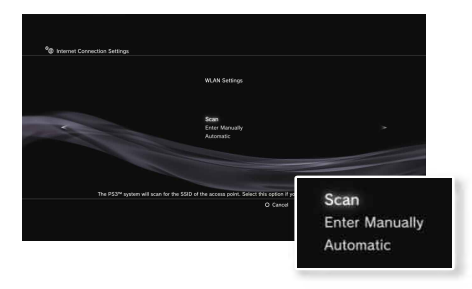

#### **Hint**

When using an access point that supports automatic setup, select "Automatic" and follow the on-screen instructions. The required settings will be completed automatically. For information on access points that support automatic setup, contact the access point manufacturers.

**US**

#### **5 Select the access point that you want to use, and then press**  the  $\widehat{\mathsf{x}}$  button.

An SSID is a code or a name that is assigned to the access point. If you do not know which SSID to use or if the SSID is not displayed, contact the person who set up or maintains the access point.

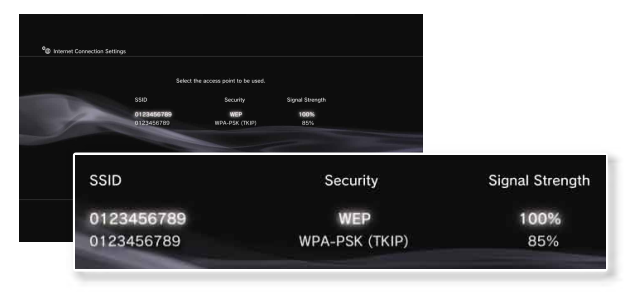

**6 Confirm the SSID for the access point, and then press the right button.**

#### **7 Select the security settings as necessary, and then press the right button.**

Security settings vary depending on the access point in use. To determine which settings to use, contact the person who set up or maintains the access point.

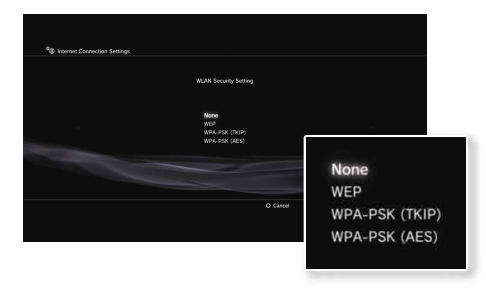

#### **8 Enter the encryption key, and then press the right button.**

The encryption key field will display an asterisk (\*) for each character you enter. If you do not know the key, contact the person who set up or maintains the access point.

# Network

# Adjusting network settings

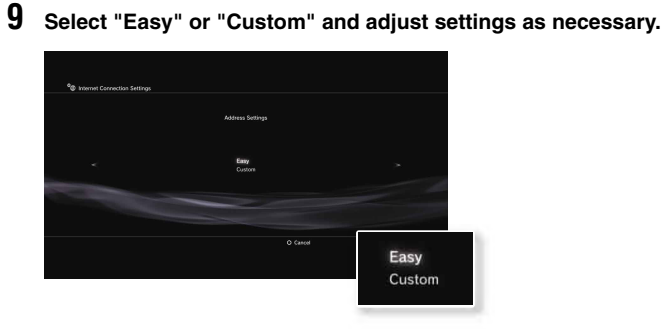

Follow the on-screen instructions to adjust the required settings.

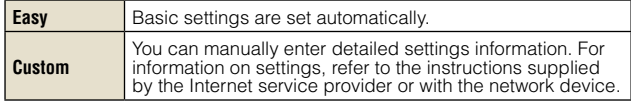

For detailed information on network settings, refer to the online user's guide  $\leftrightarrow$  page 27).

# Network<br>**Connecting to the Internet**

If network settings are already completed, the PS3™ system will automatically connect to the Internet when the system is turned on. The connection will remain active as long as the system is on.

#### **Using the Internet browser**

**1** Select www (Internet Browser) under (A) (Network) in the home menu, and then press the  $\widehat{X}$  button.

The Internet browser opens. A busy icon is displayed while the page is loading.

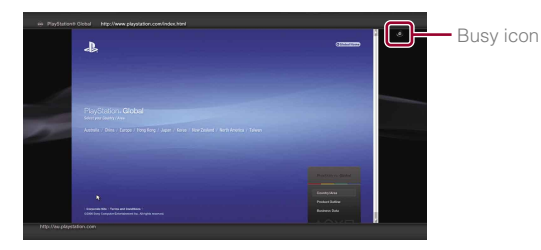

#### **Basic operations of the Internet browser**

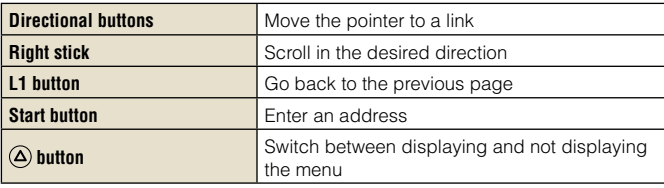

#### **Viewing the user's guide**

You can use the Internet browser to view the online user's guide for the PS3™ system.

#### **PLAYSTATION®3 system user's guide**

http://manuals.playstation.net/document/

The user's quide contains detailed usage instructions for the PS3™ system software. The guide can also be viewed using your PC's Web browser.

#### **Creating a PLAYSTATION®Network account**

By creating a PLAYSTATION<sup>®</sup>Network account, you can enjoy chatting under <sup>p</sup> (Friends) or use the PS3<sup>™</sup> system's online network service and other features. Go to  $\mathbf{F}$  (Friends), select  $\mathbf{F}$  (Sign Up for PLAYSTATION®Network), and then press the  $\circledR$  button. The screen for creating an account will be displayed.

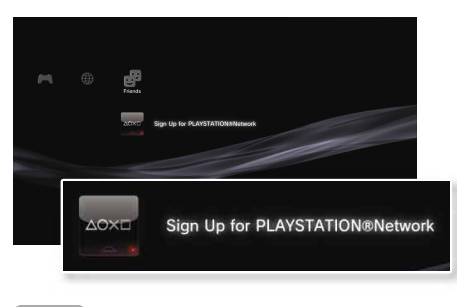

**Hints**

- An Internet connection is required to create an account.
- PLAYSTATION®Network service content may vary depending on the region.

# Updates<br>**PS3<sup>™</sup> system updates**

By updating the PS3™ system software, you can add features and/or security patches. Frequently update your system to use the latest version of the system software.

#### For the latest information on updates, visit http://www.us.playstation.com.

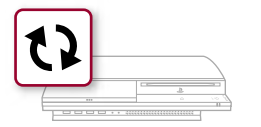

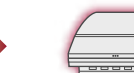

Use the update data to overwrite the existing system software.

The system software is updated.

#### **Notices**

- During an update, do not turn off the system or remove media. If an update is cancelled before completion, the system software may become damaged, and the system may require servicing or exchange.
- During an update, the power button on the system front is inactive.
- Depending on the content, you may not be able to play without first updating the system software.
- After you have updated the system software, you cannot go back to an earlier version.

#### **Update methods**

You can perform an update in any of the ways described below.

#### **Network update**

You can update by downloading the update data from the Internet. The latest update is automatically downloaded.

Select  $\triangle$  (Settings)  $\Rightarrow$  (System Update)  $\Rightarrow$  "Update via Internet".

#### **Update using storage media**

You can update using the update data saved on a Memory Stick™ or other media.

Select  $\triangle$  (Settings)  $\rightarrow \bullet$  (System Update)  $\rightarrow$  "Update via Storage Media".

**Hints**

- Update data can also be contained in some game discs.
- An appropriate USB adaptor (not included) is required to use storage media with some models.

#### **Checking the system software version**

You can check system version information by selecting  $\bigoplus$  (Settings)  $\Rightarrow$   $\infty$  (System Settings)  $\Rightarrow$  "System Information". The current version is displayed in the System Software field.

# 10 Keyboard Using the on-screen keyboard

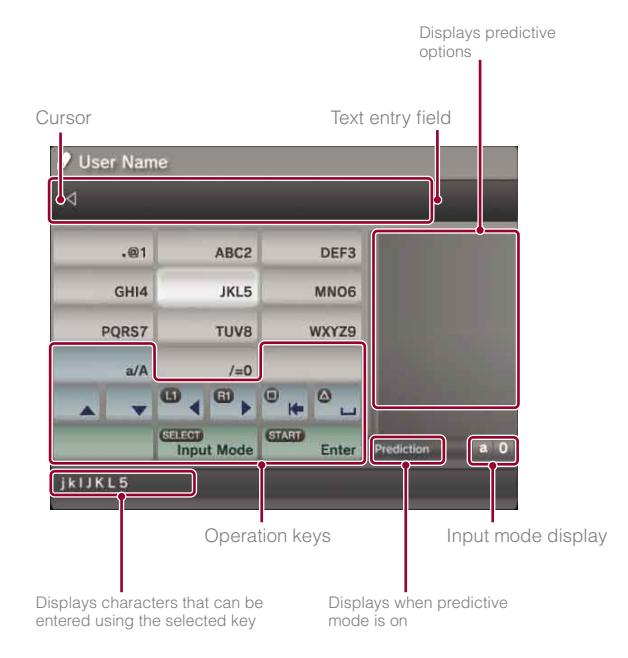

### **List of keys**

Keys that are displayed vary depending on the input mode and other conditions.

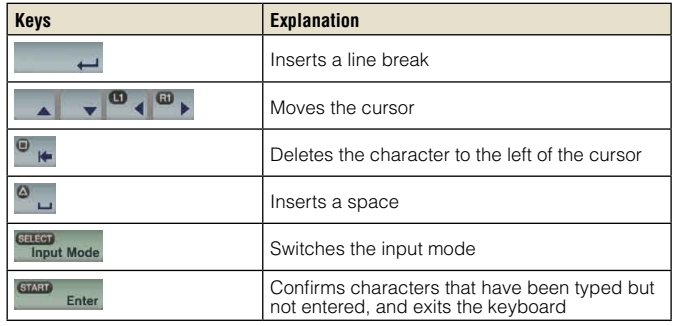

#### **Entering characters**

Using predictive mode, you can enter the first few letters of the word, which will bring up a list of commonly used words that start with these letters. You can then use the directional buttons to select the word that you want. After you have finished entering text, select the Enter key to exit the keyboard.

# Keyboard

# Using the on-screen keyboard

### **Input mode types**

Input mode types depend on the system language selected.

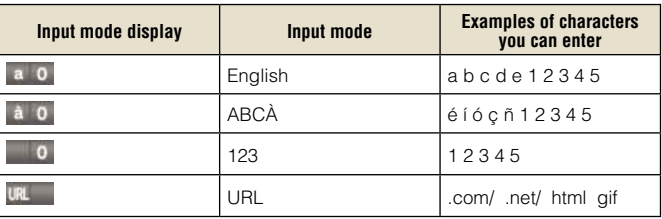

#### **Hint**

The languages you can use for text entry are the supported system languages. You can set the system language by going to  $\bigoplus$  (Settings)  $\Rightarrow$   $\circ$  (System Settings) → "System Language".

Example: If "System Language" is set to "Français", you can enter text in French.

#### **Using a USB keyboard**

You can enter characters using a USB keyboard (sold separately). While the text entry screen is displayed, if any key on the connected USB keyboard is pressed, the text entry screen will enable you to use the USB keyboard.

#### **Hint**

You cannot use the predictive mode when using a USB keyboard.

# Keyboard

**US**

**FR**

Using the on-screen keyboard

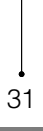

#### **A propos de la documentation du système PS3™**

La documentation du système PS3™ comprend les éléments suivants :

#### **• Sécurité et support technique**

Avant d'utiliser le produit, lisez d'abord attentivement ce document. Il contient des informations de sécurité liées à l'utilisation du système PS3™, à son dépannage, à ses caractéristiques, ainsi que d'autres données.

#### **• Aide-mémoire (le présent document)**

Le présent document contient des informations sur la configuration du système PS3™, sur sa préparation à l'utilisation et sur les opérations de base du matériel.

#### **• Mode d'emploi (http://manuals.playstation.net/document/)**

Ce document en ligne est accessible par le biais d'Internet et contient des informations détaillées relatives à l'utilisation du logiciel du système PS3™.

Vérifiez que vous disposez de tous les éléments suivants. S'il manque des éléments, appelez le Service consommateurs SCEA au 1-800-345-7669.

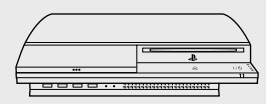

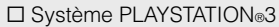

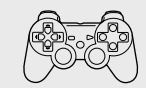

 $\square$  Manette sans fil

 $\Box$  Documentation

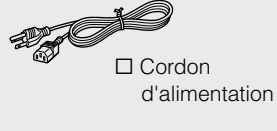

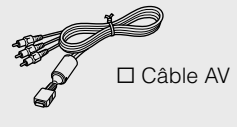

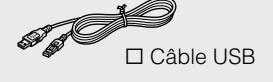

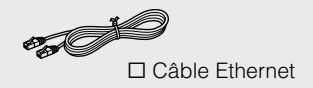

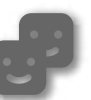

#### **Amis**

Salons de discussion et échange de messages

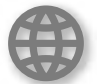

#### **Réseau**

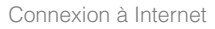

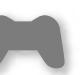

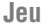

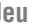

Utilisation de jeux

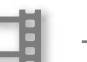

#### **Vidéo**

Lecture de vidéos

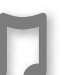

#### **Musique**

Lecture de musique

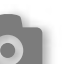

#### **Photo**

Affichage d'images

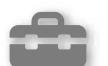

#### **Paramètres**

Réglage des paramètres du système PS3™

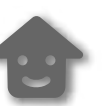

#### **Utilisateurs**

Sélection des utilisateurs qui peuvent se connecter au système PS3™

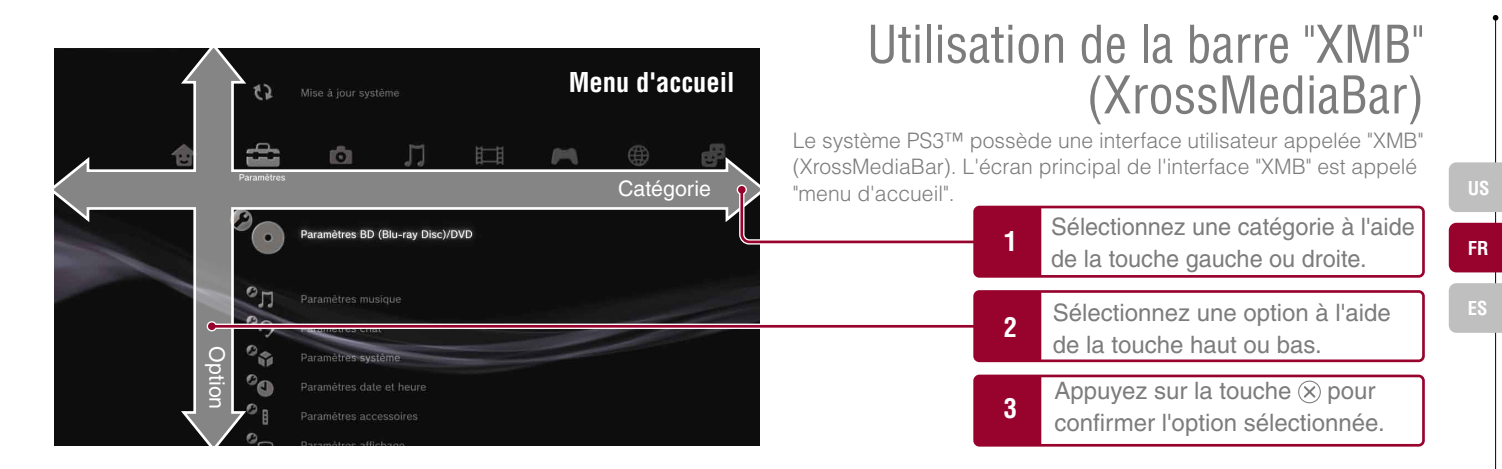

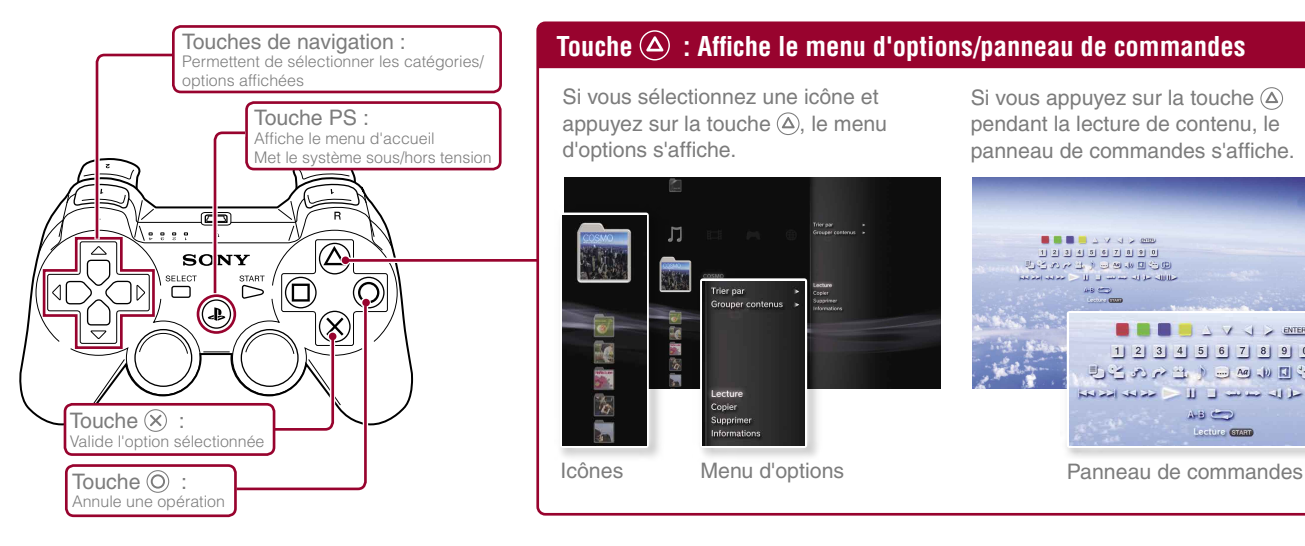

#### **Touche**  $\textcircled{a}$  **: Affiche le menu d'options/panneau de commandes**

Si vous sélectionnez une icône et appuyez sur la touche  $\overline{A}$ , le menu d'options s'affiche.

> Trier par Grouper contenus

Lecture

Copier

Sunnrime

Informations

J.

R ă.

 $\frac{1}{2}$ 

窗

 $\overline{\phantom{a}}$ 

Icônes Menu d'options

Si vous appuyez sur la touche  $\textcircled{a}$ pendant la lecture de contenu, le panneau de commandes s'affiche.

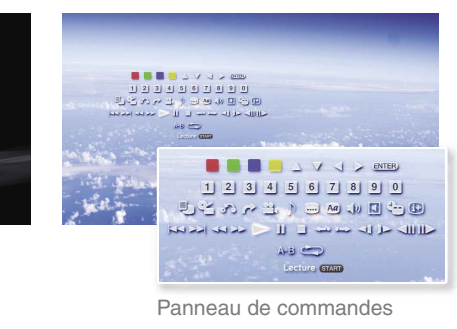

# Préparation<br>**Nom des pièces**

### **Avant du système**

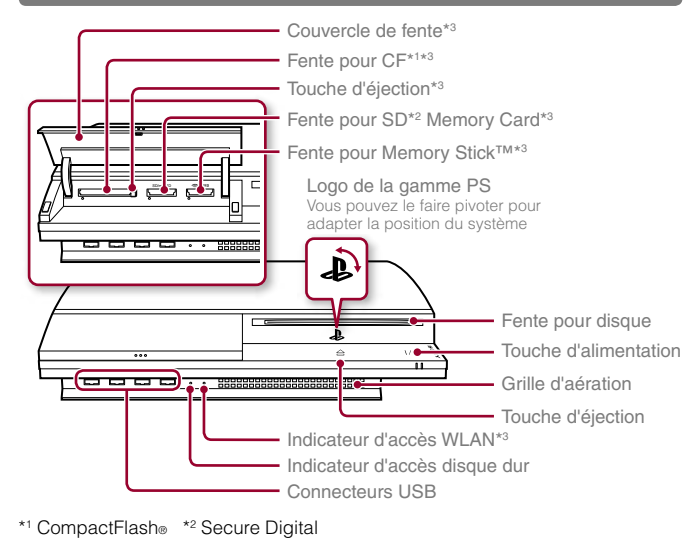

# **Arrière du système**

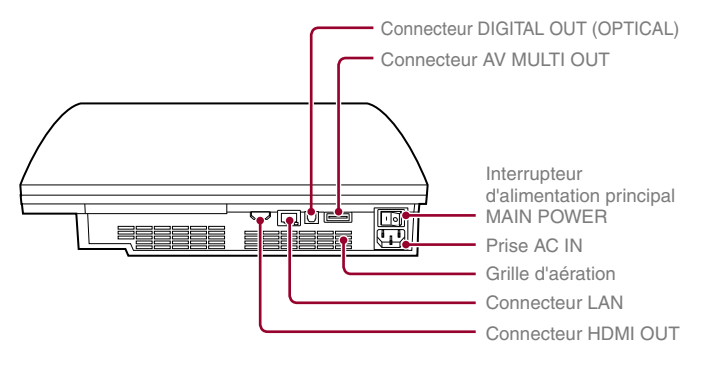

#### **Conseil**

Le système peut être installé en position horizontale ou verticale. Placez-le tel qu'indiqué dans le schéma à droite en position verticale.

#### **Avis**

Ne placez pas le système dans une zone soumise à une poussière excessive ou à de la fumée de cigarette. L'accumulation de poussière ou les résidus de fumée de cigarette sur les composants internes (tels que les lentilles) peut entraîner un dysfonctionnement du système.

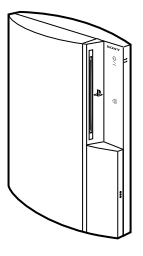

## \*3 Pour les modèles équipés seulement

#### **Attention**

- N'utilisez pas le système dans une armoire refermée ou à tout endroit où la chaleur peut s'accumuler. Ceci pourrait provoquer la surchauffe du système et mener à des incendies, des blessures ou des défaillances.
- Si la température interne du système est élevée', l'indicateur d'alimentation clignote alternativement en rouge et en vert. Dans ce cas, éteignez le système ( $\rightarrow$  page 43) et ne l'utilisez pas pendant un certain temps. Après que le système a refroidi, déplacez-le vers un endroit bien ventilé et recommencez à l'utiliser.

# Préparation

**FR**

### Nom des pièces

# **Manette sans fil**

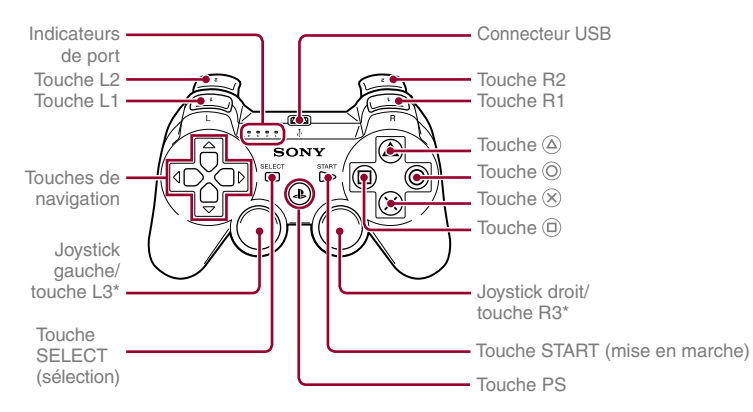

\* Les touches L3 et R3 fonctionnent lorsque vous appuyez sur les joysticks.

#### **Conseil**

Pour plus de détails sur la manette sans fil, consultez la section "Utilisation de la manette sans fil" (\*\*) page 44).

#### **Avis**

Certains périphériques PlayStation®/PlayStation®2 tels que les manettes analogiques (DUALSHOCK®) et les manettes analogiques (DUALSHOCK®2) ne sont pas compatibles avec le système PS3™. Pour plus de détails, visitez le site Web http://www.us.playstation.com.

# **02** *Configuration* du système PS3™

# **Procédure de configuration du système**

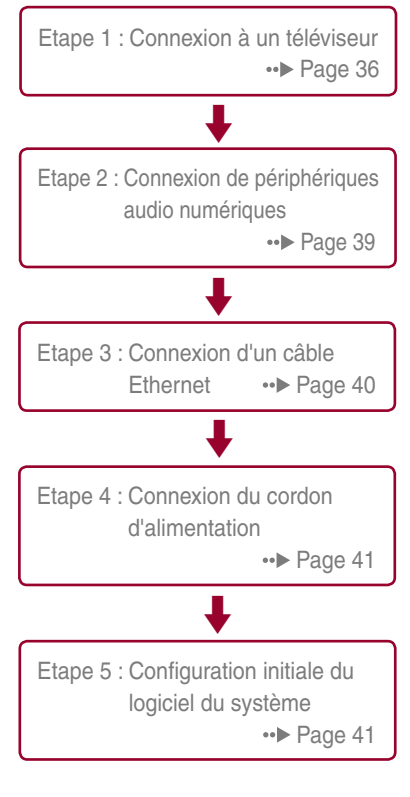

# **Etape 1 : Connexion à un téléviseur**

# **Sortie vidéo sur le système PS3™**

Le système PS3™ peut reproduire deux types de résolution : HD et SD. Pour déterminer le mode vidéo pris en charge, reportez-vous au mode d'emploi du téléviseur que vous utilisez.

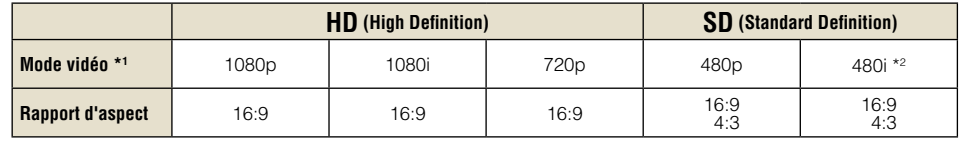

\*1 Ce nombre indique le nombre de lignes de balayage. Remarquez que "i" est l'abréviation de "interlace" et "p" de "progressive". L'utilisation du mode progressive reproduit des données vidéo de haute qualité, avec un scintillement minimal.

\*2 Le paramètre de sortie vidéo du système, "Standard (NTSC)", s'affiche.

# **Captures d'écrans illustrant la différence de résolution**

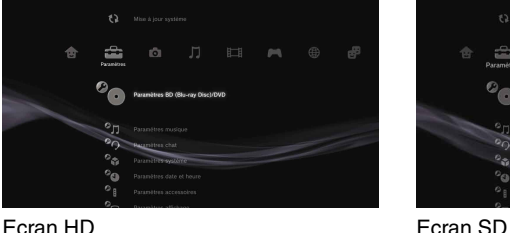

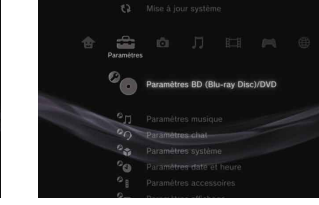
**FR**

## **Types de câbles de sortie vidéo**

La résolution affichée sur le téléviseur varie selon les connecteurs d'entrée disponibles sur le téléviseur et le type de câble utilisé. Sélectionnez un câble adapté au téléviseur utilisé.

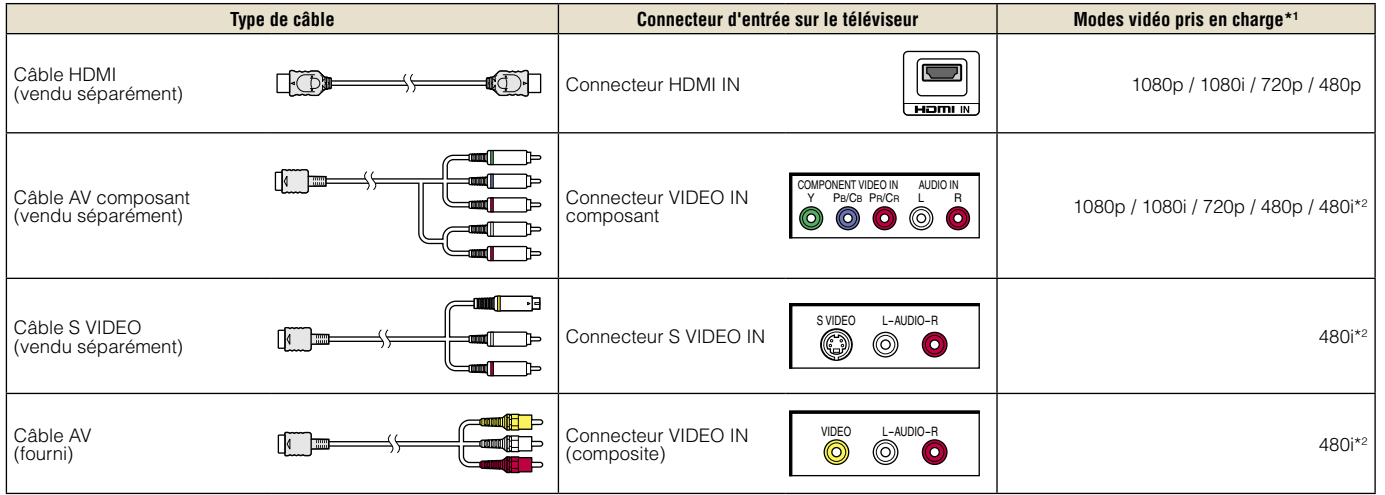

\*1 Selon le type de téléviseur ou de contenu affiché, il est possible que certains modes vidéo ne soient pas pris en charge.

Si vous connectez un périphérique non compatible avec la norme HDCP (High-bandwidth Digital Content Protection) au système à l'aide d'un câble HDMI, les données vidéo et/ou audio ne peuvent pas être reproduites à partir du système.

Les disques vidéos protégés par droits d'auteur Blu-ray peuvent être reproduits à 1080p en utilisant un câble HDMI connecté à un périphérique compatible avec la norme de protection des contenus numériques en haute définition HDCP (High-bandwidth Digital Content Protection).

\*2 Le paramètre de sortie vidéo du système, "Standard (NTSC)", s'affiche.

## Configuration du système PS3™

## **Méthodes de connexion**

#### **Attention**

- Ne branchez pas le cordon d'alimentation du système sur une prise électrique aussi longtemps que vous n'avez pas établi toutes les autres connexions.
- La prise de courant doit être installée près de l'équipement et doit être facile d'accès.

## **Connexion à un téléviseur à l'aide d'un câble HDMI**

Connectez le système au téléviseur à l'aide d'un câble HDMI (vendu séparément). Un câble HDMI peut reproduire à la fois les données vidéo et audio. Il vous permet de profiter de sons et de vidéos de qualité numérique avec une perte de qualité d'image minimale.

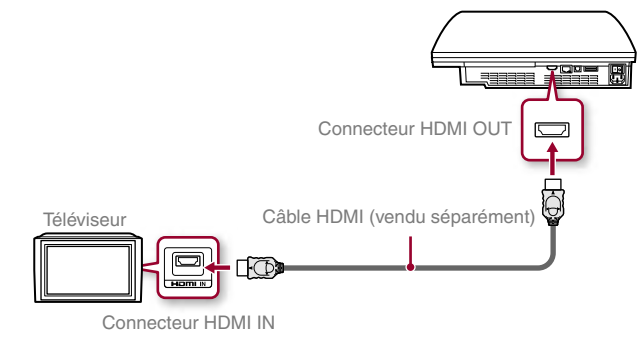

## **Connexion à l'aide d'autres types de câbles**

Connectez les câbles autres que le câble HDMI au connecteur AV MULTI OUT du système.

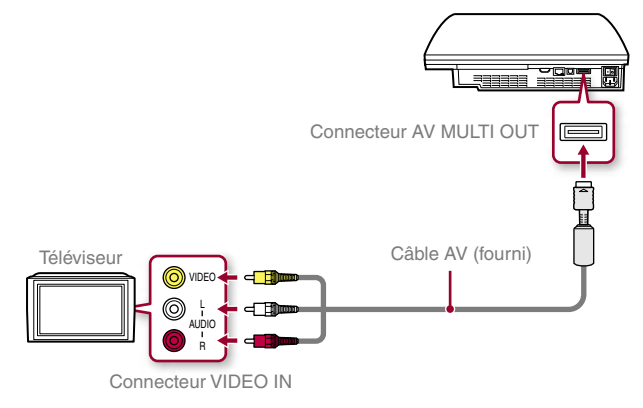

Exemple : En cas d'utilisation du câble AV fourni

**FR**

Configuration du système PS3™

## **Etape 2 : Connexion de périphériques audio numériques**

Vous pouvez raccorder des périphériques audio prenant en charge la sortie audio numérique, tels qu'un récepteur AV pour l'utilisation d'un système home cinéma.

#### **Conseil**

Si vous connectez un périphérique audio numérique au système, accédez à  $\bigoplus$  (Paramètres)  $\Rightarrow$   $\bigoplus$  (Paramètres son)  $\Rightarrow$  "Paramètres de sortie audio", puis définissez éventuellement les paramètres en fonction du périphérique audio.

### **Sortie audio sur le système PS3™**

Les canaux pris en charge peuvent varier selon le connecteur de sortie utilisé.

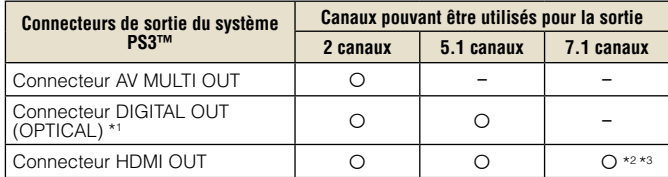

- \*1 Le son provenant d'un Super Audio CD ne peut pas être reproduit à partir du connecteur DIGITAL OUT (OPTICAL). Le contenu multicanal du Super Audio CD peut uniquement être reproduit à partir du connecteur HDMI OUT.
- \*2 Vous devez disposer d'un périphérique compatible avec PCM linéaire 7.1 canaux pour reproduire du son 7.1 canaux à partir du connecteur HDMI OUT.
- \*3 Ce système ne prend pas en charge la sortie DTS-HD 7.1 canaux. Le son DTS-HD 7.1 canaux est reproduit par un système 5.1 canaux ou inférieur.

### **Connexion à l'aide d'un câble optique**

Le son est reproduit à partir du câble optique. L'image est reproduite à partir du câble de sortie vidéo.

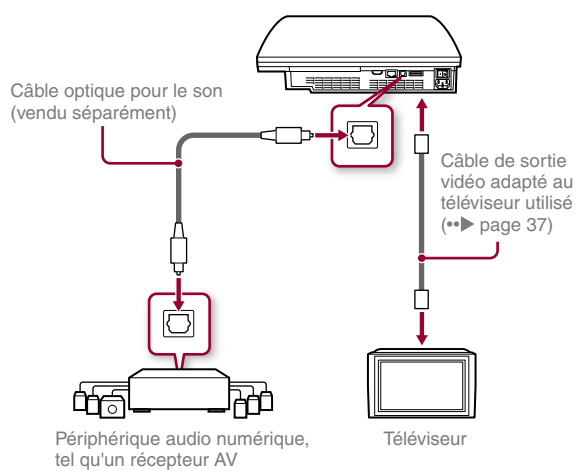

## Configuration du système PS3™

## **Connexion à l'aide d'un câble HDMI**

Le son et la vidéo sont reproduits à partir du câble HDMI. Vous pouvez reproduire l'image du téléviseur par l'intermédiaire d'un périphérique audio.

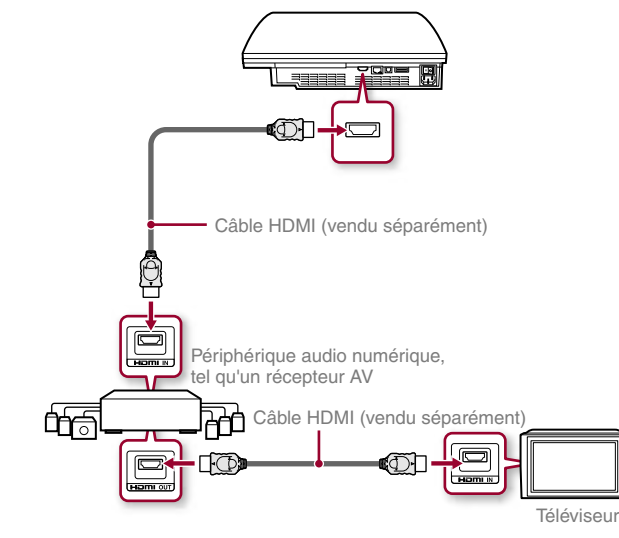

## **Etape 3 : Connexion d'un câble Ethernet**

A l'aide d'un câble Ethernet, vous pouvez connecter le système à Internet. Pour plus de détails sur les paramètres réseau, consultez la section "Définition des paramètres du réseau" (• page 52).

#### **Attention**

Le système prend en charge les réseaux 10BASE-T, 100BASE-TX et 1000BASE-T. Ne raccordez pas une ligne téléphonique standard ou d'autres types de cordons ou câbles non compatibles avec le système, car cela pourrait entraîner la formation de chaleur, un incendie ou un dysfonctionnement.

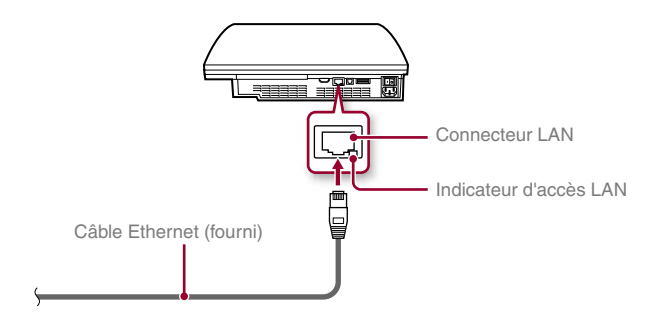

#### **Conseils**

- Si votre téléviseur n'est pas équipé d'un connecteur d'entrée HDMI, utilisez un câble de sortie vidéo de type adapté au téléviseur (•• page 37) afin de le raccorder directement au système PS3™.
- Si un périphérique connecté à la console PS3™ par un câble HDMI, n'éteignez pas le périphérique tandis que le PS3™ est en marche (l'indicateur d'alimentation est vert). En faisant cela pourrait provoquer des distorsions sonores ou des sons anormaux.

**Conseil**

Si vous utilisez un système PS3™ doté d'une fonction LAN sans fil, vous pouvez vous connecter à Internet sans utiliser de câble Ethernet. Pour plus de détails, consultez la section "Utiliser une connexion sans fil" (•• page 53).

## Configuration du système PS3™

## **Etape 4 : Connexion du cordon d'alimentation**

Connectez le cordon d'alimentation.

#### **Attention**

- Ne branchez pas le cordon d'alimentation du système sur une prise électrique aussi longtemps que vous n'avez pas établi toutes les autres connexions.
- La prise de courant doit être installée près de l'équipement et doit être facile d'accès.

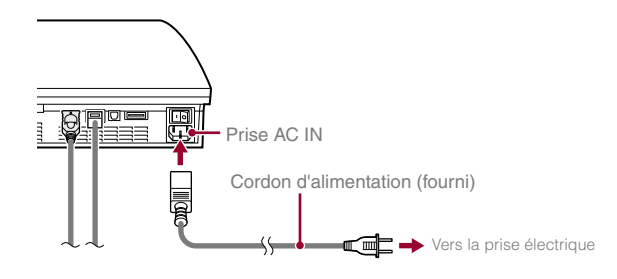

## **Etape 5 : Configuration initiale du logiciel du système**

Une fois le système sous tension, procédez à la configuration initiale.

- **1 Mettez le téléviseur sous tension.**
- **2 Activez l'interrupteur d'alimentation principal MAIN POWER.**

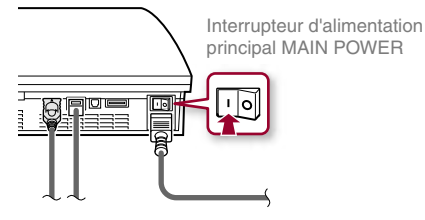

L'indicateur d'alimentation vire au rouge pour indiquer que le système est passé en mode veille.

## **3 Appuyez sur la touche d'alimentation.**

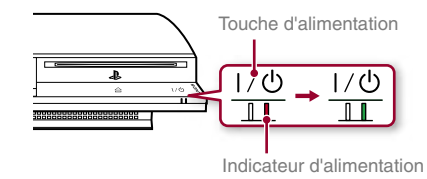

L'indicateur d'alimentation vire au vert et l'image s'affiche sur l'écran du téléviseur.

## Configuration du système PS3™

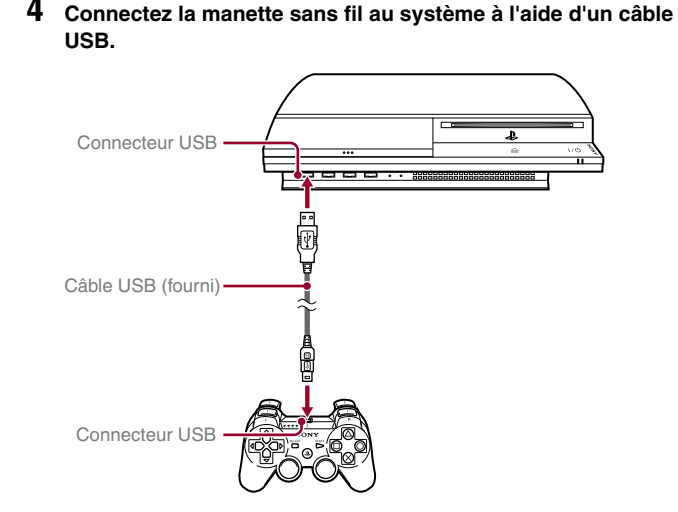

## **5 Appuyez sur la touche PS de la manette.**

Le système reconnaît la manette sans fil. Une fois la manette reconnue, l'écran de configuration initiale s'affiche.

## **6 Exécution de la configuration initiale.**

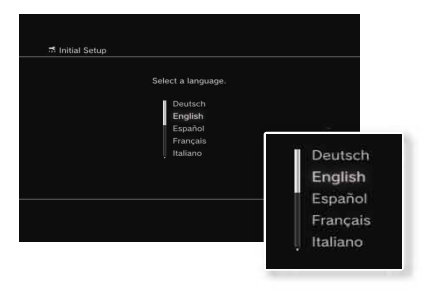

Conformez-vous aux instructions affichées pour définir les paramètres langue système, fuseau horaire, date et heure, ainsi que nom d'utilisateur. Une fois la configuration initiale terminée, le menu d'accueil (•• page 33) s'affiche sur l'écran du téléviseur.

#### **Conseils**

- Pour plus de détails sur la saisie de texte, consultez la section "Utilisation du clavier virtuel" (•• page 59).
- Les paramètres saisis pendant la configuration initiale peuvent être modifiés sous  $\triangle$  (Paramètres) ou  $\bigoplus$  (Utilisateurs). Pour plus de détails, reportezvous au Mode d'emploi en ligne ( page 57).

## **Réglage des paramètres de sortie vidéo**

Selon le connecteur et le type de câble utilisé, il se peut que les paramètres de sortie vidéo doivent être réglés pour afficher la résolution HD sur l'écran du téléviseur (•• page 36).

Accédez à  $\Rightarrow$  (Paramètres)  $\Rightarrow$   $\Rightarrow$  (Paramètres affichage) "Paramètres de sortie vidéo" et conformez-vous aux instructions affichées pour définir les paramètres.

## **03** Opérations de base<br> **03** Mise sous et hors tension du système PS3<sup>™</sup>

## **Utilisation de la touche du système**

Appuyez sur la touche d'alimentation.

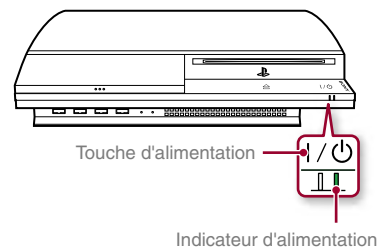

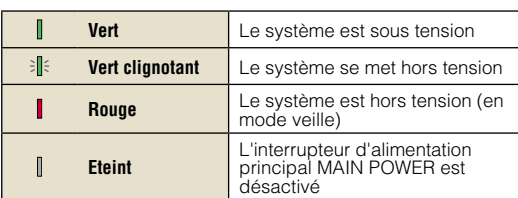

**Etat de l'indicateur d'alimentation**

## **Mise hors tension du système**

Appuyez sur la touche d'alimentation pendant au moins deux secondes.

#### **Avis**

Vérifiez que le système est en mode veille (indicateur d'alimentation rouge) avant d'utiliser l'interrupteur d'alimentation principal MAIN POWER à l'arrière du système. Si vous mettez le système hors tension en utilisant l'interrupteur d'alimentation principal MAIN POWER tandis que l'indicateur d'alimentation est vert, cela pourrait mener à une défaillance du système.

## **Utilisation d'une manette sans fil**

Appuyez sur la touche PS.

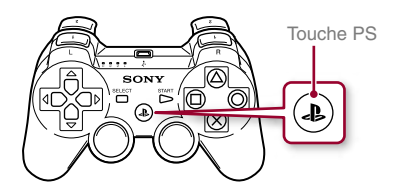

## **Mise hors tension du système**

Maintenez la touche PS enfoncée pendant au moins deux secondes. Lorsque le message "Eteindre le système." s'affiche, sélectionnez-le, puis appuyez sur la touche  $\otimes$ .

## Opérations de base **04** Utilisation de la manette sans fil

## **Préparation à l'utilisation**

Pour utiliser une manette sans fil, vous devez d'abord enregistrer ou "associer" la manette au système PS3™, puis lui attribuer un numéro.

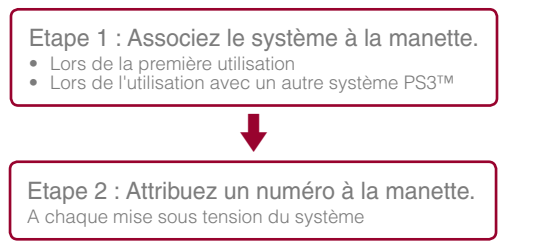

## **Etape 1 : Associez le système à la manette**

Lorsque vous utilisez la manette pour la première fois ou avec un autre système PS3™, vous devez d'abord associer ces périphériques. Si vous mettez le système sous tension et connectez la manette à l'aide d'un câble USB, le processus d'association s'exécute automatiquement.

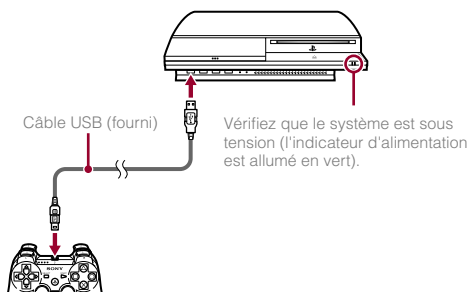

## **Etape 2 : Attribuez un numéro à la manette**

A chaque démarrage du système, un numéro doit être attribué à la manette.

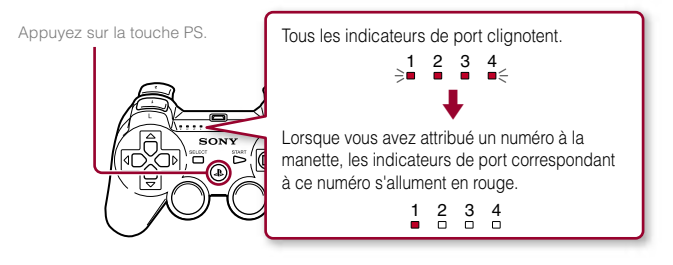

Vous pouvez raccorder jusqu'à 7 manettes simultanément. Le numéro de la manette est indiqué par le chiffre situé au-dessus des indicateurs de port. Pour les numéros 5 à 7, additionnez les chiffres des indicateurs de port allumés.

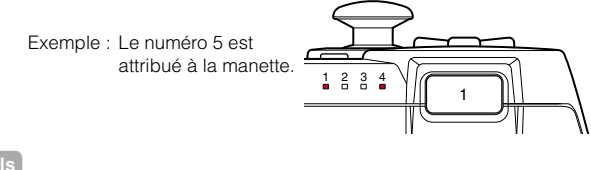

## **Conseils**

- L'association et l'attribution des numéros de manette ne peuvent s'effectuer que lorsque le système est sous tension (l'indicateur d'alimentation est vert).
- Lorsqu'une manette associée est utilisée avec un autre système PS3™, l'association avec le système d'origine est annulée. Associez à nouveau la manette au système si vous l'avez utilisée avec un autre système.
- Si la manette ou le système est hors tension, les indicateurs de port situés sur la manette s'éteignent et le numéro qui lui est attribué est annulé.

## Opérations de base

Utilisation de la manette sans fil

## **Utilisation de la manette sans fil**

Si vous déconnectez le câble USB, vous pouvez utiliser la manette sans fil. Pour cela, la batterie de la manette doit être chargée.

#### **Conseil**

Le câble USB peut être branché ou débranché alors que la manette et le système sont sous tension.

## **Chargement de la manette**

Lorsque le système est en marche (l'indicateur d'alimentation est allumé en vert), la batterie se charge en connectant la manette au système avec le câble USB. Les indicateurs de port de la manette clignotent lentement et le chargement commence.

Lorsque le chargement est terminé, les indicateurs de port cessent de clignoter.

#### **Conseils**

- La manette peut être utilisée pendant la charge.
- Chargez la batterie dans un environnement où la température est comprise entre 10 °C et 30 °C (50 °F et 86 °F). Sinon, il se peut que la charge ne soit pas aussi efficace.
- La batterie possède une durée de vie limitée. L'autonomie de la batterie diminue au fil du temps, suite à son vieillissement et à son utilisation répétée.
- La durée de vie de la batterie varie également en fonction de la méthode de stockage, des conditions d'utilisation, de l'environnement et d'autres facteurs.

### **Niveau de charge de la batterie**

Si vous maintenez la touche PS enfoncée pendant plusieurs secondes, le niveau de charge de la batterie s'affiche à l'écran.

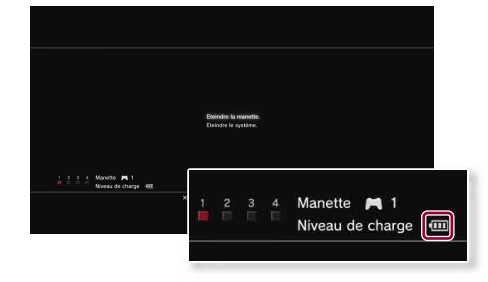

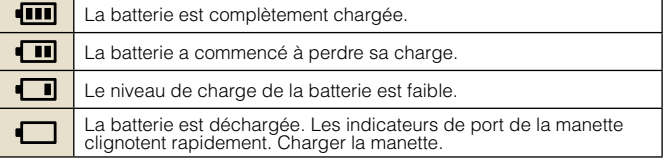

#### **Conseil**

Selon l'environnement ou les conditions d'utilisation, il est possible que le niveau de charge restant ne s'affiche pas correctement, et l'autonomie de la batterie peut varier.

# O5 Deérations de base

## **Blu-ray Disc (BD)/DVD/CD**

## **1 Insérez le disque.**

Une icône s'affiche dans le menu d'accueil.

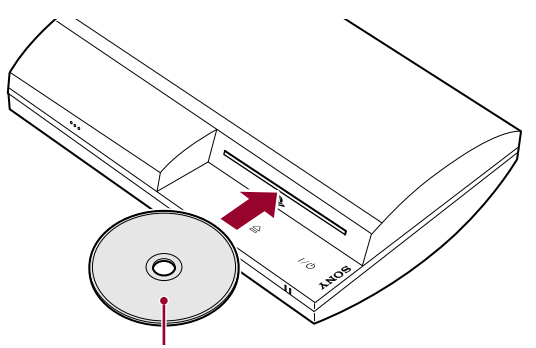

Insérez le disque en orientant la face de l'étiquette vers le haut.

**2** Sélectionnez l'icône, puis appuyez sur la touche  $\hat{\mathbf{x}}$ .

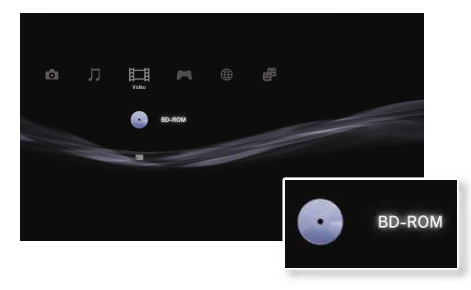

La lecture commence. Selon le disque, la liste du contenu lisible peut s'afficher.

## **Ejection d'un disque**

Arrêtez la lecture, puis appuyez sur la touche d'éjection.

#### **Conseil**

Pour obtenir des instructions relatives à la fermeture des jeux, consultez la section "Utilisation de jeux"  $\leftrightarrow$  page 49).

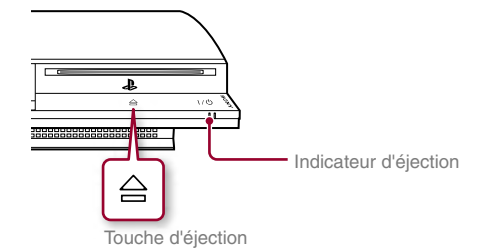

## Opérations de base

**FR**

## Lecture de contenu

## **Memory Stick™/SD Memory Card/CompactFlash® (modèles équipés seulement)**

#### **1 Insérez le support de stockage.**

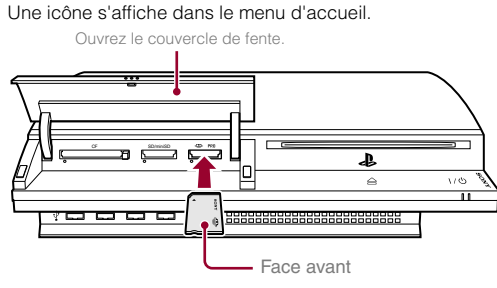

Exemple : Lors de l'insertion d'un Memory Stick™

**2** Sélectionnez l'icône, puis appuyez sur la touche  $\overline{\mathsf{x}}$ ).

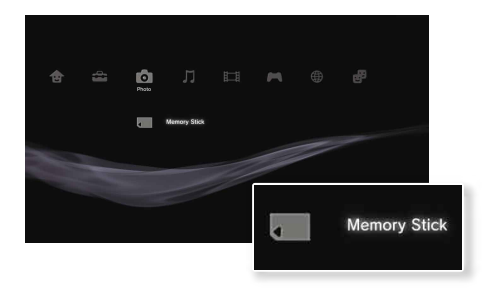

La liste du contenu lisible s'affiche.

#### **Conseil**

Si vous utilisez un Memory Stick Duo™/carte miniSD™ avec le système PS3™, vous pouvez insérer le support sans utiliser d'adaptateur.

## **Ejection du support**

Vérifiez que l'indicateur d'accès ne clignote pas, puis appuyez sur la touche d'éjection.

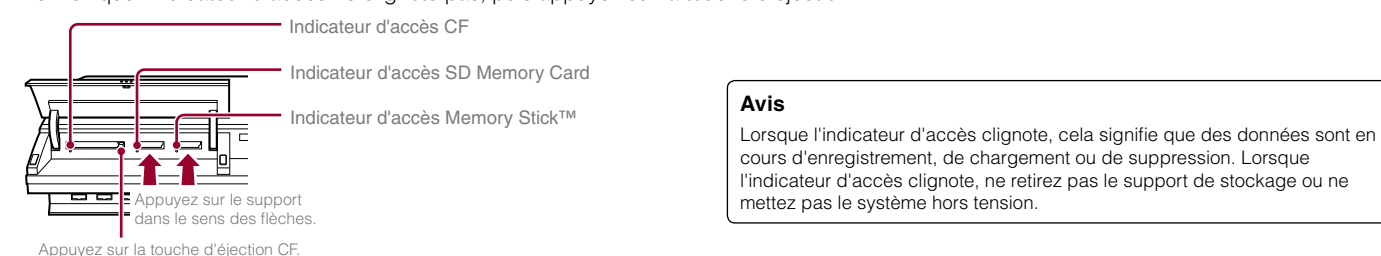

## Opérations de base

## Lecture de contenu

## **Périphériques USB**

Vous pouvez connecter des périphériques externes, tels que des périphériques compatibles USB Mass Storage Class à l'aide d'un câble USB. Vous pouvez connecter des périphériques alors que le système est sous tension. Reportez-vous également aux instructions fournies avec le périphérique externe à raccorder.

#### **1 Connectez le périphérique USB.**

Une icône s'affiche dans le menu d'accueil.

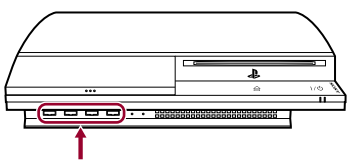

Périphérique externe, tel qu'un appareil photo numérique

## **2 Sélectionnez l'icône, puis appuyez sur la touche .**

La liste du contenu lisible s'affiche.

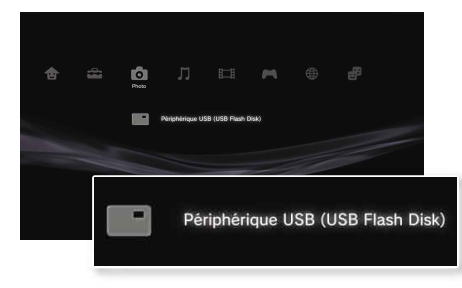

#### **Avis**

- Ne retirez pas les périphériques USB ou ne mettez pas le système hors tension pendant l'enregistrement, le chargement ou le retrait des données. Cela peut entraîner la perte ou l'altération des données.
- En utilisant une mémoire flash USB avec un interrupteur de protection d'écriture, n'utilisez pas l'interrupteur lorsque le périphérique est branché au système PS3™ car cela pourrait entraîner la perte ou l'altération des données.

## **Formats de fichiers lisibles ou affichables**

Les formats de fichiers suivants peuvent être lus ou affichés sur ce système : ATRAC, MP3, AAC, JPEG et MPEG-4. Pour obtenir les dernières informations, reportez-vous au Mode d'emploi en ligne  $\leftrightarrow$  page 57).

#### **Conseils**

- Seuls les fichiers lisibles ou affichables sur le système PS3™ apparaissent dans la colonne de la catégorie compatible (exemple : les données image s'affichent dans la colonne Photo).
- Selon le support de stockage, il se peut que seul un sous-ensemble des dossiers enregistrés sur le support s'affiche. Si vous sélectionnez "Afficher tout" dans le menu d'options (• page 33), tous les dossiers enregistrés sur le support s'affichent.

#### **Avis**

Pour plus d'informations sur la sauvegarde des fichiers enregistrés sur le disque dur, reportez-vous au document Sécurité et support technique.

## J6 **Jeu**<br>Utilisation de jeux

## **Lancement/fermeture d'un jeu**

## **Lancement d'un jeu**

Insérez un disque, sélectionnez l'icône, puis appuyez sur la touche  $\otimes$ .

## **Fermeture d'un jeu**

Pendant le jeu, maintenez la touche de la manette sans fil PS enfoncée pendant au moins 2 secondes. Sélectionnez ensuite "Quitter le jeu" depuis l'écran affiché.

Lorsque vous démarrez ou quittez un logiciel au format PlayStation®2, le numéro de manette associé est annulé. Veuillez suivre les étapes suivantes suivantes afin d'associer un numéro à la manette.

- Après le démarrage du jeu : appuyez sur la touche PS lorsque le contenu du logiciel de jeu apparaît à l'écran.
- Après avoir quitté le jeu : appuyez sur la touche PS lorsque le menu principal apparaît à l'écran.

#### **Conseil**

Pour sauvegarder les données du logiciel au format PlayStation®2/PlayStation®, vous devez créer des memory cards (cartes mémoires) internes  $\left( \rightarrow \infty \right)$  page 50).

## **Paramètres de la manette**

Pendant le jeu, vous pouvez régler les paramètres de la manette. appuyez la touche PS enfoncée pendant au moins 2 secondes. Sélectionnez ensuite un paramètre depuis l'écran affiché.

## **Changement au mode analogique**

En jouant le logiciel au format PlayStation®2/PlayStation®, vous pouvez changer le mode de la manette. Le changement de mode est compatible avec le logiciel. Avec certains logiciels, le changement de mode n'est pas automatique.

## **Changement des numéros de manette**

Vous pouvez changer les numéros associés à la manette. Lorsque le port de la manette à utiliser est précisé par le logiciel, changez au numéro compatible avec la manette.\*

\* Il n'est pas possible d'associer le port de manette 2-D à l'aide d'un système PS3™.

**Conseil**

Il est possible de vérifier les numéros de port de manette en cours d'utilisation en maintenant la touche PS enfonçée pendant au moins 2 secondes.

## **Données enregistrées pour le logiciel au format PS3™**

Les données enregistrées pour le logiciel au format PS3™ sont mémorisées sur le disque dur du système. Les données s'affichent sous  $\blacksquare$  (Jeu)  $\blacktriangleright \blacksquare$  (Utilitaire des données sauvegardées).

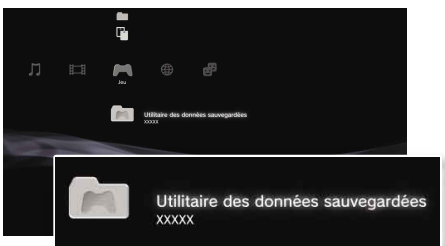

## Utilisation de jeux

## **Données enregistrées pour le logiciel au format PlayStation®2/PlayStation®**

Pour sauvegarder les données du logiciel au format PlayStation®2/ PlayStation®, vous devez créer des Memory Cards internes sur le disque dur et les affecter à des fentes.

• Memory card (carte mémoire) (8MB) (pour PlayStation®2) • Memory card (carte mémoire) Etape 1 : Création d'une Memory Card interne. Créez une Memory Card interne sur le disque dur afin qu'elle remplace la carte mémoire (8 Mo) (pour PlayStation®2) ou une carte mémoire. Memory Card (PS2) interne Memory Card (PS) interne

Etape 2 : Attribution d'une fente. Insérez une Memory Card interne dans la fente interne du disque dur plutôt que d'utiliser la fente pour carte mémoire de la console PlayStation®2 ou PlayStation®.

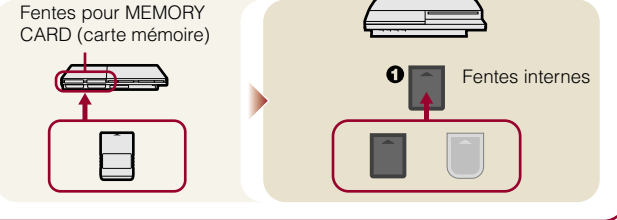

## **Etape 1 : Création d'une Memory Card interne**

**1 Sélectionnez (Utilitaire de Memory Card (PS/PS2)) sous (Jeu) dans le menu d'accueil, puis appuyez sur la**  touche  $\hat{\infty}$ .

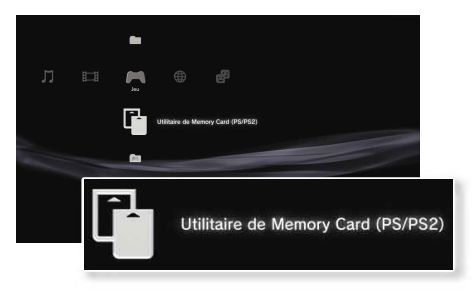

**2** Sélectionnez l'icône,  $\lceil \cdot \rceil$ <sup>+</sup> (Nouvelle Memory Card interne), puis appuyez sur la touche  $\otimes$ .

Conformez-vous aux instructions affichées pour créer la Memory Card interne.

## **Types de Memory Cards internes**

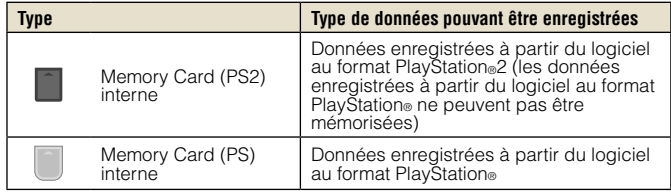

**FR**

## Utilisation de jeux

## **Etape 2 : Attribution d'une fente**

- **1 Sélectionnez (Utilitaire de Memory Card (PS/PS2)) sous (Jeu) dans le menu d'accueil, puis appuyez sur la**  touche  $(\hat{\mathsf{x}})$ .
- **2 Sélectionnez la Memory Card interne de votre choix, puis**  appuyez sur la touche  $\textcircled{4}$ .

Attribuez-lui une fente.

#### **Conseils**

- Selon le logiciel, il se peut que les fentes soient préattribuées. Pour plus de détails, reportez-vous aux instructions qui accompagnent le logiciel.
- Vous pouvez assigner des fentes pendant le jeu. Appuyez sur la touche PS de la manette sans fil pendant au moins 2 secondes, puis sélectionner "Assigner fentes" à partir de l'écran affiché.

**Utilisation des données enregistrées sur la memory card (carte mémoire) (8 Mo) (pour PlayStation®2) ou d'une memory card (carte mémoire)**

Pour utiliser les données enregistrées sur une carte mémoire (8Mo) (pour PlayStation®2) ou une carte mémoire, vous devez copier les données sur une Memory Card interne située sur le disque dur. Vous devez utiliser un adaptateur pour memory card (carte mémoire) (vendu séparément) pour copier les données.

#### **1 Sélectionnez (Utilitaire de Memory Card (PS/PS2)) sous (Jeu) dans le menu d'accueil, puis appuyez sur la**  touche  $\mathcal{R}$ .

- **2 Connectez l'adaptateur pour memory card (carte mémoire) au système.**
- **3 Insérez la Memory Card que vous désirez copier dans l'adaptateur.**

L'icône de (Memory Card (PS) ou (Memory Card (PS2)) s'affiche.

Sélectionnez l'icône, puis appuyez sur la touche  $\otimes$ .

Conformez-vous aux instructions affichées pour copier les données.

#### **Conseils**

• Selon le type, les données enregistrées sur une carte mémoire (8 Mo) (pour PlayStation®2) ou une carte mémoire sont copiées sur une Memory Card interne de la manière indiquée ci-dessous.

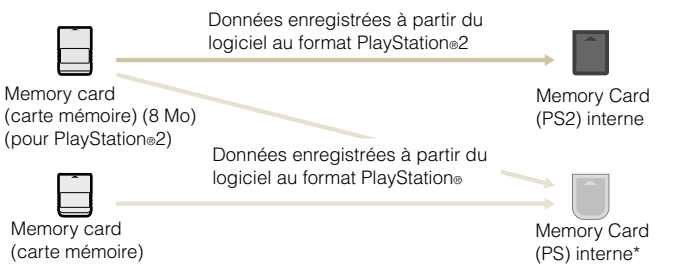

- \* Si la quantité de données enregistrées à copier est volumineuse, le système crée automatiquement plusieurs Memory Cards (PS) internes.
- Vous ne pouvez pas copier les données sauvegardées sur le disque dur sur la memory card (carte mémoire) (8 Mo) (pour PlayStation<sup>®2</sup>) ou sur la memory card (carte mémoire).

## Réseau<br>**Définition des paramètres du réseau**

## **Utilisation d'une connexion par câble**

Les instructions suivantes expliquent comment se connecter à Internet à l'aide d'un câble Ethernet.

## **Exemple de configuration réseau câblée**

La configuration réseau et la méthode de connexion peuvent varier en fonction de l'appareil utilisé et de l'environnement réseau.

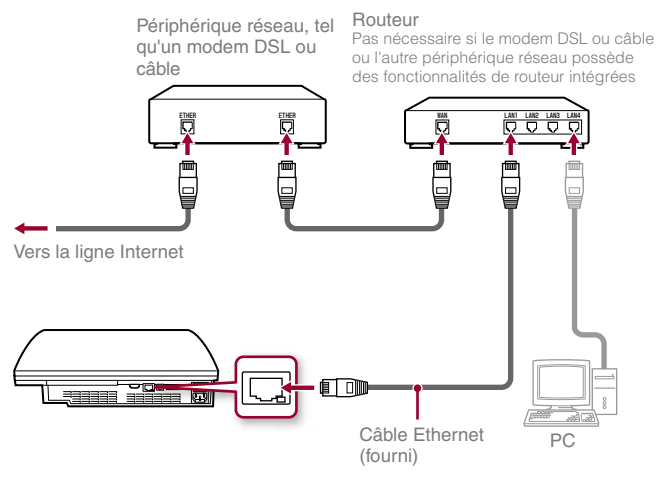

#### **Consei**

Un routeur est un périphérique permettant de connecter plusieurs périphériques à une ligne Internet. Un routeur est nécessaire si un PC et le système PS3™ doivent se connecter à Internet simultanément.

## **Préparation des éléments nécessaires**

Les éléments suivants sont nécessaires pour une connexion câblée à Internet.

- un abonnement à un fournisseur de services Internet
- des périphériques réseau, tels un câble modem ou DSL, et un routeur
- un câble Ethernet (fourni)

#### **Conseil**

L'utilisateur est responsable des frais des services Internet.

## **Configuration de la connexion à Internet**

Lors de l'établissement d'une connexion câblée à Internet, il n'est généralement pas nécessaire de modifier les paramètres par défaut. Si vous ne parvenez pas à utiliser les paramètres par défaut pour vous connecter, conformez-vous aux instructions ci-dessous pour réinitialiser les paramètres.

#### **1 Sélectionnez (Paramètres réseau) sous (Paramètres)**  dans le menu d'accueil, puis appuyez sur la touche  $\left( \hat{\mathbf{x}} \right)$ .

#### **2 Sélectionnez "Paramètres connexion Internet", puis appuyez**  sur la touche  $\mathcal{R}$ .

Lorsqu'un message indiquant que la connexion Internet sera interrompue s'affiche, choisissez "Oui", puis appuyez sur la touche  $(X)$ .

#### **3 Sélectionnez "Connexion par câble", puis appuyez sur la touche droite.**

**FR**

## Définition des paramètres du réseau

#### **4 Sélectionnez "Facile" ou "Personnalisé", puis modifiez les paramètres le cas échéant.**

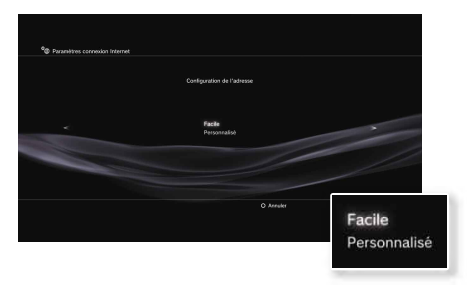

Conformez-vous aux instructions affichées pour modifier les paramètres nécessaires.

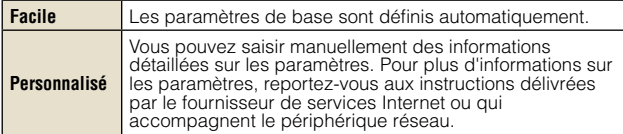

Pour obtenir des informations détaillées sur les paramètres réseau, reportez-vous au Mode d'emploi en ligne (•• page 57).

**Utiliser une connexion sans fil (modèles dotés d'une fonction LAN sans fil seulement)**

Les instructions suivantes expliquent comment se connecter à Internet à l'aide d'une connexion sans fil.

## **Exemple de configuration réseau sans fil**

Périphérique réseau, tel qu'un modem DSL ou câble

La configuration réseau et la méthode de connexion peuvent varier en fonction de l'appareil utilisé et de l'environnement réseau.

#### Routeur

 Pas nécessaire si le modem DSL ou câble ou l'autre périphérique réseau possède des fonctionnalités de routeur intégrées

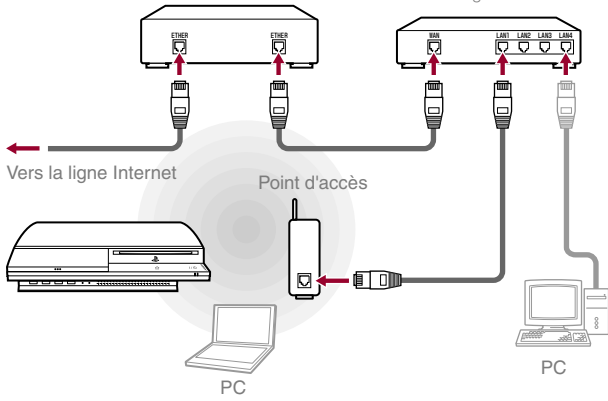

**Conseil**

Un point d'accès est un périphérique permettant de se connecter au réseau sans utiliser de câble physique.

## Définition des paramètres du réseau

## **Préparation des éléments nécessaires**

Les éléments suivants sont nécessaires pour configurer le système en vue de la connexion sans fil à Internet.

- un abonnement à un fournisseur de services Internet
- Des périphériques réseau, tels un câble modem ou DSL, et un routeur
- un point d'accès\*
- les valeurs des paramètres du point d'accès (SSID, clé WEP, clé WPA)
- \* Non nécessaire si vous utilisez un routeur doté de la fonctionnalité sans-fil

#### **Conseils**

- Lors de la connexion à Internet sans fil, des interférences dans les signaux peuvent survenir selon les conditions d'usage des appareils du réseau sans fil. Si la vitesse dans le transfert de données sur Internet est ralenti ou si la manette sans fil ne fonctionne pas correctement, veuillez utiliser en câble Ethernet afin d'établir une connexion par câble.
- Selon le point d'accès utilisé, il se peut que vous deviez disposer de l'adresse MAC de votre système lors de la connexion à Internet. Pour déterminer l'adresse MAC du système, accédez à (Paramètres)  $\Rightarrow$   $\bullet$  (Paramètres système)  $\Rightarrow$  "Informations système".
- L'utilisateur est responsable des frais des services Internet.

## **Configuration de la connexion à Internet**

Lors de la connexion sans fil à Internet, vous devez d'abord définir les paramètres réseau.

Les paramètres réseau peuvent varier en fonction du type de point d'accès et de l'environnement réseau. Les instructions suivantes expliquent la configuration réseau la plus courante.

**1 Sélectionnez (Paramètres réseau) sous (Paramètres)**  dans le menu d'accueil, puis appuyez sur la touche  $\mathcal{R}$ ).

#### **2 Sélectionnez "Paramètres connexion Internet", puis appuyez**  sur la touche  $\mathcal{R}$ .

Lorsqu'un message indiquant que la connexion Internet sera interrompue s'affiche, choisissez "Oui", puis appuyez sur la touche  $\chi$ ).

Le système recherche les points d'accès proches et les affiche sous forme

**3 Sélectionnez "San fil", puis appuyez sur la touche droite.**

#### **4 Sélectionnez "Scan", puis appuyez sur la touche droite.**

Scan Saisir manuellement Automatique

#### **Conseil**

de liste.

Si vous utilisez un point d'accès prenant en charge la configuration automatique, sélectionnez "Automatique" et conformez-vous aux instructions affichées. Les paramètres nécessaires sont définis automatiquement. Pour plus d'informations sur les points d'accès prenant en charge la configuration automatique, contactez les fabricants des points d'accès.

**FR**

## Définition des paramètres du réseau

#### **5 Sélectionnez le point d'accès que vous souhaitez utiliser,**  puis appuyez sur la touche  $\mathcal{R}$ .

Un SSID est un code ou un nom attribué au point d'accès. Si vous ne savez pas quel SSID utiliser ou si le SSID ne s'affiche pas, contactez la personne qui a configuré ou qui gère le point d'accès.

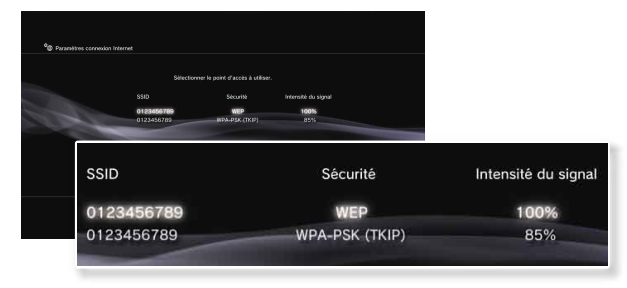

**6 Vérifiez le SSID du point d'accès, puis appuyez sur la touche droite.**

#### **7 Le cas échéant, sélectionnez les paramètres de sécurité, puis appuyez sur la touche droite.**

Les paramètres de sécurité varient selon le point d'accès utilisé. Pour déterminer les paramètres à utiliser, contactez la personne qui a configuré ou qui gère le point d'accès.

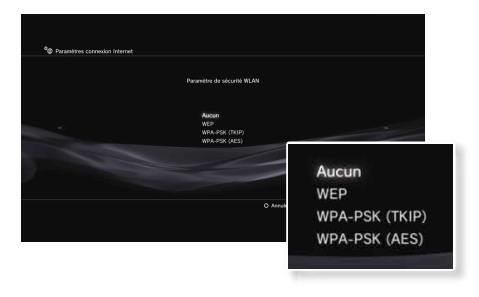

#### **8 Utilisez la clé de chiffrement, puis appuyez sur la touche droite.**

Le champ de la clé de chiffrement affiche un astérisque (\*) pour chaque caractère saisi. Si vous ne connaissez pas la clé, contactez la personne qui a configuré ou qui gère le point d'accès.

## Réseau

## Définition des paramètres du réseau

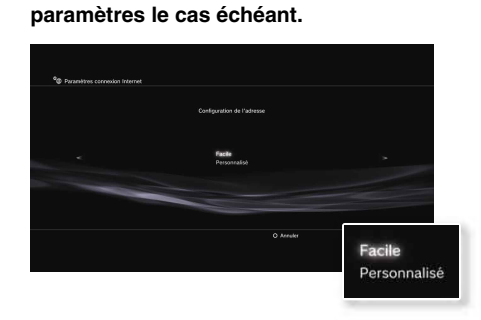

Conformez-vous aux instructions affichées pour modifier les paramètres nécessaires.

**9 Sélectionnez "Facile" ou "Personnalisé", puis modifiez les** 

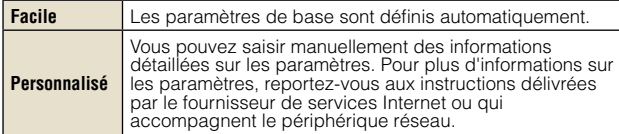

Pour obtenir des informations détaillées sur les paramètres réseau, reportez-vous au Mode d'emploi en ligne (\*> page 57).

## Réseau **08** Connexion à Internet

Si les paramètres réseau sont déjà définis, le système PS3™ se connecte automatiquement à Internet, une fois le système mis sous tension. La connexion reste active aussi longtemps que le système est allumé.

## **Utilisation du navigateur Internet**

#### **1 Sélectionnez (Navigateur Internet) sous (Réseau) dans**  le menu d'accueil, puis appuyez sur la touche  $\widehat{\left\langle \right\rangle }$ .

Le navigateur Internet s'ouvre. Une icône Occupé s'affiche pendant le chargement de la page.

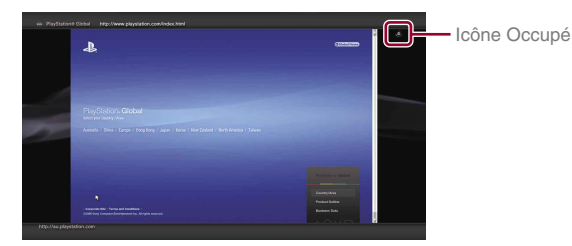

## **Opérations de base du navigateur Internet**

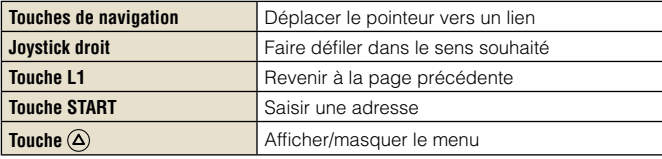

## **Affichage du Mode d'emploi**

Vous pouvez utiliser le navigateur Internet pour afficher le Mode d'emploi en ligne du système PS3™.

#### **Mode d'emploi du système PLAYSTATION®3**

#### http://manuals.playstation.net/document/

Le Mode d'emploi contient des instructions d'utilisation détaillées pour le logiciel du système PS3™. Vous pouvez également le consulter à l'aide du navigateur Web de votre PC.

## **Compte PLAYSTATION®Network**

En créant un compte PLAYSTATION®Network, vous pouvez utiliser le chat sous  $\oplus$  (Amis) ou utiliser le service réseau en ligne du système PS3™ et autres fonctions. Rendez-vous à **e<sup>p</sup>** (Amis), choisissez (S'inscrire au PLAYSTATION®Network), puis appuyez sur la touche . L'écran de création du compte sera affiché.

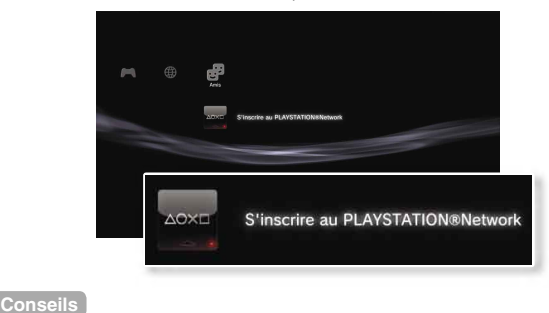

- Il faut une connexion Internet pour créer le compte.
- Le contenu du service PLAYSTATION®Network peut varier selon la région.

## Mises à jour<br>**Mises à jour du système PS3<sup>™</sup>**

En mettant à jour le logiciel du système PS3™, vous pouvez ajouter des fonctionnalités et/ou des correctifs de sécurité. Mettez fréquemment à jour votre système afin d'utiliser la dernière version du logiciel du système.

Pour obtenir les dernières informations sur les mises à jour, visitez le site Web http://www.us.playstation.com.

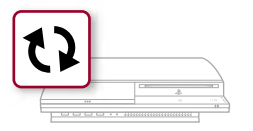

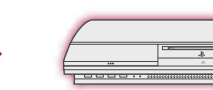

Utilisez les données de mise à jour pour écraser le logiciel existant du système.

Le logiciel du système est mis à jour.

### **Avis**

- Pendant une mise à jour, ne mettez pas le système hors tension et ne retirez pas le support. Si une mise à jour est annulée avant d'être terminée, le logiciel système risque d'être endommagé et peut exiger la réparation ou l'échange du système.
- Pendant une mise à jour, la touche d'alimentation du système est inactif.
- Selon le contenu, il se peut que vous ne puissiez pas procéder à la lecture sans effectuer auparavant la mise à jour du logiciel du système.
- Une fois le logiciel du système mis à jour, vous ne pouvez pas revenir à une version antérieure.

## **Méthodes de mise à jour**

Vous pouvez procéder à une mise à jour d'une des manières décrites ci-dessous.

## **Mise à jour réseau**

Vous pouvez effectuer la mise à jour en téléchargeant les données de mise à jour à partir d'Internet. La dernière mise à jour est automatiquement téléchargée.

Sélectionnez  $\triangle$  (Paramètres)  $\rightarrow$  (Mise à jour système)  $\rightarrow$  "Mise à jour par Internet".

## **Mise à jour à l'aide d'un support de stockage**

Vous pouvez effectuer la mise à jour à l'aide des données de mise à jour enregistrées sur un Memory Stick™ ou sur un autre support. Sélectionnez  $\triangle$  (Paramètres)  $\rightarrow$  t) (Mise à jour système)  $\rightarrow$  "Mise à jour par support de stockage".

#### **Conseils**

- Des données de mise à jour peuvent également être contenues dans certains disques de jeux.
- Il faut un adaptateur USB approprié (non inclus) pour utiliser un support de stockage avec certains modèles.

## **Vérification de la version du logiciel du système**

Vous pouvez vérifier les informations sur la version du système en sélectionnant  $\triangle$  (Paramètres)  $\Rightarrow$   $\degree\bullet$  (Paramètres système) "Informations système". La version actuelle s'affiche dans le champ Logiciel système.

## Clavier<br>Utilisation du clavier virtuel

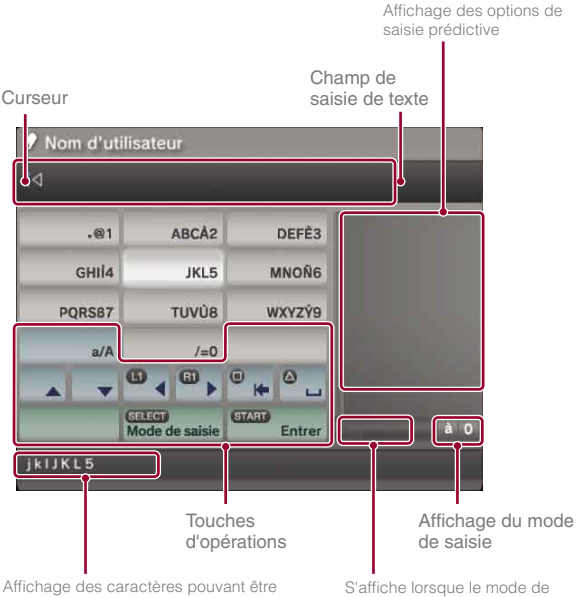

saisis à l'aide de la touche sélectionnée

saisie prédictive est activé

## **Liste des touches**

Les touches qui s'affichent varient selon le mode de saisie et d'autres conditions.

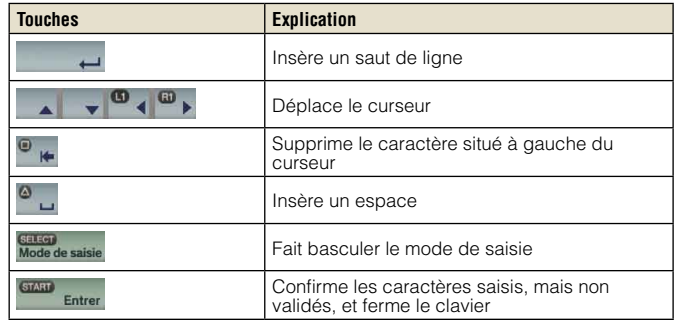

## **Saisie de caractères**

Le mode de saisie prédictive vous permet de saisir les premières lettres du mot et d'afficher ainsi la liste des mots les plus courants commençant par ces lettres. Vous pouvez ensuite choisir le mot voulu à l'aide des touches de navigation. Lorsque vous avez terminé de saisir du texte, sélectionnez la touche Entrer pour quitter le clavier.

**FR**

## Utilisation du clavier virtuel

## **Types de mode de saisie**

Les types de mode de saisie dépendent de la langue système sélectionnée.

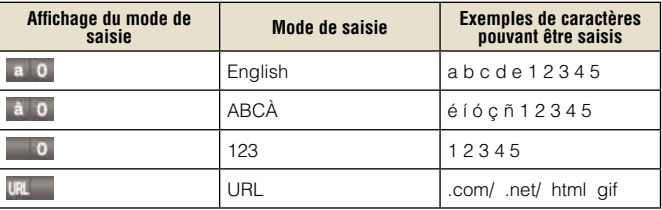

#### **Conseil**

Les langues que vous pouvez utiliser pour la saisie de texte sont les langues système prises en charge. Vous pouvez définir la langue système en accédant à  $\hat{\Xi}$  (Paramètres)  $\Rightarrow$   $\hat{\varphi}$  (Paramètres système)  $\Rightarrow$  "Langue système".

Exemple : Si "Langue système" a la valeur "Français", vous pouvez saisir du texte en français.

## **Utilisation d'un clavier USB**

Vous pouvez saisir des caractères à l'aide d'un clavier USB disponible (vendu séparément). Pendant l'affi chage de l'écran de saisie de texte, si vous appuyez sur une touche du clavier USB connecté, l'écran de saisie de texte vous permettra d'utiliser le clavier USB.

#### **Conseil**

Le mode de saisie prédictive n'est pas disponible lors de l'utilisation d'un clavier USB.

## **Clavier**

Utilisation du clavier virtuel

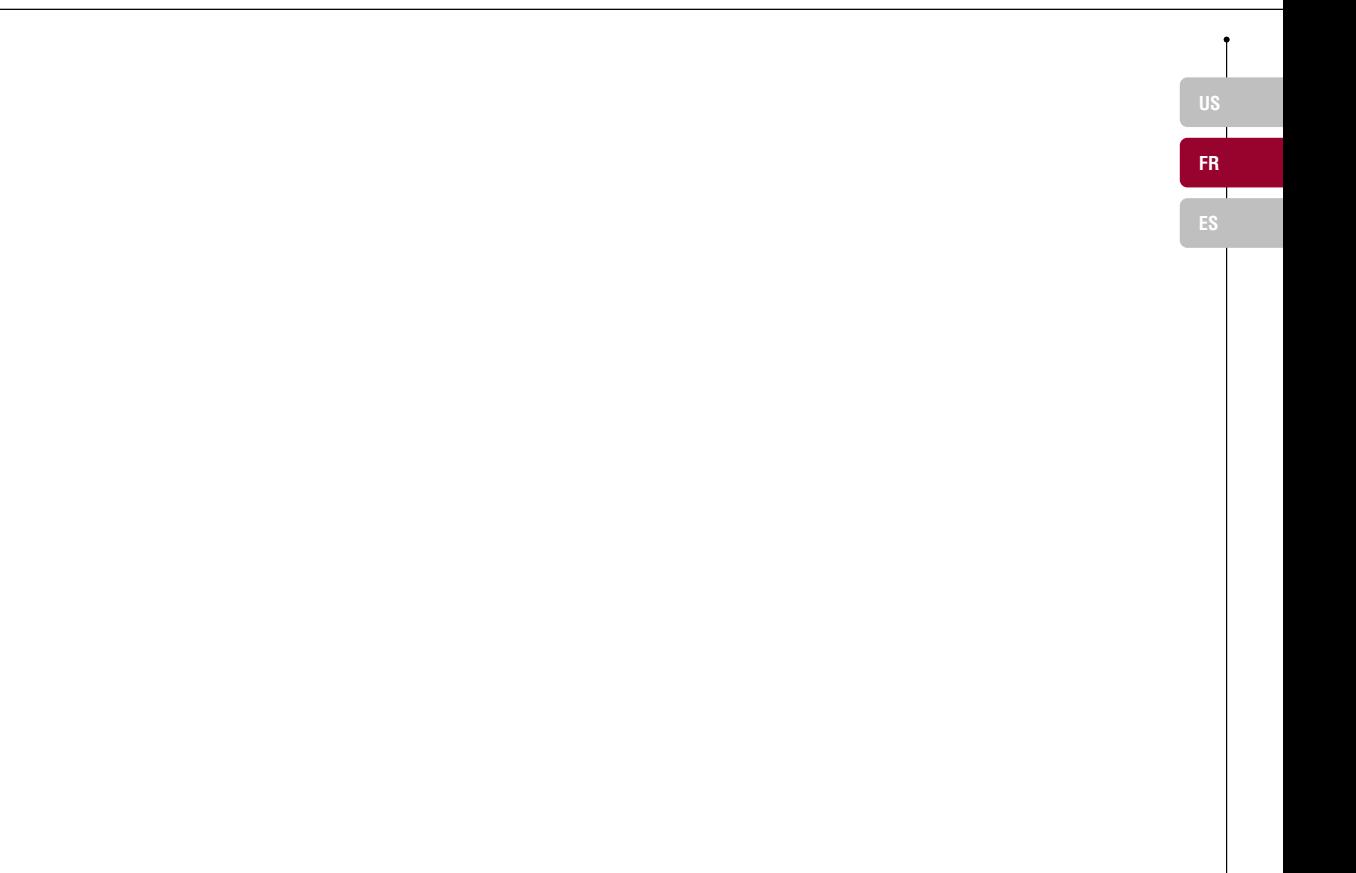

## **Acerca de la documentación del sistema PS3™**

La documentación del sistema PS3™ incluye lo siguiente:

#### **• Seguridad y soporte técnico**

Antes de utilizar el producto, lea detenidamente este documento. Contiene información sobre la seguridad relacionada con el uso del sistema PS3™, resolución de problemas, especificaciones y otra información.

#### **• Referencia rápida (este documento)**

Este documento contiene información sobre la configuración del sistema PS3™, la preparación para su uso y la realización de operaciones básicas con el hardware.

#### **• Guía del usuario (http://manuals.playstation.net/document/)**

Se puede acceder a este documento en línea a través de Internet. Este documento<br>contiene información detallada relacionada con el uso del software del sistema PS3™.

Compruebe que dispone de los siguientes elementos. Si falta algún elemento, póngase en contacto con el servicio de atención al cliente SCEA a través del número de teléfono 1 -800-345-7669 (EE. UU.).

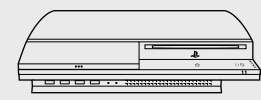

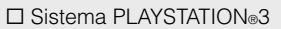

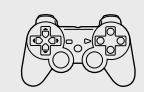

 $\Pi$  Mando inalámbrico

 $\square$  Materiales impresos

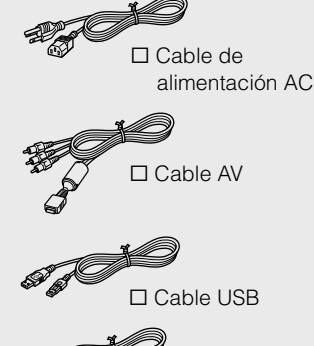

□ Cable Ethernet

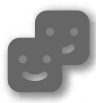

#### **Amigos**

Conversación e intercambio de mensajes

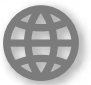

## **Red**

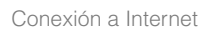

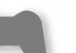

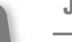

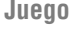

Jugar juegos

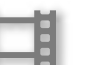

#### **Vídeo**

Reproducción de vídeos

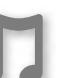

### **Música**

Reproducción de música

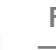

**Foto**

Visualización de imágenes

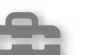

### **Ajustes**

Configuración de los ajustes del sistema PS3™

## **Usuarios**

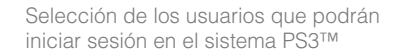

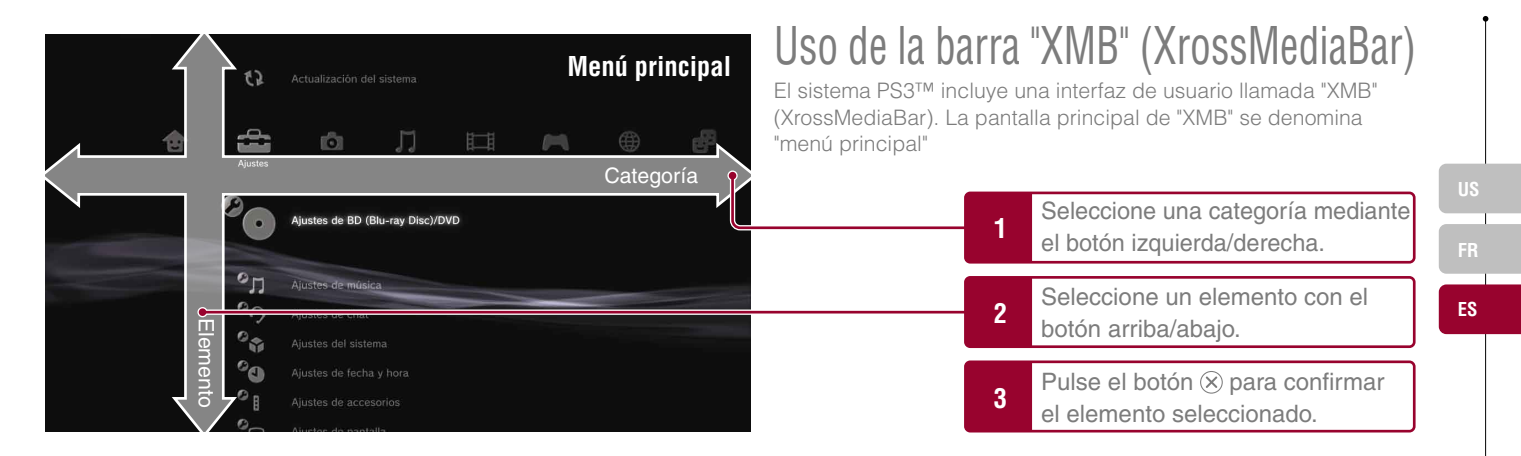

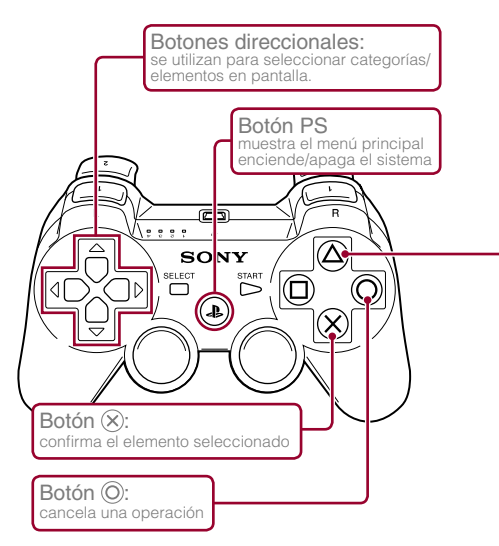

## $\text{Botón} \textcircled{2}$ : muestra las opciones del menú/panel de control

Si selecciona un icono y pulsa el botón  $\overline{A}$ , aparecerá el menú de opciones.

i ji

C

1星 名

H.

Si pulsa el botón  $\Omega$  durante la reproducción del contenido, aparecerá el panel de control.

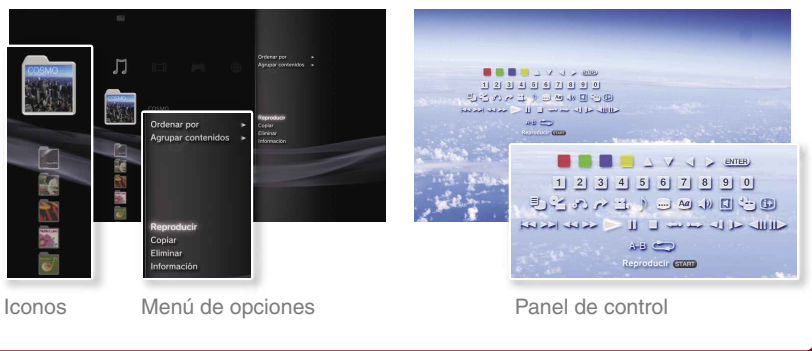

## Procedimientos iniciales<br>**Nombres de los componentes**

## **Parte frontal del sistema**

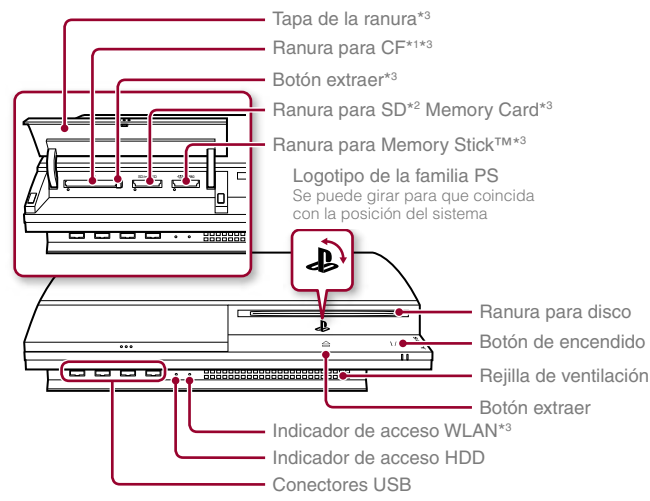

- \*1 CompactFlash®
- \*2 Secure Digital
- \*3 Sólo para los modelos equipados

## **Precaución**

- No use el sistema en un armario cerrado ni en otras ubicaciones en las que pueda acumularse calor. Si lo hace el sistema puede sobrecalentarse y provocar incendios, lesiones o averías.
- Si la temperatura interna del sistema aumenta demasiado, el indicador de encendido parpadeará alternativamente en rojo y verde. En ese caso, apague el sistema ( $\rightarrow$  página 73) y no lo utilice durante un tiempo. Cuando el sistema se enfríe, trasládelo a una ubicación bien ventilada y luego reanude su uso.

## **Parte posterior del sistema**

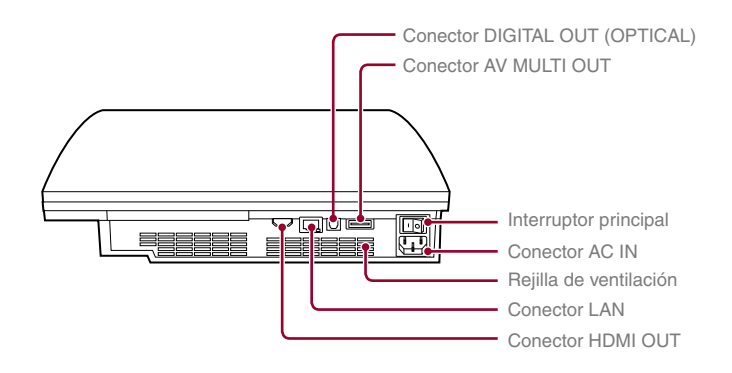

#### **Sugerencia**

El sistema puede situarse en posición horizontal o vertical. Siga el diagrama de la derecha para colocar en posición vertical.

#### **Aviso**

No coloque el sistema en un área donde haya exceso de polvo o humo de cigarrillos. La acumulación de suciedad o residuos de humo de cigarrillos en los componentes internos (como los lectores ópticos) puede ocasionar fallos en el sistema.

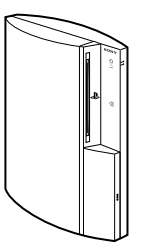

## Nombres de los componentes

## **Mando inalámbrico**

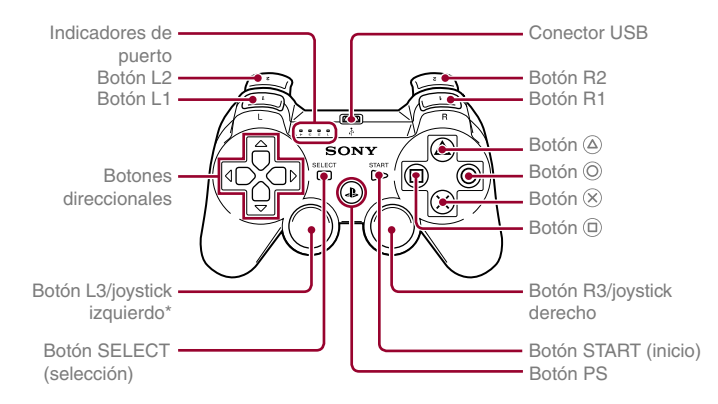

\* Los botones L3 y R3 funcionan cuando se pulsan los joysticks.

#### **Sugerencia**

Para obtener más información acerca del mando inalámbrico, consulte "Uso del mando inalámbrico" (\*\* página 74).

#### **Aviso**

Algunos periféricos de PlayStation®/PlayStation®2, como el control analógico (DUALSHOCK®) y el control analógico (DUALSHOCK®2) no son compatibles con el sistema PS3™. Para obtener más detalles, visite la página Web http://www.us.playstation.com.

## **02** Procedimientos iniciales<br>**02** Configuración del sistema PS3™

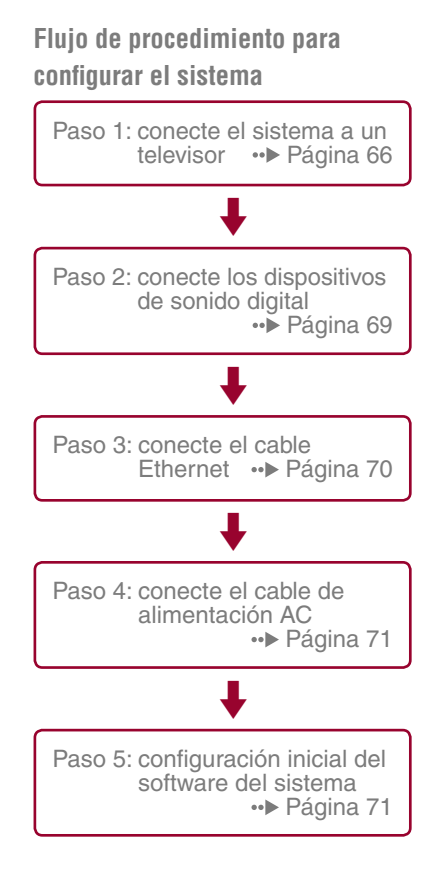

## **Paso 1: conecte el sistema a un televisor**

## **Salida de vídeo del sistema PS3™**

El sistema PS3™ puede mostrar dos tipos de resoluciones: HD y SD. Consulte el manual de instrucciones del televisor que está utilizando para comprobar el modo de vídeo compatible.

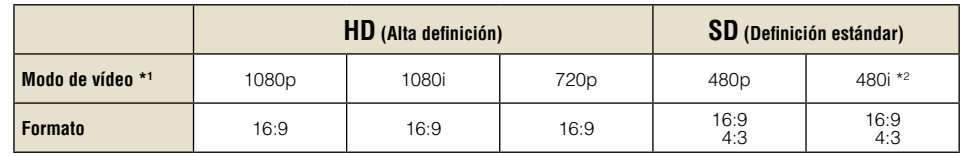

\*1 Este número indica el número de líneas de exploración. Tenga en cuenta que "i" significa "entrelazar" y "p" significa "progresivo". El uso del modo progresivo da como resultado vídeo de alta calidad con parpadeo mínimo.

\*2 Los ajustes de salida de vídeo del sistema se mostrarán como "Estándar (NTSC)".

## **Pantallas que muestran la diferencia en la resolución**

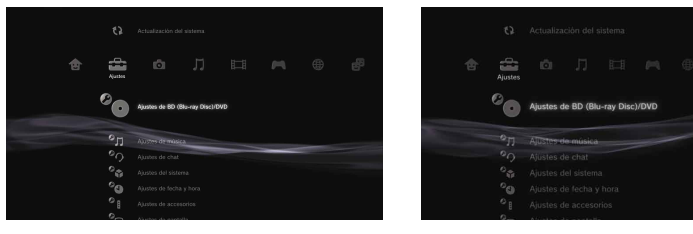

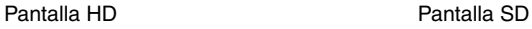

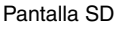

## **Tipos de cable de salida de vídeo**

La resolución que se muestra en el televisor varía en función de los conectores de entrada del televisor y el tipo de cable que se esté utilizando. Seleccione un cable que corresponda con el televisor que utiliza.

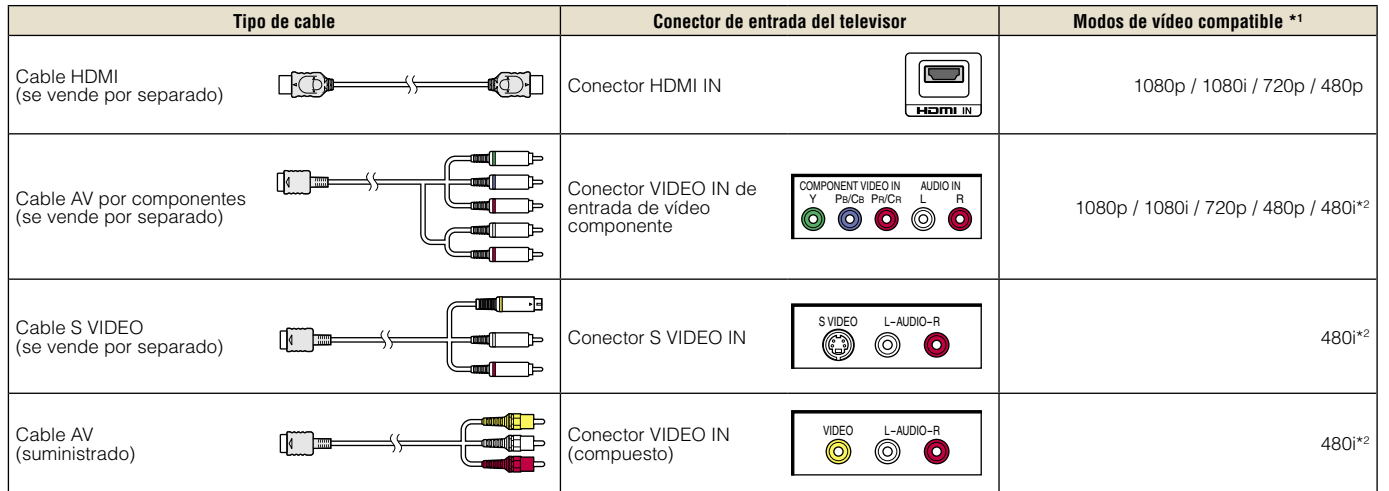

\*1 Es posible que algunos modos de vídeo no se reconozcan según el tipo de televisor o el contenido reproducido.

Si se conecta un dispositivo no compatible con el estándar HDCP (High-bandwidth Digital Content Protection, Protección de contenido digital de alto ancho de banda) al sistema mediante un cable HDMI, no se podrá emitir vídeo ni audio.

Discos de video Blu-ray protegidos por derechos de autor solo pueden enviar señal a 1080p utilizando un cable HDMI conectado a un dispositivo que sea compatible con la norma de Protección de Contenido Digital de banda ancha).

\*2 Los ajustes de salida de vídeo del sistema se mostrarán como "Estándar (NTSC)".

**FR**

**ES**

## Configuración del sistema PS3™

## **Métodos de conexión**

#### **Precaución**

- No enchufe el cable de alimentación AC del sistema en una toma de corriente eléctrica hasta haber realizado todas las conexiones.
- La toma de corriente debe estar instalada cerca de los aparatos y debe ser fácilmente accesible.

## **Conexión a un televisor con un cable HDMI**

Conecte el sistema al televisor mediante un cable HDMI (se vende por separado). Un cable HDMI permite emitir vídeo y audio, así como disfrutar de vídeo y audio de calidad digital con un deterioro mínimo de la calidad de imagen.

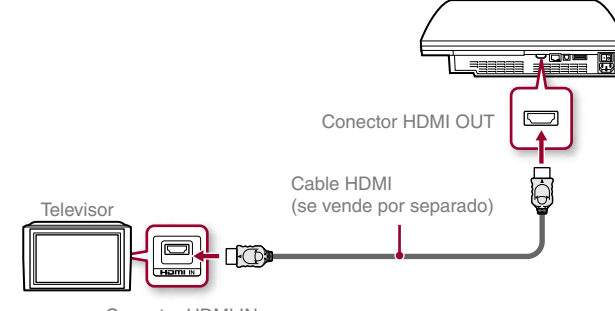

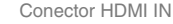

## **Conexión con otros tipos des cables**

Conecte cables que no sean HDMI al conector AV MULTI OUT del sistema.

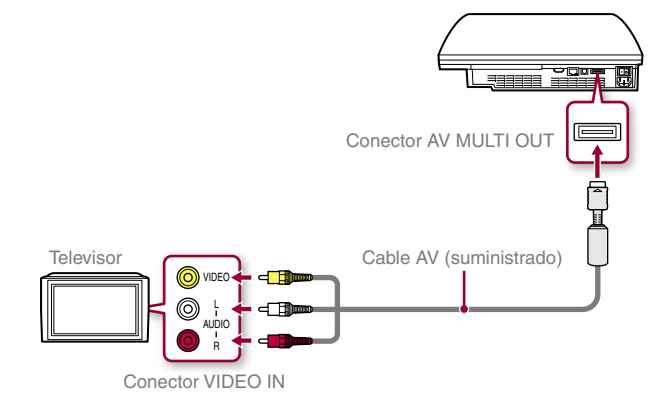

Ejemplo: si utiliza el cable AV suministrado

Configuración del sistema PS3™

## **Paso 2: conecte los dispositivos de sonido digital**

Es posible conectar dispositivos de audio que admitan la salida de audio digital, como un receptor de AV para fines de entretenimiento doméstico.

#### **Sugerencia**

Cuando conecte un dispositivo de audio digital al sistema, vaya a  $\bigoplus$  (Ajustes)  $\Rightarrow$   $\bigoplus$  (Ajustes de sonido)  $\Rightarrow$  "Ajustes de salida de audio" y configure los ajustes que sean necesarios para el dispositivo de audio.

#### **Salida de audio del sistema PS3™**

Los canales admitidos pueden variar en función del conector de salida que se vaya a utilizar.

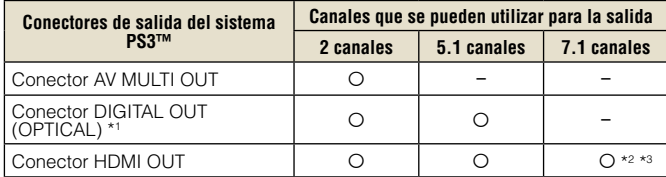

- \*1 El audio de un Super Audio CD no se puede emitir desde el conector DIGITAL OUT (OPTICAL). El contenido multicanal de discos Super Audio CD sólo se puede emitir desde el conector HDMI OUT.
- \*2 Es necesario un dispositivo compatible con el PCM lineal de 7.1 canales para emitir audio de 7.1 canales desde el conector HDMI OUT.
- \*3 Este sistema no admite la emisión desde el formato DTS-HD de 7.1 canales. El audio DTS-HD de 7.1 canales se emite desde 5.1 o un canal inferior.

### **Conexión con un cable óptico**

El audio se emitirá a través del cable óptico. La imagen se emitirá por el cable de salida de vídeo.

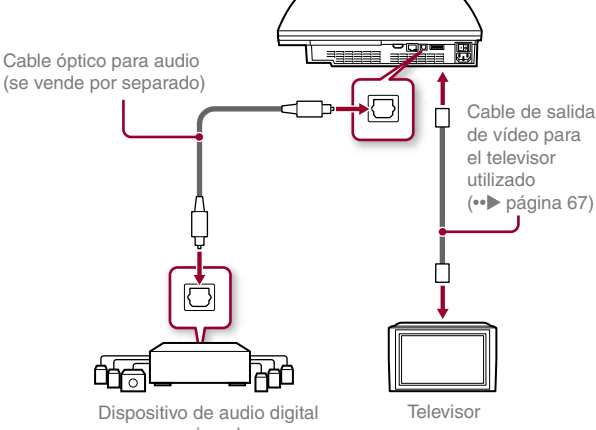

como, por ejemplo, un receptor de AV

**ES**

## Configuración del sistema PS3™

## **Conexión con un cable HDMI**

Tanto el audio como el vídeo se emitirán a través del cable HDMI. La imagen del televisor puede emitirse a través de un dispositivo de audio.

## Cable HDMI (se vende por separado) Dispositivo de audio digital como un receptor de AV क्तृ Cable HDMI (se vende por separado) Televisor

**Sugerencias**

- Si el televisor no está equipado con un conector de entrada HDMI, utilice un tipo de cable de salida de vídeo adecuado para el televisor ( $\rightarrow$  página 67) para conectarlo al sistema PS3™ directamente.
- Si se conecta un dispositivo al sistema PS3™ mediante un cable HDMI, no apague el dispositivo mientras el sistema PS3™ esté encendido (indicador de encendido iluminado en verde). No encienda ni apague el dispositivo que esté conectado al sistema con el cable HDMI, ya que esto podría causar distorsiones de sonido o producir sonidos anormales.

## **Paso 3: conecte el cable Ethernet**

Si utiliza el cable Ethernet, podrá conectar el sistema a Internet. Para obtener más información sobre la configuración de la red, consulte "Configuración de los ajustes de red" (•• página 82).

#### **Precaución**

El sistema es compatible con las redes 10BASE-T, 100BASE-TX y 1000BASE-T. No conecte una línea de teléfono estándar ni cables de otro tipo que no sean compatibles con el sistema, ya que podría ocasionar sobrecalentamiento, un incendio o un fallo en el funcionamiento del sistema.

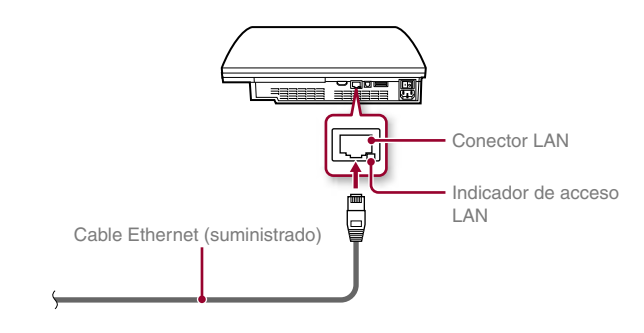

#### **Sugerencia**

Si usa un sistema PS3™ que está equipado con la función de LAN inalámbrica, puede conectarse a Internet sin usar un cable Ethernet. Para obtener más información, consulte "Usando una conexión inalámbrica" (•• bágina 83).

## Configuración del sistema PS3™

## **Paso 4: conecte el cable de alimentación AC**

Conecte el cable de alimentación AC.

#### **Precaución**

- No enchufe el cable de alimentación AC del sistema en una toma de corriente eléctrica hasta haber realizado todas las conexiones.
- La toma de corriente debe estar instalada cerca de los aparatos y debe ser fácilmente accesible.

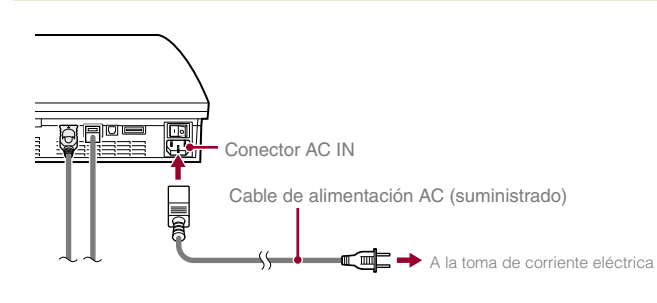

## **Paso 5: configuración inicial del software del sistema**

Después de encender el sistema, efectúe la configuración inicial.

- **1 Encienda el televisor.**
- **2 Encienda el interruptor principal.**

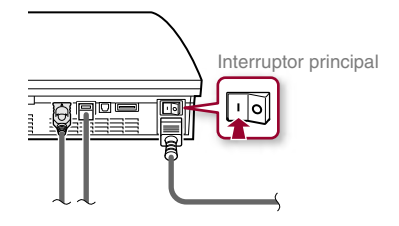

El indicador de encendiendo se iluminará en rojo intenso para indicar que el sistema ha pasado al modo de espera.

## **3 Pulse el botón de encendido.**

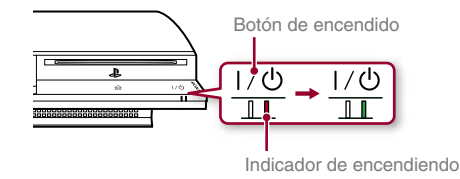

El indicador de encendiendo se ilumina en verde y la imagen se muestra en la pantalla del televisor.

**ES**

## Configuración del sistema PS3™

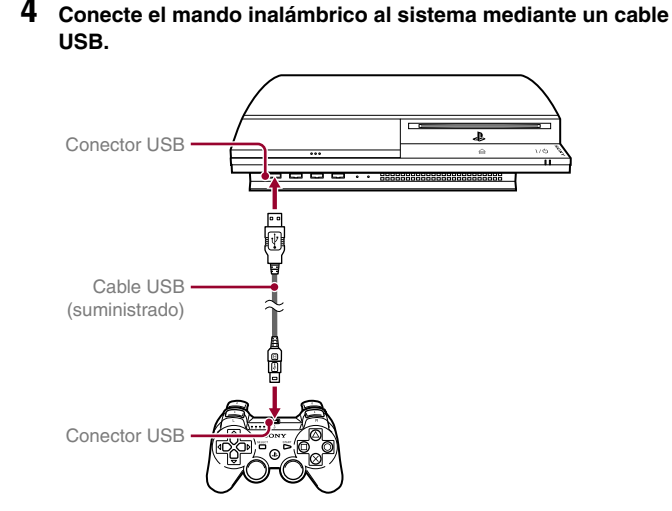

### **5 Pulse el botón PS del mando.**

El sistema reconocerá el mando inalámbrico. Una vez reconocido el mando, aparecerá la pantalla de configuración inicial.

### **6 Realice la Configuración inicial.**

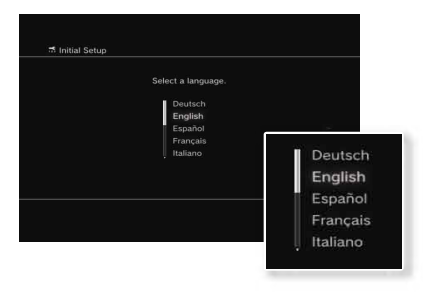

Siga las instrucciones en pantalla para introducir la configuración del idioma del sistema, zona horaria, fecha y hora y nombre de usuario. Una vez finalizada la configuración inicial, aparecerá el menú principal ( • página 63) en la pantalla del televisor.

#### **Sugerencias**

- Para obtener información acerca de cómo introducir texto, consulte "Utilización del teclado en pantalla" (••) página 89).
- La configuración introducida durante la configuración inicial se puede cambiar en **(A**justes) o **O** (Usuarios). Para obtener más información, consulte la quía del usuario en línea ( +> página 87).

## **Configuración de los ajustes de salida de vídeo**

En función del conector y el tipo de cable utilizado, es posible que sea necesario configurar los ajustes de salida de vídeo para visualizar la resolución HD en la pantalla del televisor (+> página 66).

Vaya a  $\bigoplus$  (Ajustes)  $\Rightarrow$  <sup>0</sup> $\bigcap$  (Ajustes de pantalla)  $\Rightarrow$  "Ajustes de salida de vídeo" y siga las instrucciones en pantalla para configurar los ajustes.
# Operaciones básicas **03** Encendido y apagado del sistema PS3™

## **Utilización del botón del sistema**

Pulse el botón de encendido.

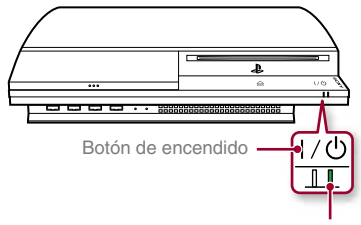

Indicador de encendido

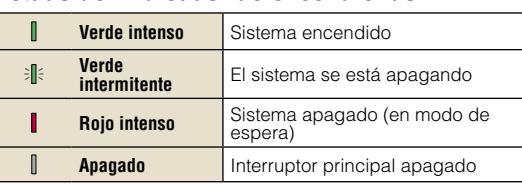

**Estado del indicador de encendiendo**

## **Apagado del sistema**

Pulse el botón de encedido durante dos segundos o más.

#### **Aviso**

Compruebe que el sistema está en modo de espera (indicador de encendido rojo) utilizando el interruptor principal MAIN POWER situado en la parte posterior del sistema. Si apaga el sistema utilizando el interruptor principal MAIN POWER mientras el indicador de encendido está verde, puede provocar una avería en el sistema.

#### **Utilización de un mando inalámbrico**

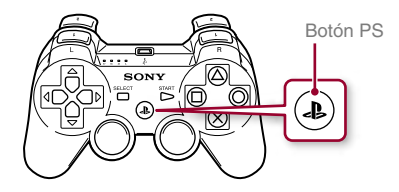

## Pulse el botón PS. **Apagado del sistema**

Mantenga pulsado el botón PS durante dos segundos o más. Cuando se muestre el mensaje "Apague el sistema." en la pantalla, selecciónelo y, a continuación, pulse el botón  $\otimes$ .

## Operaciones básicas<br>**Uso del mando inalámbrico**

### **Preparación para su utilización**

Para utilizar un mando inalámbrico, primero debe registrar o "emparejar" el mando con el sistema PS3™ y asignarle un número.

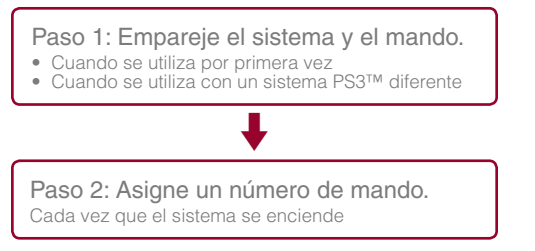

## **Paso 1: empareje el sistema y el mando**

Cuando utilice el mando por primera vez o con un sistema PS3™ diferente, primero deberá emparejar los dispositivos. Si enciende el sistema y conecta el mando mediante un cable USB, el emparejamiento finalizará.

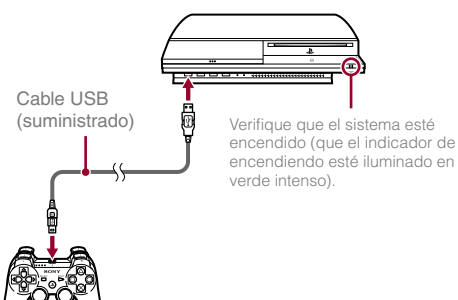

## **Paso 2: asigne un número de mando**

Cada vez que encienda el sistema, deberá asignar un número al mando.

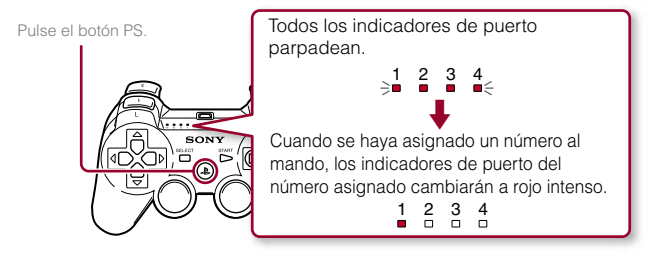

Es posible conectar hasta 7 mandos al mismo tiempo. El número del mando es el que se encuentra en la parte superior de los indicadores del puerto. Para los números del 5 al 7, añada los números de los indicadores encendidos.

> Ejemplo: se ha asignado el mando número 5.

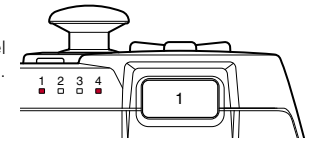

#### **Sugerencias**

- El emparejamiento y la asignación de números del mando se pueden realizar sólo cuando el sistema está encendido (cuando el indicador de encendiendo está iluminado en verde intenso).
- Cuando se utiliza un mando emparejado con otro sistema PS3™, se elimina el emparejamiento con el sistema original. Empareje el mando con el sistema nuevamente si el mando se ha utilizado con otro sistema.
- Si se apaga el mando o el sistema, los indicadores de puerto situados en el mando se apagarán y se borrará el número asignado.

## Operaciones básicas

Uso del mando inalámbrico

## **Utilización del mando de manera inalámbrica**

Si desconecta el cable USB, podrá utilizar el mando de forma inalámbrica. Para ello, la batería del mando debe estar cargada.

#### **Sugerencia**

El cable USB se puede conectar o desconectar con el mando y el sistema encendidos.

#### **Carga del mando**

Con el sistema encendido (indicador de encendido iluminado en verde), conecte el mando al sistema mediante un cable USB. Los indicadores del puerto del mando parpadean lentamente y comienza la carga.

Cuando la carga se ha completado, los indicadores del puerto deja des parpadean.

#### **Sugerencias**

- El mando se puede utilizar durante la carga.
- Realice la carga en un lugar donde la temperatura ambiente oscile entre 10 °C y 30 °C (50 °F y 86 °F). Es posible que la carga no sea tan efectiva si se realiza en otros entornos.
- La batería tiene una vida útil limitada. La duración de la batería disminuirá gradualmente con el uso y el paso del tiempo.
- La vida útil de la batería también varía en función del método de almacenamiento, el estado de uso, el entorno y otros factores.

#### **Nivel de carga de la batería**

Si mantiene pulsado el botón PS durante más de dos segundos, podrá comprobar el nivel de carga de la batería en la pantalla.

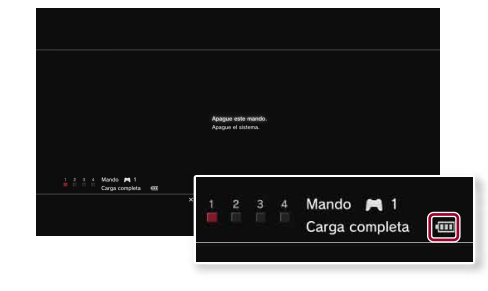

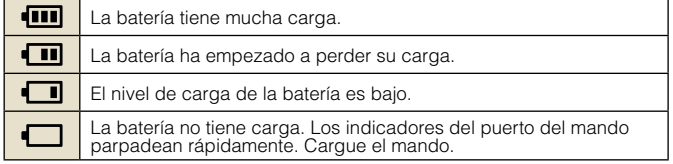

#### **Sugerencia**

En función del entorno o de las condiciones de uso, es posible que el nivel de carga restante no se muestre correctamente y que la duración de la batería varíe.

**FR**

# O5 Operaciones básicas<br>
Reproducción del contenido

## **Blu-ray Disc (BD)/DVD/Discos CD**

#### **1 Inserte el disco.**

Aparece un icono en el menú principal.

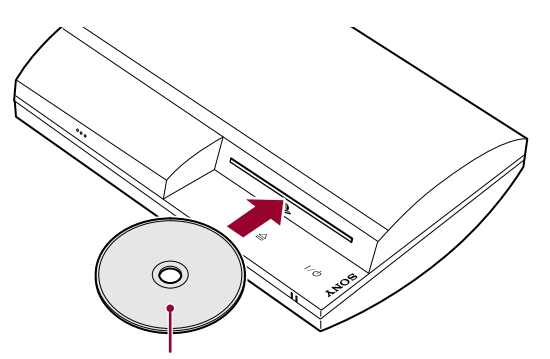

Introduzca el disco con la etiqueta orientada hacia arriba.

**2** Seleccione el icono y, a continuación, pulse el botón  $\overline{\left( \text{x} \right)}$ .

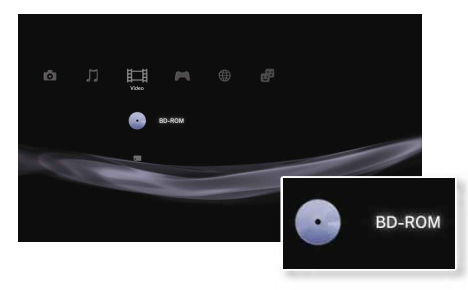

Comienza la reproducción.

En función del disco, es posible que aparezca una lista del contenido que se puede reproducir.

## **Expulsión de un disco**

Detenga la reproducción y, a continuación, pulse el botón extraer.

#### **Sugerencia**

Para obtener instrucciones sobre cómo salir de los juegos, consulte "Jugar juegos"  $\leftrightarrow$  página 79).

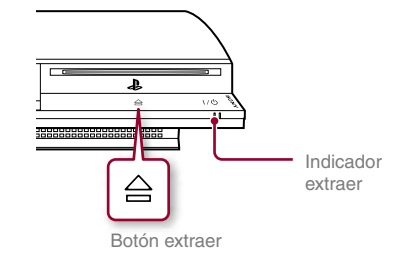

## Operaciones básicas

**FR**

**ES**

## Reproducción del contenido

## **Memory Stick™/SD Memory Card/CompactFlash® (modelos equipados solamente)**

**1 Inserte el soporte de almacenamiento.**

Aparece un icono en el menú principal.

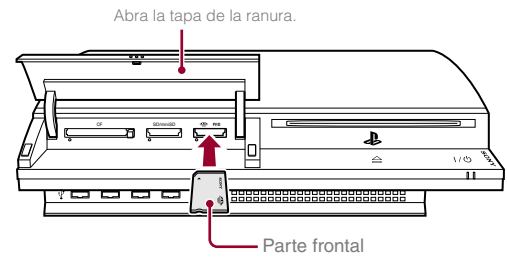

Ejemplo: cuando se inserta un Memory Stick™

**2** Seleccione el icono y, a continuación, pulse el botón  $\Omega$ .

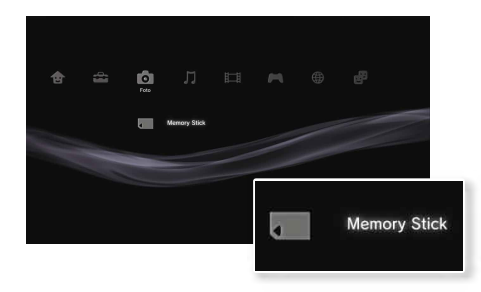

Aparecerá una lista del contenido que se puede reproducir.

#### **Sugerencia**

Cuando utilice un Memory Stick Duo™/tarjeta miniSD™ con el sistema PS3™, podrá insertar el soporte sin utilizar un adaptador.

## **Extracción del soporte**

Compruebe que el indicador de acceso no parpadea y, a continuación, expulse el soporte.

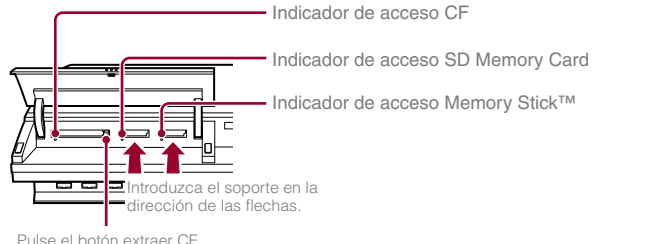

#### **Aviso**

Cuando el indicador de acceso parpadea, significa que se están guardando, cargando, o eliminando los datos. Si el indicador de acceso parpadea, no extraiga el soporte de almacenamiento ni apague el sistema.

## Operaciones básicas

## Reproducción del contenido

#### **Dispositivos USB**

Puede conectar dispositivos externos, como, por ejemplo, dispositivos compatibles con la clase de almacenamiento masivo USB mediante un cable USB. Es posible conectar dispositivos con el sistema encendido. Consulte también las instrucciones suministradas con el dispositivo externo que se conectará.

#### **1 Conecte el dispositivo USB.**

Aparece un icono en el menú principal.

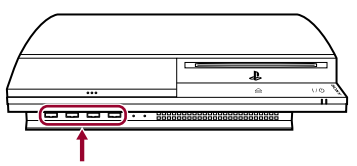

Dispositivo externo como, por ejemplo, una cámara digital

#### **2 Seleccione el icono y, a continuación, pulse el botón .**

Aparecerá una lista del contenido que se puede reproducir.

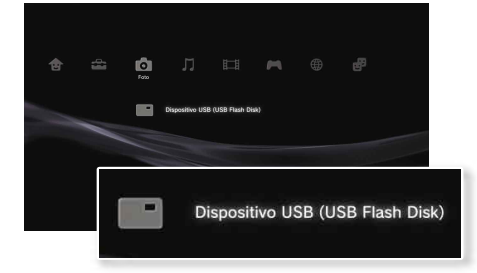

#### **Avisos**

- No extraiga dispositivos USB ni apague el sistema mientras se guardan, cargan o eliminan datos. Si lo hace, puede que los datos se pierdan o resulten dañados.
- Si utiliza un dispositivo de memoria USB con interruptor de protección contra escritura, no accione el interruptor cuando el dispositivo esté conectado al sistema PS3™. Si lo hace, puede que los datos se pierdan o resulten dañados.

#### **Formatos de archivo que se pueden reproducir o visualizar**

Entre los formatos de archivo que se pueden reproducir o visualizar en este sistema, se incluyen ATRAC, MP3, AAC, JPEG y MPEG-4. Para obtener información actualizada, consulte la guía del usuario en línea (•• página 87).

#### **Sugerencias**

- Sólo los archivos que se pueden reproducir o visualizar en el sistema PS3™ aparecen en la columna de la categoría compatible (ejemplo: los datos de imagen aparecen en la categoría Foto).
- En función del soporte de almacenamiento, sólo se puede mostrar un subconjunto de las carpetas que contiene el soporte. Si selecciona "Mostrar todo" en el menú de opciones (••) página 63), se mostrarán todas las carpetas guardadas en el soporte.

#### **Aviso**

Para obtener más información acerca de copias de seguridad de archivos guardados en el disco duro, consulte el documento de Seguridad y soporte técnico.

# Jo Juego **1986** Jugar juegos

## **Iniciar o salir de un juego**

## **Iniciar un juego**

Inserte un disco, seleccione el icono, y a continuación, pulse el botón  $\otimes$ .

## **Salir de un juego**

Durante un juego, pulse y mantenga pulsado el botón PS del mando inalámbrico durante al menos 2 segundos. A continuación, seleccione "Salir del juego" en la pantalla que aparece.

Cuando se inicia o se sale del software de formato PlayStation®2, se cancela el número de mando asignado. Siga los pasos que aparecen a continuación para asignar un número de mando.

- Tras iniciar un juego: pulse el botón PS cuando aparezca contenido del software del juego en la pantalla.
- Tras salir de un juego: pulse el botón PS cuando aparezca el menú principal en la pantalla.

#### **Sugerencia**

Para guardar datos de software de formato PlayStation®2/PlayStation® debe crear Memory Cards internas (•• página 80).

## **Ajustes del mando**

Puede cambiar los ajustes del mando durante un juego. Pulse el botón PS durante al menos 2 segundos y después seleccione una opción de los ajustes en la pantalla que aparece.

## **Cambio al modo analógico**

Al jugar a software de formato PlayStation®2/PlayStation® debe cambiar el modo del mando. Cambie al modo compatible con el software. En algún software el modo se cambia automáticamente.

## **Cambio de los números de mando**

Es posible cambiar el número asignado a un mando. Cuando el software especifica el puerto del mando que debe usarse, cambie al número de mando compatible.\*

\* No puede asignar el puerto del mando 2-D usando el sistema PS3™.

#### **Sugerencia**

Puede comprobar el número de mando asignado actualmente pulsando el botón PS durante al menos 2 segundos.

### **Datos guardados del software de formato PS3™**

Los datos guardados para el software de formato PS3™ se guardan en el disco duro del sistema. Los datos se muestran en  $\blacksquare$  (Juego)  $\rightarrow$   $\blacksquare$  (Herramienta de datos guardados).

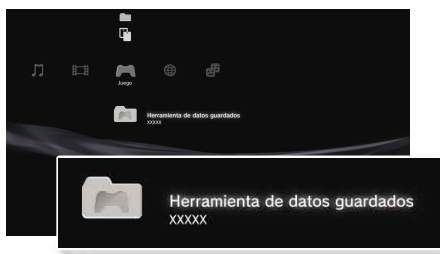

## Juego

## Jugar juegos

#### **Datos guardados del software de formato PlayStation®2/PlayStation®**

Para guardar datos de software de formato PlayStation®2/ PlayStation®, debe crear tarjetas Memory Card internas en el disco duro y asignarlas a las ranuras.

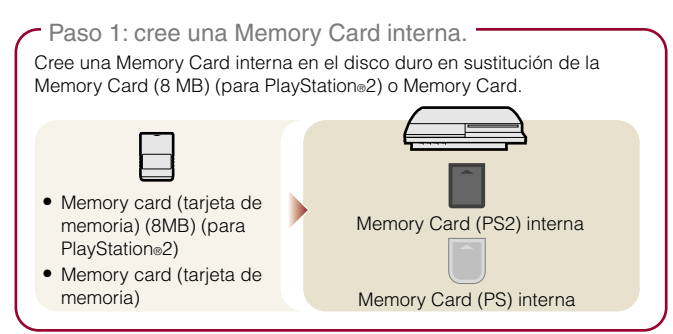

Paso 2: asigne una ranura.

Inserte la Memory Card interna en la ranura interna del disco duro en lugar de en la ranura para Memory Card de la consola de PlayStation®2 o PlayStation®.

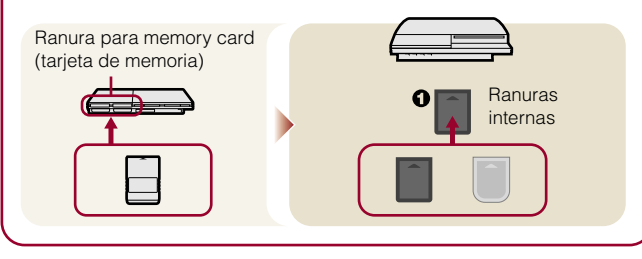

#### **Paso 1: cree una Memory Card interna**

**1 Seleccione (Herramienta de Memory Card (PS/PS2)) en (Juego) en el menú principal y, a continuación, pulse el**   $\mathbf{b}$ otón  $\mathcal{R}$ .

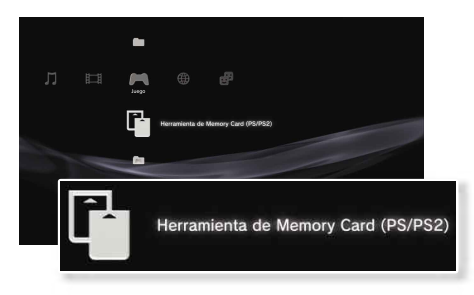

#### **2** Seleccione  $\lceil \cdot \rceil$ <sup>+</sup> (Nueva Memory Card interna) y, a continuación, pulse el botón  $\otimes$ .

Siga las instrucciones en pantalla para crear la Memory Card interna.

## **Tipos de Memory Card internas**

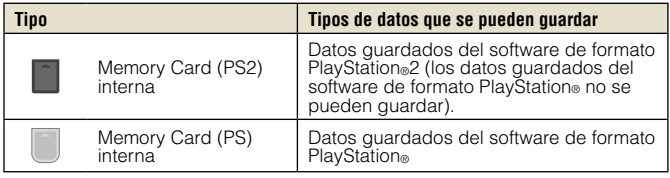

## Juego

**ES**

#### **Paso 2: asigne una ranura**

- **1 Seleccione (Herramienta de Memory Card (PS/PS2)) en (Juego) en el menú principal y, a continuación, pulse el botón**  $\widehat{\mathbf{X}}$ .
- **2 Seleccione la Memory Card interna que desea utilizar y, a**  continuación, pulse el botón  $\bigcirc$ .

Asigne una ranura.

#### **Sugerencias**

- En función del software, es posible que las ranuras estén asignadas previamente. Para obtener más información, consulte las instrucciones suministradas con el software.
- Puede asignar ranuras durante un juego. Pulse el botón PS del mando inalámbrico durante al menos 2 segundos y después seleccione "Asignar ranuras" en la pantalla que aparece.

#### **Utilización de datos guardados en una memory card (tarjeta de memoria) (8MB) (para PlayStation®2) o una memory card (tarjeta de memoria)**

Para utilizar los datos guardados en una Memory Card (8 MB) (para PlayStation®2) o una Memory Card, debe copiar los datos en una Memory Card interna en el disco duro. Debe utilizar un adaptador para memory card (tarjeta de memoria) (se vende por separado) para copiar los datos.

#### **1 Seleccione (Herramienta de Memory Card (PS/PS2)) en (Juego) en el menú principal y, a continuación, pulse el botón**  $\mathcal{R}$ .

- **2 Conecte el adaptador para Memory Card (tarjeta de memoria) al sistema.**
- **3 Inserte la Memory Card (tarjeta de memoria) que desea copiar en el adaptador.**

Se muestra el icono para (Memory Card (PS)) o (Memory Card (PS2))

#### Seleccione el icono y, pulse el botón  $\widehat{\mathsf{X}}$ .

Siga las instrucciones en pantalla para copiar los datos.

#### **Sugerencias**

• Según el tipo de datos, éstos se guardan en una Memory Card (8 MB) (para PlayStation®2) o una Memory Card y se copiarán en la Memory Card interna como se muestra a continuación.

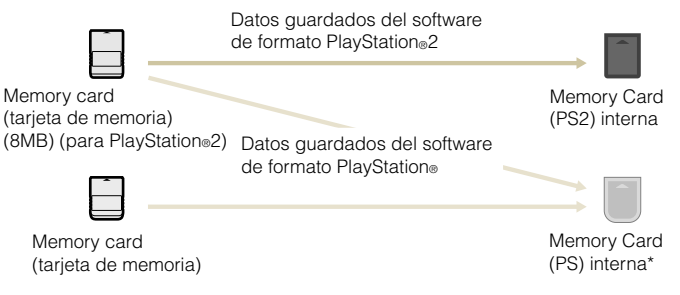

- \* Si la cantidad de datos guardados que se copiará es demasiado grande, el sistema creará automáticamente varias Memory Card (PS) internas.
- No puede copiar datos guardados en el disco duro a una tarjeta de memoria (8MB) (para PlayStation®2) o a una tarjeta de memoria.

## Red<br>**Configuración de los ajustes de red**

## **Utilización de una conexión alámbrica**

Las siguientes instrucciones explican cómo conectarse a Internet mediante un cable Ethernet.

## **Ejemplo de la configuración de una red alámbrica**

La configuración de la red y el método de conexión pueden variar en función del equipo que utilice y del entorno de la red.

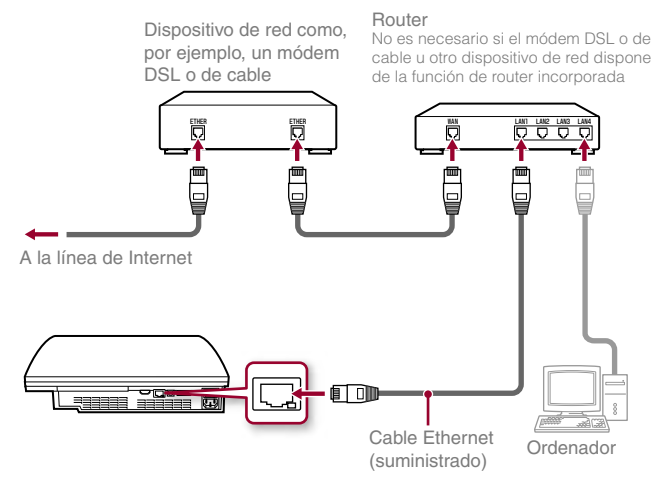

#### **Sugerencia**

Un router es un dispositivo que permite la conexión de varios dispositivos a una línea de Internet. Es necesario disponer de un router si desea conectar un ordenador y el sistema PS3™ a Internet al mismo tiempo.

#### **Preparación de los elementos necesarios**

Se requieren los siguientes elementos para realizar la conexión alámbrica a Internet.

- Suscripción a un proveedor de servicios de Internet (ISP)
- Dispositivos de red como, por ejemplo, un módem DSL, un cable módem y un router
- Cable Ethernet (suministrado)

#### **Sugerencia**

Los usuarios son los responsables del pago de los servicios de Internet.

#### **Configuración de la conexión a Internet**

Cuando se establece una conexión alámbrica a Internet, generalmente no es necesario configurar ningún ajuste predeterminado. Si no puede utilizar los ajustes predeterminados para conectarse, siga las instrucciones facilitadas a continuación para restablecerlos.

#### **1 Seleccione (Ajustes de red) en (Ajustes) en el menú**  principal y, a continuación, pulse el botón  $\overline{\times}$ .

#### **2 Seleccione "Ajustes de conexión a Internet" y, a**  continuación, pulse el botón  $\widehat{\mathsf{x}}$ ).

Cuando aparezca un mensaje que diga que la conexión a Internet se terminará, seleccione "Sí", y luego presione el botón  $\left(\hat{\mathsf{x}}\right)$ .

#### **3 Seleccione "Por cable" y, a continuación, pulse el botón hacia la derecha.**

## Configuración de los ajustes de red

#### **4 Seleccione "Fáciles" o "Personalizados" y configure los ajustes según sea necesario.**

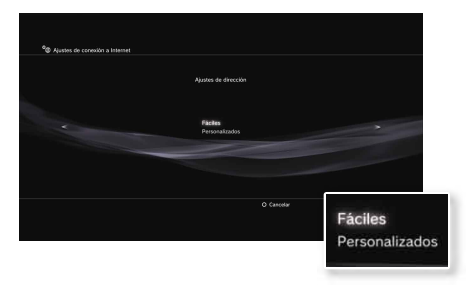

Siga las instrucciones en pantalla para configurar los ajustes necesarios.

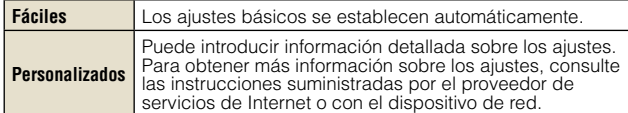

Para obtener información detallada sobre los ajustes de red, consulte la guía del usuario en línea (•• página 87).

## **Usando una conexión inalámbrica (sólo para modelos equipados con la función de LAN inalámbrica)**

Las siguientes instrucciones explican cómo conectarse a Internet mediante una conexión inalámbrica.

## **Ejemplo de la configuración de una red inalámbrica**

La configuración de la red y el método de conexión pueden variar en función del equipo que utilice y del entorno de la red.

> Dispositivo de red como, por ejemplo, un módem DSL o de cable

#### Router

No es necesario si el módem DSL o de cable u otro dispositivo de red dispone de la función de router incorporada

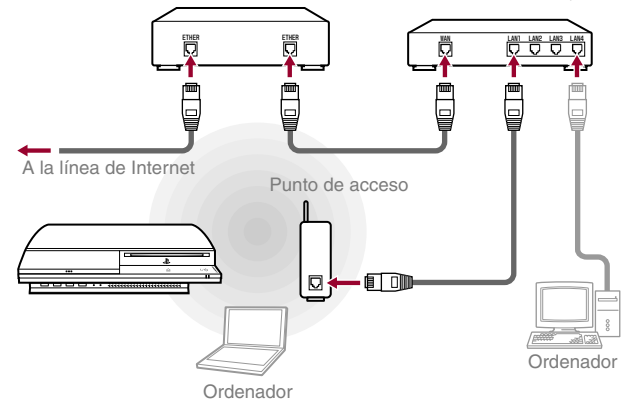

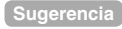

Un punto de acceso es un dispositivo que permite la conexión a red sin necesidad de utilizar un cable físico.

## Configuración de los ajustes de red

#### **Preparación de los elementos necesarios**

Los elementos siguientes son necesarios para configurar el sistema para que se conecte de forma inalámbrica a Internet.

- Suscripción a un proveedor de servicios de Internet (ISP)
- Dispositivos de red como, por ejemplo, un módem DSL, un cable módem y un router
- Un punto de acceso\*
- Información sobre los ajustes para el punto de acceso (SSID, clave WEP, clave WPA)
- \* No es necesario si se usa un router inalámbrico con función inalámbrica incorporada

#### **Sugerencias**

- Al conectarse a Internet de forma inalámbrica, pueden producirse interferencias de señal en función de la condición de uso de los dispositivos de la red inalámbrica. Si se experimenta una velocidad de transferencia de datos de Internet reducida, o si el mando inalámbrico no funciona adecuadamente, utilice un cable Ethernet para establecer una conexión cableada.
- En función del punto de acceso que utilice, es posible que deba utilizar la dirección MAC de su sistema cuando se conecte a Internet. Podrá encontrar la dirección MAC para el sistema si va a  $\bigoplus$  (Ajustes)  $\Rightarrow$   $\circ$  (Ajustes del sistema)  $\rightarrow$  "Información del sistema".
- Los usuarios son los responsables del pago de los servicios de Internet.

#### **Configuración de la conexión a Internet**

Cuando se conecte a Internet de forma inalámbrica, primero debe realizar los ajustes de red.

Los ajustes de red pueden variar en función del tipo de punto de acceso y del entorno de la red. Las siguientes instrucciones explican la configuración de red más frecuente.

#### **1 Seleccione (Ajustes de red) en (Ajustes) en el menú**  principal y, a continuación pulse el botón  $\widehat{\times}$ .

#### **2 Seleccione "Ajustes de conexión a Internet" y, a**  continuación, pulse el botón  $\widehat{\mathsf{x}}$ ).

Cuando aparezca un mensaje que diga que la conexión a Internet se terminará, seleccione "Sí", y luego presione el botón  $(\widehat{\mathsf{x}})$ .

#### **3 Seleccione "Inalámbrico" y, a continuación, pulse el botón hacia la derecha.**

#### **4 Seleccione "Escanear" y, a continuación, pulse el botón hacia la derecha.**

El sistema buscará los puntos de acceso dentro de un rango y los mostrará en una lista.

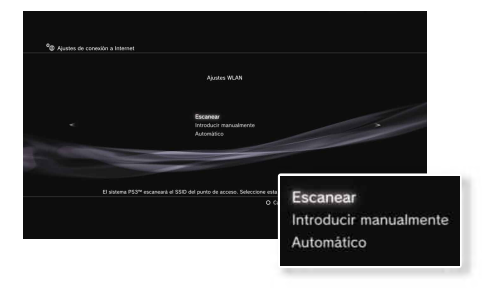

**ES**

## Configuración de los ajustes de red

#### **Sugerencia**

Cuando utilice un punto de acceso que admita una configuración automática, seleccione "Automático" y siga las instrucciones en pantalla. Los ajustes necesarios se completarán automáticamente. Para obtener más información sobre los puntos de acceso que admiten una configuración automática, póngase en contacto con los fabricantes del punto de acceso.

#### **5 Seleccione el punto de acceso que desee utilizar y, a**  continuación, pulse el botón  $\mathcal{R}$ .

SSID es un código o nombre que se asigna al punto de acceso. Si desconoce el SSID que debe utilizar o éste no aparece, póngase en contacto con la persona que configura o mantiene el punto de acceso.

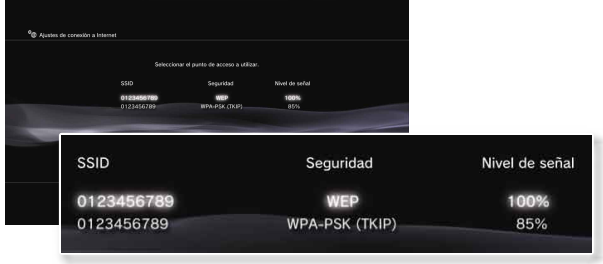

**6 Confirme el SSID para el punto de acceso y, a continuación, pulse el botón derecho.**

#### **7 Seleccione los ajustes de seguridad según sea necesario y, a continuación, pulse el botón derecho.**

Los ajustes de seguridad varían en función del punto de acceso que se utilice. Para determinar los ajustes, póngase en contacto con la persona que configura o mantiene el punto de acceso.

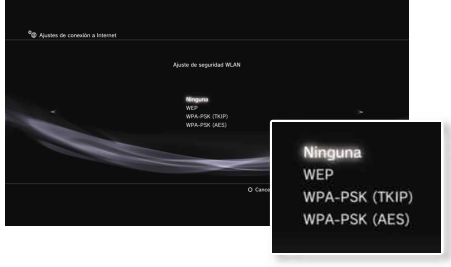

# **8 Introduzca la clave de cifrado y, a continuación, pulse el**

**botón hacia la derecha.** El campo de la clave de cifrado mostrará un asterisco (\*) por cada

carácter que introduzca. Si no conoce la clave, póngase en contacto con la persona que configura o mantiene el punto de acceso.

## Configuración de los ajustes de red

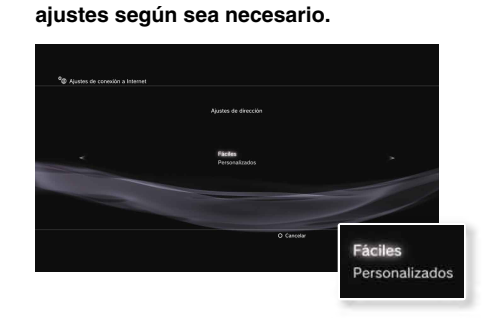

**9 Seleccione "Fáciles" o "Personalizados" y configure los** 

Siga las instrucciones en pantalla para configurar los ajustes necesarios.

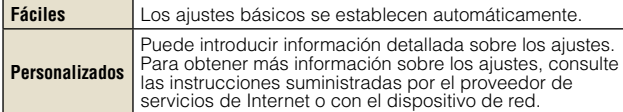

Para obtener información detallada sobre los ajustes de red, consulte la guía del usuario en línea (••) página 87).

# Red<br>**Conexión a Internet**

Si los ajustes de la red ya están completados, el sistema PS3™ se conectará automáticamente a Internet cuando se encienda el sistema. La conexión permanecerá activa siempre que el sistema esté encendido.

#### **Utilización del navegador de Internet**

#### **1** Seleccione www. (Navegador de Internet) en **(Red)** (Red) en el menú principal y, a continuación, pulse el botón  $\hat{\chi}$ ).

Se abre el navegador de Internet. Aparece un icono de ocupado mientras se carga la página.

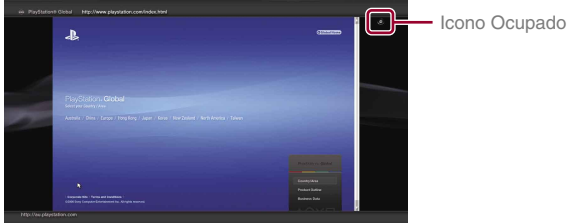

## **Operaciones básicas del navegador de Internet**

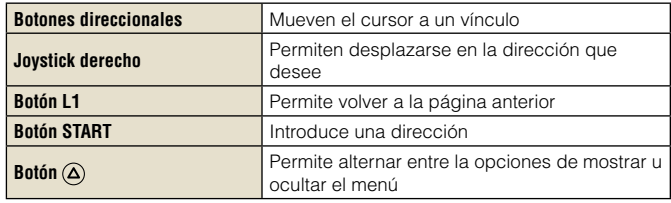

## **Visualización de la guía del usuario**

Puede utilizar el navegador de Internet para ver la guía del usuario en línea del sistema PS3™.

#### **Guía del usuario del sistema PLAYSTATION®3**

#### http://manuals.playstation.net/document/

La guía del usuario contiene instrucciones de uso detalladas para el software del sistema PS3™. La guía también se puede ver mediante el navegador Web del ordenador.

#### **Crear una cuenta PLAYSTATION®Network**

Al crear una cuenta PLAYSTATION®Network, podrá chatear sobre (Amigos) o utilizar el servicio de red online del sistema PS3™ y otras funciones. Vaya a  $\blacksquare$  (Amigos), seleccione  $\blacksquare$  (Suscribirse a PLAYSTATION®Network), y luego presione el botón  $\hat{x}$ ). Se mostrará la pantalla para crear una cuenta.

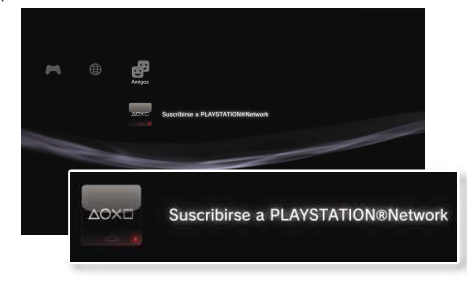

#### **Sugerencias**

- Para crear una cuenta es necesaria una conexión a Internet.
- El contenido del servicio de PLAYSTATION®Network puede variar en función de la región.

**FR**

## Actualizaciones **09** Actualizaciones del sistema PS3™

Mediante la actualización del software del sistema PS3™, puede añadir funciones o revisiones de seguridad. Actualice su sistema periódicamente para utilizar la versión más reciente del software del sistema.

Para obtener información actualizada sobre las actualizaciones, visite la página Web http://www.us.playstation.com.

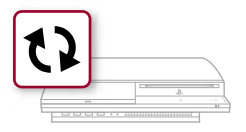

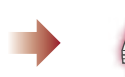

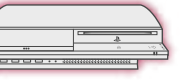

Utilice los datos de actualización para sobrescribir el software existente del sistema.

El software del sistema está actualizado.

#### **Avisos**

- Durante una actualización, no desactive el sistema ni extraiga el soporte. Si se cancela una actualización antes de completarse, el software del sistema puede resultar dañado y se puede precisar una reparación o intercambio del sistema.
- Durante una actualización, el botón de encendido de la parte frontal del sistema está inactivo.
- En función del contenido, es posible que no pueda jugar sin primero actualizar el software del sistema.
- Después de actualizar el software del sistema, no es posible volver a una versión anterior.

## **Métodos de actualización**

Puede llevar a cabo una actualización de cualquiera de las formas descritas a continuación.

## **Actualización de la red**

Puede realizar la actualización mediante la descarga de los datos de actualización de Internet. Las actualizaciones más recientes se descargan automáticamente.

Seleccione  $\triangle$  (Ajustes)  $\rightarrow \bullet$ ) (Actualización del sistema) "Actualizar mediante Internet".

### **Actualización mediante soporte de almacenamiento**

Puede realizar una actualización mediante los datos de actualización guardados en un Memory Stick™ u otro soporte.

Seleccione  $\triangleq$  (Aiustes)  $\Rightarrow$  (Actualización del sistema)

"Actualizar mediante un soporte de almacenamiento".

#### **Sugerencias**

- Algunos discos de juego también pueden contener datos de actualización.
- Se necesita un adaptador USB (no esta incluido) apropiado para utilizar el soporte de almacenamiento en algunos modelos.

### **Comprobación de la versión del software del sistema**

Puede comprobar la información de la versión del sistema mediante la selección de  $\triangleq$  (Ajustes)  $\Rightarrow$   $\degree$  (Ajustes del sistema)

 "Información del sistema". La versión actual se muestra en el campo Software del sistema.

# Teclado<br>Utilización del teclado en pantalla

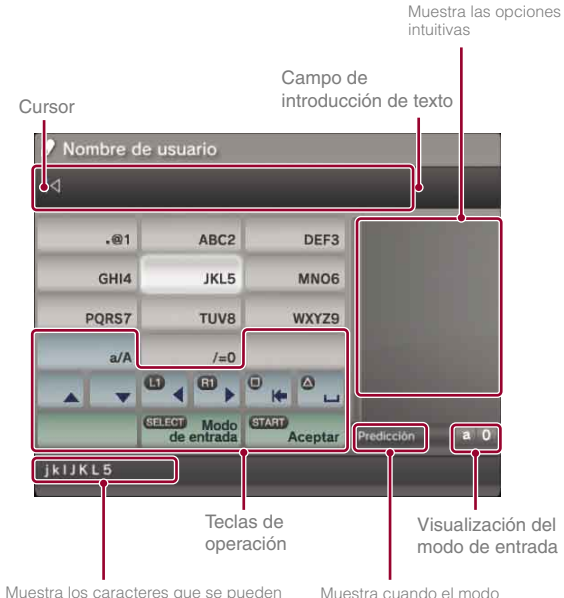

introducir mediante la tecla seleccionada intuitivo está activado

Muestra cuando el modo

## **Lista de teclas**

Las teclas que se muestran varían en función del modo de entrada y otras condiciones.

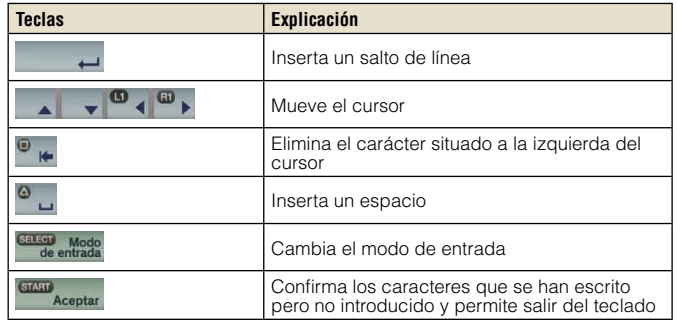

#### **Introducción de caracteres**

El modo intuitivo permite introducir las primera letras de una palabra para que aparezca una lista de palabras frecuentes que comiencen con esas letras. A continuación, mediante los botones direccionales podrá seleccionar la palabra deseada. Una vez introducido el texto, seleccione la tecla Aceptar para salir del teclado.

**ES**

## Utilización del teclado en pantalla

### **Tipos de modo de entrada**

Los tipos de modo de entrada dependen del idioma del sistema seleccionado.

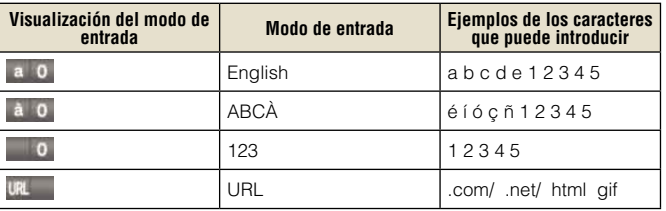

#### **Sugerencia**

Los idiomas que puede utilizar para la introducción de texto son los idiomas compatibles con el sistema. Puede configurar el idioma del sistema en  $\bigoplus$  (Ajustes)  $\Rightarrow$   $\bigcirc$  (Ajustes del sistema)  $\Rightarrow$  "Idioma del sistema".

Ejemplo: si "Idioma del sistema" está configurado en "Français", podrá introducir texto en francés.

## **Utilización de un teclado USB**

Es posible introducir caracteres mediante un teclado USB (se vende por separado). Si pulsa alguna tecla del teclado USB (una vez conectado) mientras se visualiza la pantalla de introducción de texto, ésta le permitirá utilizar el teclado USB.

#### **Sugerencia**

No es posible utilizar el modo intuitivo con un teclado USB.

">>" "PlayStation" and "PLAYSTATION" are registered trademarks of Sony Computer Entertainment Inc. Also, "PS3" is a trademark of the same company.

"XMB" and "xross media bar" are trademarks of Sony Corporation and Sony Computer Entertainment Inc.

"SONY" and "<sup>"</sup>" are registered trademarks of Sony Corporation. Also, "Memory Stick", "Memory Stick". "Letter Duo", " and "ATRAC" are registered trademarks or trademarks of the same company.

"Blu-ray Disc" is a trademark.

HDMI, the HDMI logo and High-Definition Multimedia Interface are trademarks or registered trademarks of HDMI Licensing, LLC.

Sony Computer Entertainment Inc. is an authorized licensee of the CompactFlash® registered trademark.

All other trademarks are the properties of their respective owners.

"," "PlayStation" et "PLAYSTATION" sont des marques déposées de Sony Computer Entertainment Inc. "PS3" est également une marque commerciale de la même société. "XMB" et "xross media bar" sont des marques commerciales de Sony Corporation et Sony Computer Entertainment Inc.

"SONY" et "<sup>7</sup>" sont des marques déposées de Sony Corporation. "Memory Stick", "Memory Stick Duo", "<sup>4</sup>" et "ATRAC" sont également des marques déposées ou des marques déposées du des marques de la même société.

"Blu-ray" est une marque commerciale.

HDMI, le logo HDMI et High-Definition Multimedia Interface sont des marques commerciales ou des marques déposées de HDMI Licensing, LLC. Sony Computer Entertainment Inc. est un concédant de licence autorisé de la marque déposée CompactFlash®.

Toutes les autres marques commerciales sont la propriété des détenteurs respectifs.

PlayStation" y "PLAYSTATION" son marcas comerciales registradas de Sony Computer Entertainment Inc. Asimismo, "PS3" es también una marca comercial de dicha compañía. "XMB" y "xross media bar" son marcas comerciales de Sony Corporation y de Sony Computer Entertainment Inc.

"SONY" y " o son marcas comerciales registradas de Sony Corporation. "Memory Stick", "Memory Stick Duo", " y "ATRAC" también son marcas comerciales registradas o marcas comerciales de dicha compañía.

"Blu-ray Disc" es una marca comercial.

HDMI, el logotipo de HDMI y High-Definition Multimedia Interface son marcas comerciales o marcas comerciales registradas de HDMI Licensing, LLC. Sony Computer Entertainment Inc. es titular de la licencia de la marca comercial registrada CompactFlash®.

Todas las demás marcas comerciales pertenecen a sus respectivos propietarios.

Images shown in this document may vary from the images on your PS3™ system, depending on the system software version in use.

Les images illustrant le présent document peuvent être différentes de celles de votre système PS3™, selon la version du logiciel du système utilisée.

Las imágenes que aparecen en este documento pueden variar con respecto a las imágenes de su sistema PS3™ en función de la versión de software del sistema que utilice.

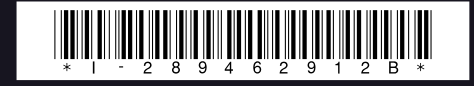

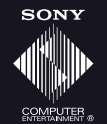

www.us.playstation.com

© 2006 Sony Computer Entertainment Inc. All rights reserved. Printed in Japan